# **PS Wave Java Applet**

**by John R. Victorine**

# **Introduction**

The PS Wave web app was designed to allow the user to build a spread sheet of average compression & shear times and velocities from a shallow seismic event in the subsurface within an array of seismic sensors. The program uses and extends the Zone Kluster ("ZeKe") - A Depth Constrained Cluster Analysis web applet to compute "Beds" from log data using digital Log ASCII Standard (LAS) version 2.0 & 3.0 files, which are ordered along the dimensions of depth. Depth Constrained Cluster Analysis appeared in PfEFFER Pro an Excel Spread Sheet Program developed by the Kansas Geological Survey, released 1998. It also appeared in GEMINI (**G**eo-**E**ngineering **M**odeling through **IN**ternet **I**nformatics) web application developed by Kansas Geological Survey 2000 - 2003. The program allows the user to save the log data averages used to compute the "beds" to a Comma Separated Values (CSV) ASCII file that can be imported into the PS Wave Java Applet. The program can be found at the GEMINI Tools Web site [\(http://www.kgs.ku.edu/Gemini/Tools/Tools.html\)](http://www.kgs.ku.edu/Gemini/Tools/Tools.html) or directly to the Zonation Web Site [\(http://www.kgs.ku.edu/stratigraphic/ZONATION/\)](http://www.kgs.ku.edu/stratigraphic/ZONATION/). The PS Wave program allows the user to import a LAS version 2.0 or 3.0 file only and will force the user to the Zone Kluster ("ZeKe") - A Depth Constrained Cluster Analysis dialog to create "Beds" before computing the average times or velocities for the compression and shear waves.

A description for the Zone Kluster ("ZeKe") - A Depth Constrained Cluster Analysis web app can be found at [http://www.kgs.ku.edu/stratigraphic/ZONATION/description.html.](http://www.kgs.ku.edu/stratigraphic/ZONATION/description.html)

NOTE: The PS Wave program requires both the Acoustic Transit Time (DTc) and Shear (DTs) log curves to work or the Acoustic Transit Time (DTc) and Litho-Density Logs, i.e. Gamma Ray (GR), Neutron Porosity (NPHI) and Density Porosity (NPHI) computed in a Limestone Matrix or Bulk Density (RHOB) as a minimum from which the Shear (DTs) log curve can be computed from defined Velocity Ratio (Vp/Vs) for specific lithologies, i.e.

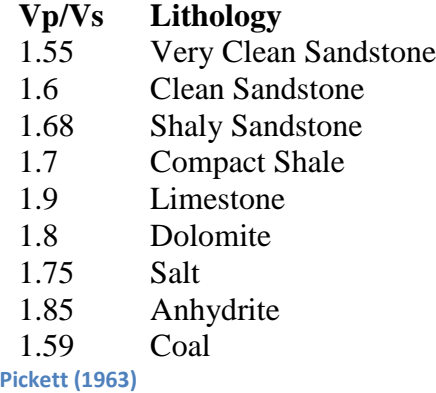

The PS Wave web app has 2 sources for importing well data, 1) the user's PC or 2) the Kansas Geological Survey (KGS) Server & ORACLE Database. This program allows the user to import Log, Zonation Output CSV File, Tops, and Geologist Cuttings Report/Core Description. The program basically creates a "spread sheet" of sonic times and velocities by "Bed" Thickness, the

PS Wave will merge the Tops data into the spread sheet, which the user can modify. The PS Wave program provides a plot button that allows the user to plot the zonation data as log data in a Profile Plot with the tops and geologist report to visualize the subsurface data. This program then allows the user to save the data in a Comma Separated Values (CSV) file, which can be read by the PS Wave Program or used in another Java program in predicting the depth of the seismic events (TBD).

The program has to be able to read and write to the user's PC and access the Kansas Geological Survey (KGS) Database and File Server. The program does not save your files to KGS, but allows you to access the KGS for well information that may be missing in your Kansas logs. The program does **NOT** use Cookies or any hidden software it only reads the LAS and CSV files for the PS Wave Session and writes a CSV file to your PC to save data. To run the web app select the Seismic Image Icon Button in the "Enter" Panel illustrated below,

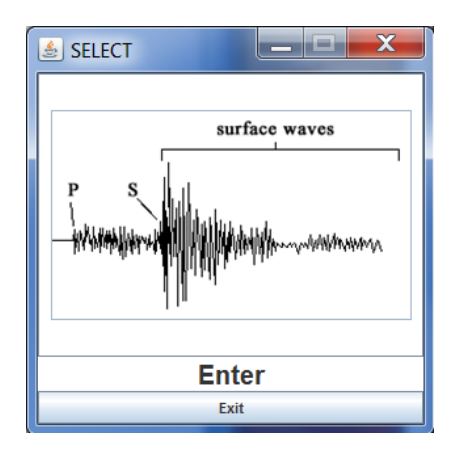

# **Table of Contents**

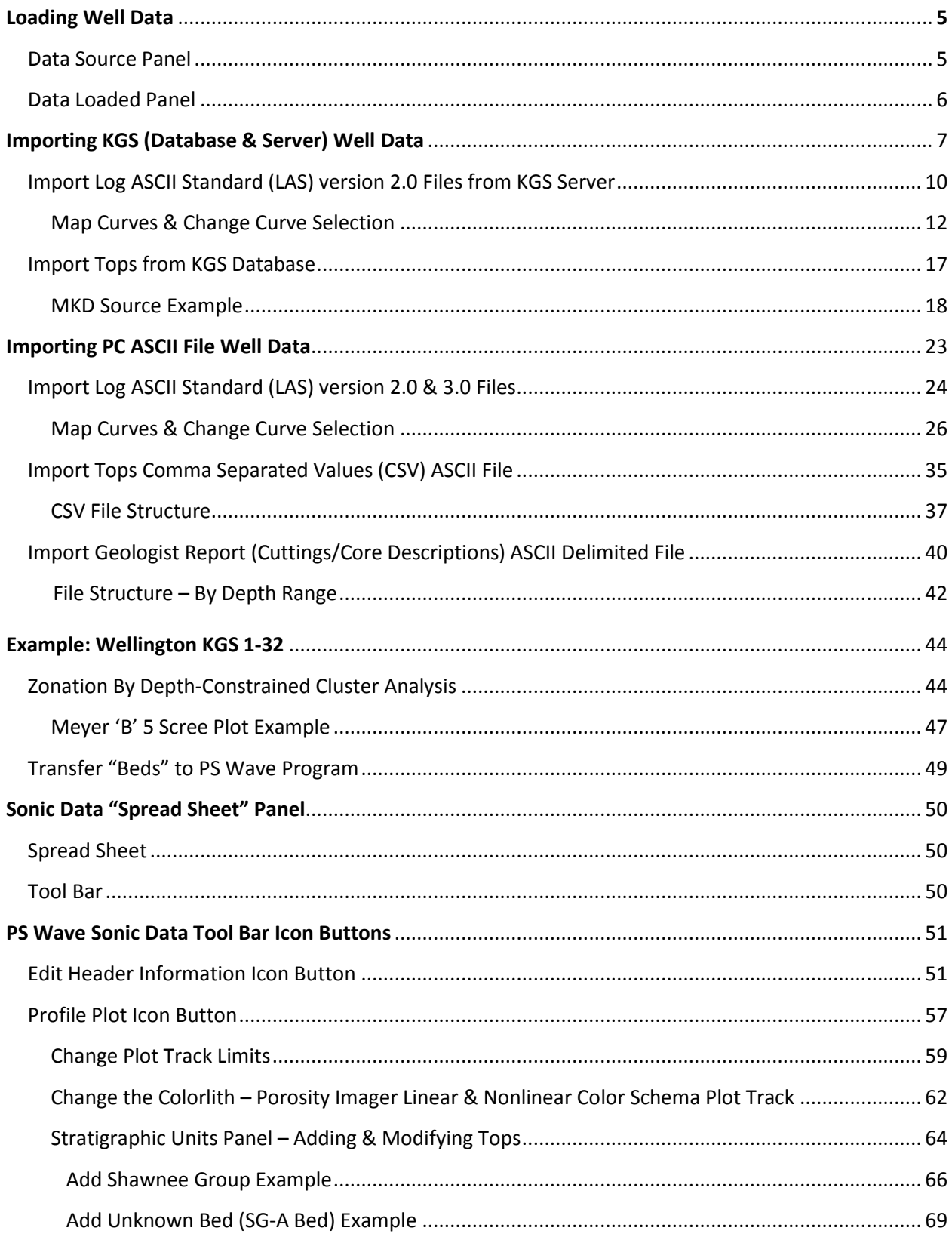

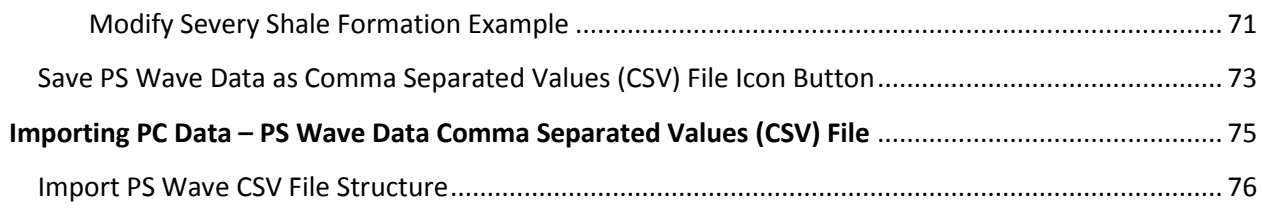

# **Loading Well Data**

 $P<sub>O</sub>$ 

Click the "PS Wave Enter" Icon Button, which will show the "Load Data" Dialog. The dialog below displays an example of the Wellington KGS 1-32 well data loaded from the PC Data icon buttons with the data in the tables above. The icon buttons in the Data Source Panel assists the user in loading well data into the PS Wave Program.

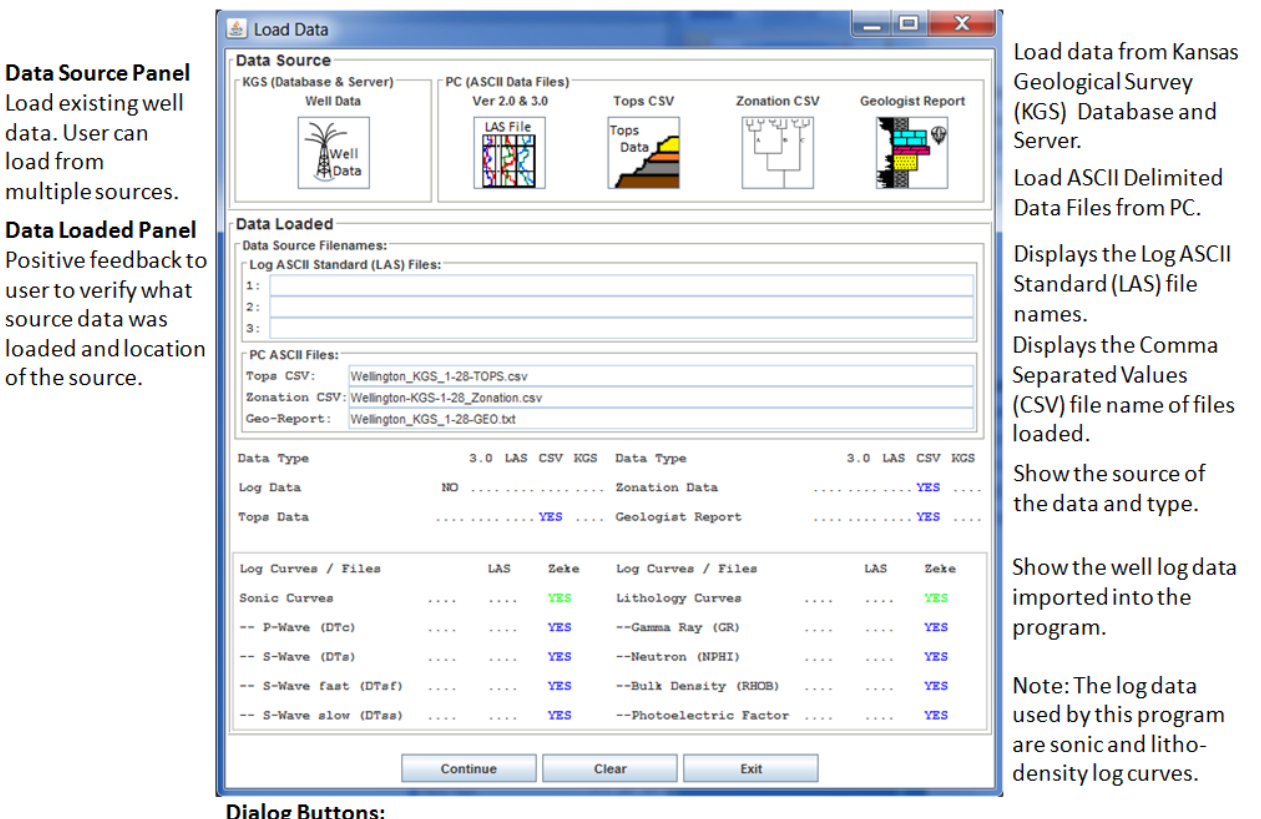

#### **Dialog Buttons:**

Continue - Build LAS File Viewer Plot Clear-Clear loaded data from this dialog. Exit-Exit Program

### **Data Source Panel**

The Data Source Panel provides two methods of importing data into the PS Wave Web App. The Kansas Geological Survey (KGS) Database & File Server and the user's PC. A number of icon buttons are provided to assist the user in importing the specific data type of interest. When the user selects the icon button a search dialog is provided specific to the data type. The CSV (Comma Separated Values) icon buttons under the "PC ASCII Delimited Data Files" Panel are expecting a general type of data presentation. Although the order of the specific data columns is not important, the "Mnemonics" of the data column is. Each data type in GEMINI Tools web apps have a data mnemonic list that will be presented later as each icon search dialog is presented. The CSV Search Dialog will use the first two lines of the CSV file to automatically match the file column data mnemonics with the web app curve mnemonics, but if the program

does not recognize the file data mnemonic then it will leave it blank and expect the user to match the file data mnemonic to the web app curve mnemonics, this will be explained later.

#### Kansas Geological Survey (KGS) Database & Server Data

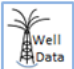

#### **Kansas Well Data**

This button allows the user to access well data stored in the Kansas database & Server. LAS ASCII Standard (LAS) version 2.0 Files, Database Data: Formation Tops (Stratigraphic Units).

#### **PC ASCII Delimited Data Files**

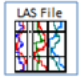

#### Log ASCII Standard (LAS) File Read

This version will read up to 3 Log ASCII Standard (LAS) Files, versions 2.0 & 3.0. This read process does not necessarily distinguish between the two versions. The LAS Java Read classes follow the rules set up by the Canadian Well Logging Society for both versions.

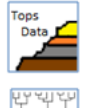

#### Tops CSV (comma separated values) ASCII File Read

This version will allow the user to map a comma delimited ASCII file data columns to the tops data variables in the Web Application.

#### Zonation CSV (comma separated values) ASCII File Read

This version will allow the user to map a comma delimited ASCII file data columns to the Zonation Log data variables in the Web Application.

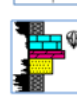

#### **Geologist Report delimited ASCII File Read**

This version will allow the user to read & parse a delimited geologist report ASCII file data.

#### **Data Loaded Panel**

The Data Loaded Panel provides a visual feedback that the data type was loaded, by the file names of the files that were accessed to load the data and by the data type that is loaded. The data type is important in that it shows where the data came from. The KGS data has the ORACLE Database from which the Tops Data is retrieved from a XML (Extensible Markup Language) data stream that is constructed using the ORACLE PL/SQL for each data type. The user's PC will load the data from CSV (Comma Delimited Values) files or a delimited file for the Geologist Report. The LAS File can be downloaded automatically from the KGS Server in the program or from the user's PC. This program allows the user to import up to 3 Log ASCII Standard (LAS) version 2.0 or 3.0 files. The LAS version 3.0 file can hold all the well data, but if the user wishes to add log curves from a LAS version 2.0 file it is advised that the LAS version 3.0 file be loaded last. In most cases the user is importing multiple LAS version 2.0 files.

# **Importing KGS (Database & Server) Well Data**

The Kansas Geological Survey (KGS) has a good collection of well data stored in the ORACLE Database and File Server as Files Log ASCII Standard (LAS) version 3.0 Files. In this example the user will download the well data available from the KGS, Log data (LAS version 2.0 File), Tops Data, Measured Core Data, and Perforation Data. The ORACLE Database is accessed by making Stored Procedure PL/SQL calls to the ORACLE Database from which an Extensible Markup Language (XML) data stream is created containing the well data that is passed back to the web app making the request.

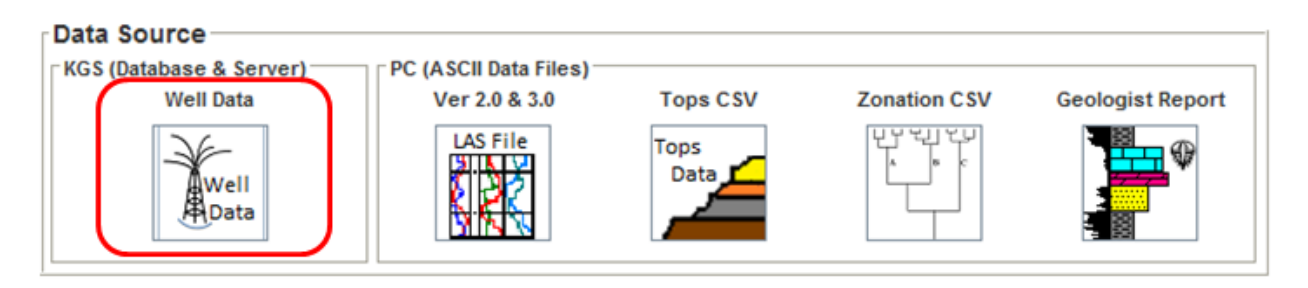

Left Click on the "Well Data" Icon Button in the Data Source Panel of the Load Data Dialog.

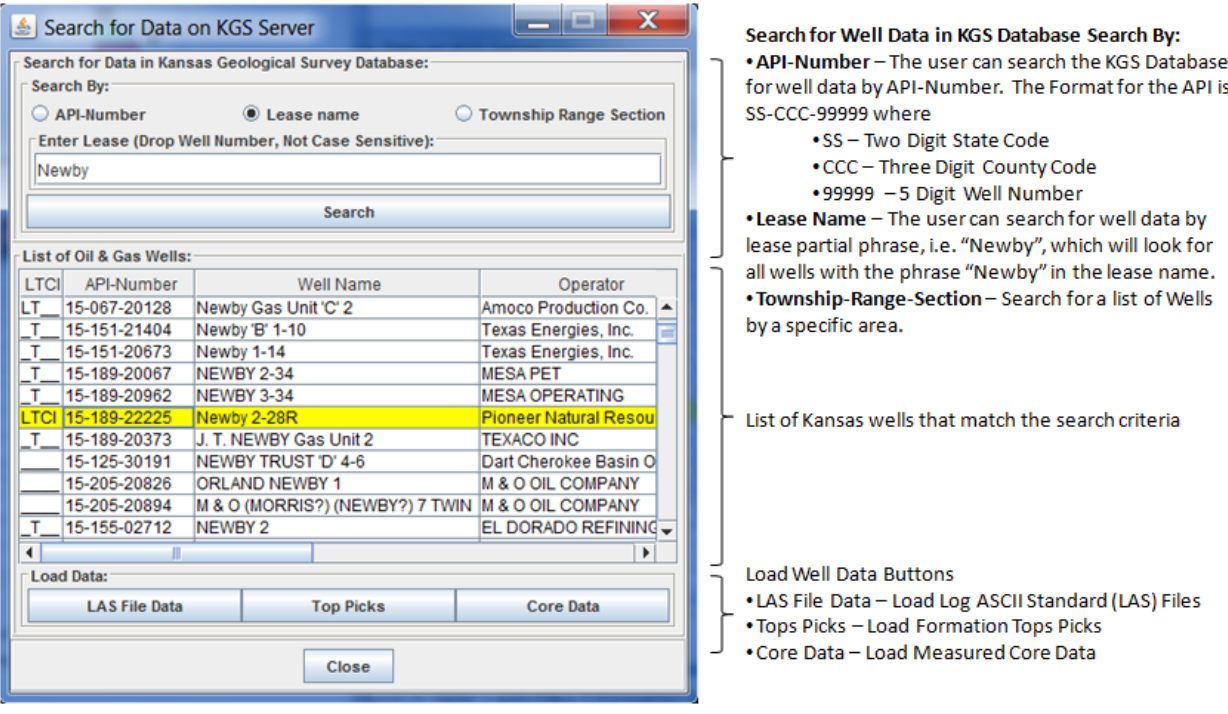

NOTE: LTCI Column in Table: L-LAS Files; T-Formation Tops; C-Measured Core Data; I-Core Images

This will display the "Search for Data on KGS Server" Dialog, see above image. This dialog allows the user to search the KGS database for well data. In this example, the well of interest will be the Newby 2-28R, this well contains all the well data that can be retrieved from the KGS Database, i.e. Log Data (LAS version 3.0 File), Tops Data, Core Data, and Perforations.

As the Summary image suggests there are 3 methods for searching for the well data within this dialog,

 By API-Number – KGS has a specific format for the API-Number, i.e.SS-CCC-99999 where SS is the state code for Kansas 15, CCC is the county code for Newby 2-28R it is 189 for Stevens County and the 5-Digit Well Number for Newby 2-28R it is 22225.

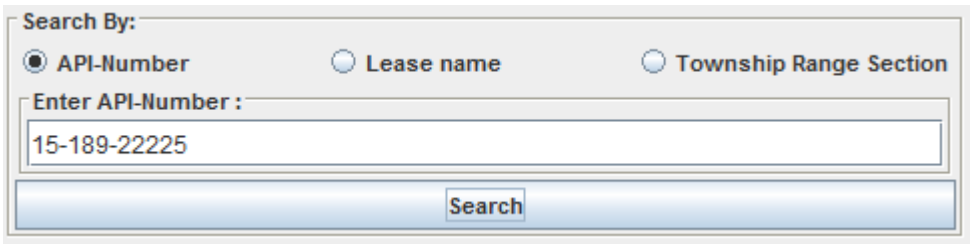

 By Partial Lease Name – The stored procedure used to retrieve the well header information allows the user to enter a partial phrase, in this example Newby. The program places a '%' in front and back of the phrase and sends the request to the Database, i.e. "%Newby%".

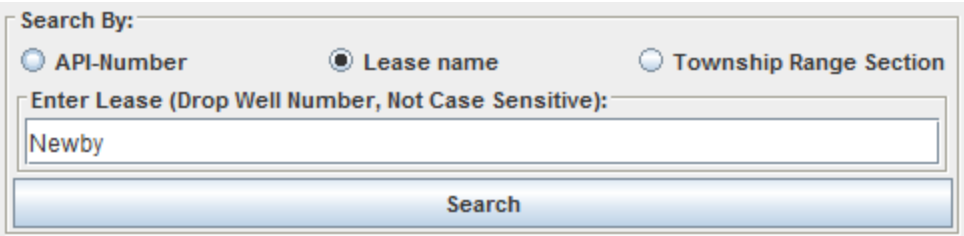

 By Township Range Section – This search is by location in Kansas, this search also allows the user to enter just the Township and Range to search for wells, e.g. to look for the Newby 2-28R, enter Township as 31 set the S (South) Radio button and Range as 37 set the W (West) Radio button.

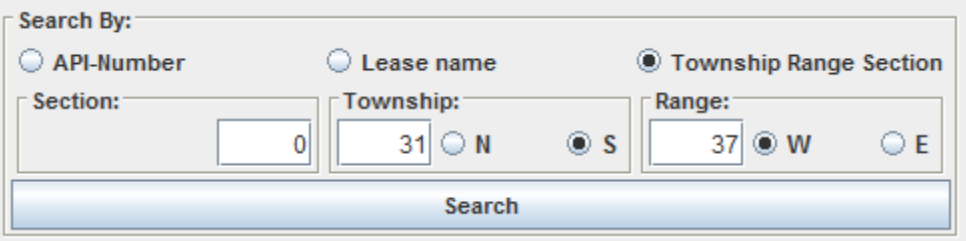

The user only needs to enter the above data and select the "Search" Button to display the list of Wells in the Kansas Database that match the search criteria. In the image below the Lease Name "Newby" was entered to search for all wells in Kansas with the Phrase Newby in it. The user searches through the list until they find the well of interest. In this example it is the Newby 2-28R, which is highlighted.

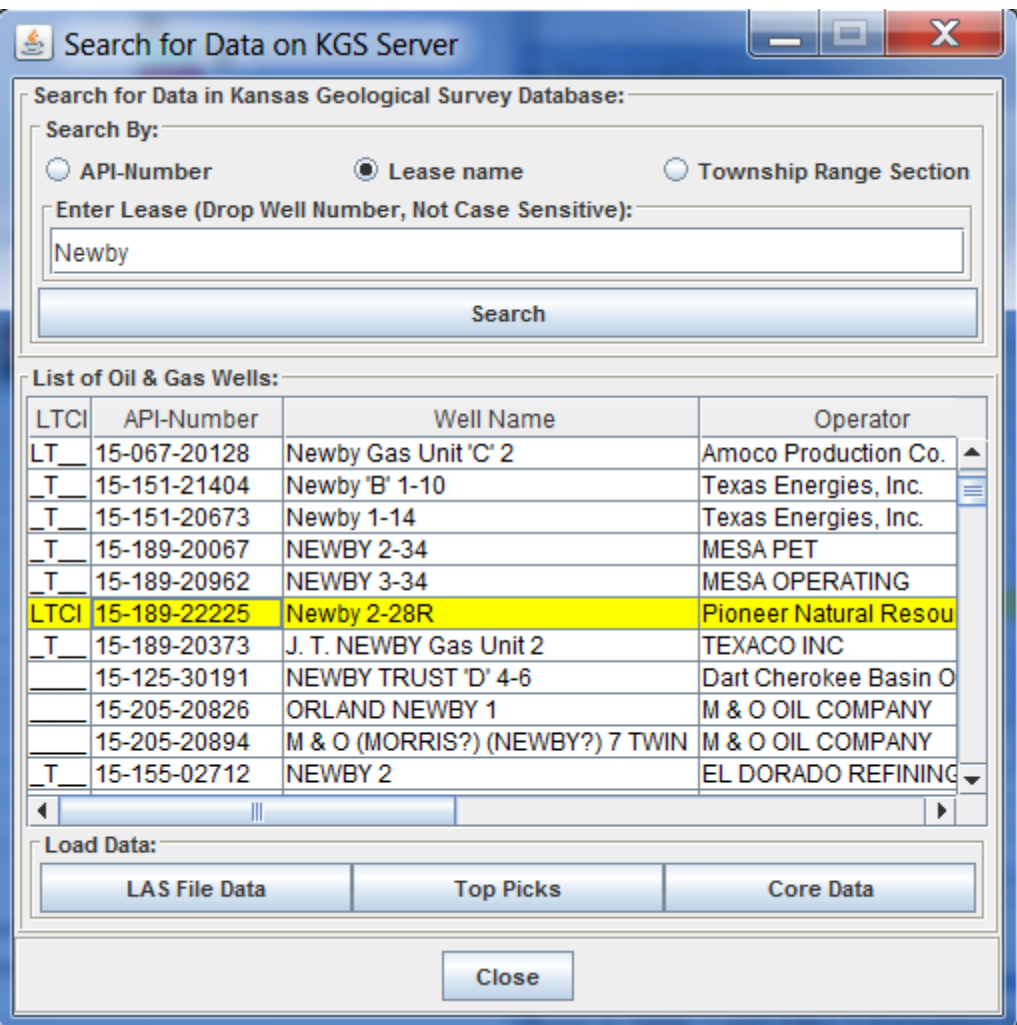

Notice that the LTCI represents the type of data that the well contains. It is a visual aid that lets the user see what is available before trying to download the data. If you require a LAS file you would want to see an L in that column. The LTCI labels stand for the following,

- L Log ASCII Standard (LAS) version 2.0 Files
- T Tops Data ( Stratigraphic Unit Horizons )
- C Measured Core Data
- I Core Joint Photographic Experts Group (JPEG) Image Files

This dialog allows the user to now download each of the data types that are available.

# **Import Log ASCII Standard (LAS) version 2.0 Files from KGS Server**

The "Search for Data on KGS Server" Dialog allows the user to download data from the KGS Database & Server to the web app. The "LAS File Data" Button will display the "Select LAS File" Dialog with a list of LAS version 2.0 Files that are available.

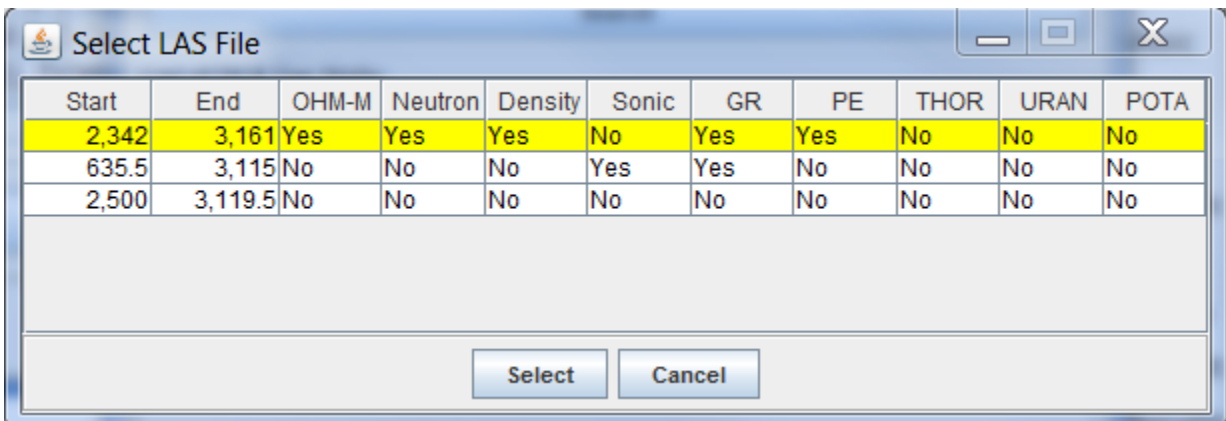

In this example there are three LAS files available, with a table suggesting the log data type in the file. In the beginning of the GEMINI Project (2000-2003) a precursor to the GEMINI Tools the KGS populated the Tool Types from every log that was in the KGS Server at that time. Unfortunately KGS has not maintain that table for wells uploaded after 2003 so the LAS File may have "No" for all the log types, which is not accurate. The user will need to open or download the file or search for the Well on the KGS Master List of Oil and Gas Wells in Kansas Web Page [\(http://www.kgs.ku.edu/Magellan/Qualified/index.html\)](http://www.kgs.ku.edu/Magellan/Qualified/index.html) to see what is in the File Header before deciding to download data from this program. For this example the first log has most of the data necessary except the Spectral Gamma Ray Logs. The Table above identifies the following log types,

- OHM-M Resistivity Logs
- Neutron Neutron Porosity Log
- Density Bulk Density and/or Density Porosity Log
- Sonic Acoustic Transit Time and/or Sonic Porosity Log
- GR Gamma Ray (API units) Log
- PE Photoelectric Factor Log
- THOR Thorium Concentration
- URAN Uranium Concentration
- POTA Potassium Concentration)

In this example the first log contains the data needed, highlight the first log and click on the "Select" Button to display the "LAS File Curve Sections" Dialog. The "LAS File Curve Sections" Dialog allows the user to map unknown LAS Curve Mnemonics to the KGS "Standard" Curve Mnemonics so they will be plotted in the Profile Plot. This program reads the "LAS Tool Curve Mnemonics map to KGS Standard Mnemonics" XML File [\(http://www.kgs.ku.edu/software/gemini/data/las\\_standard\\_tools.xml](http://www.kgs.ku.edu/software/gemini/Data/las_standard_tools.xml) ), which will automatically maps the Curve Mnemonics from the LAS file to one of 31 KGS "Standard" Curve Mnemonics.

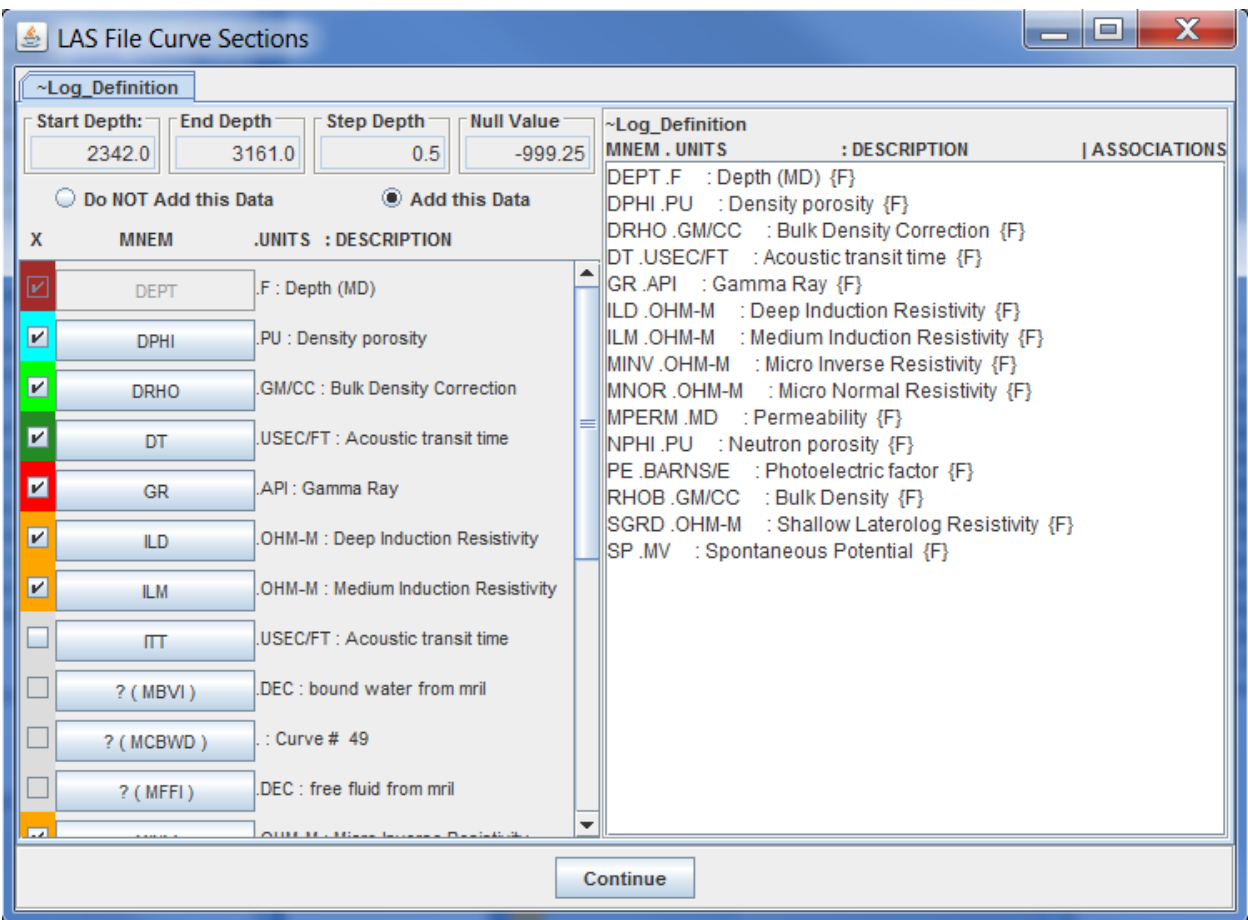

As you can see this log has all the log types of interest, Gamma Ray API, Resistivity, Neutron/Density, Photoelectric Factor, Sonic and Permeability. If a curve Mnemonic is not recognized the program will place a "?" in front of the Mnemonic, e.g. "?(MPERM16)" for the ". : Curve # 51" Log Curve. If the user is satisfied with the automatic curve selections, which are checked and color coded, they only need to select the "Continue" Button at the bottom of the Dialog to import the file. The next section will take the user through a series of examples in changing the curve selections and mapping unknown curve mnemonics.

Notice that some of the check boxes are colored with different colors, which shows that the curves were automatically selected, but also to represent the curve type by color.The Curves are colored by type (data units) as follows,

- Orange OHM-M or Resistivity Logs
- Cyan PU or porosity Logs, Neutron Porosity, Density Porosity, etc.
- Greenish yellow BARNS/E or Photoelectric Factor Logs
- Green GM/CC or Bulk Density Log
- Forest Green USEC/FT or the Acoustic Transit Time Log
- Red API, PPM or "%" as Radioactive logs, Gamma Ray, Spectral Gamma Ray, etc.
- $\bullet$  Blue MD or Permeability Logs
- $\bullet$  Brown F, FT or IN or Depth
- Middle yellow FRAC, or other log curve types.
- Dark Violet UNI or Unknown Linear Curves
- Medium Violet UNL or Unknown Logrithum Curves

The color coding of the selected curves were added to also help the user visually recognize that a curve was selected or not.

# **Map Curves & Change Curve Selections**

Some logs will have curve mnemonics that are not recognized as one of the KGS "Standard" Curve Mnemonics. The user will need to map the log curve to one of the KGS standard curves if they want to display the curve. Slide the scroll bar down to the Permeability Curves MPERM and ?(MPERM16).

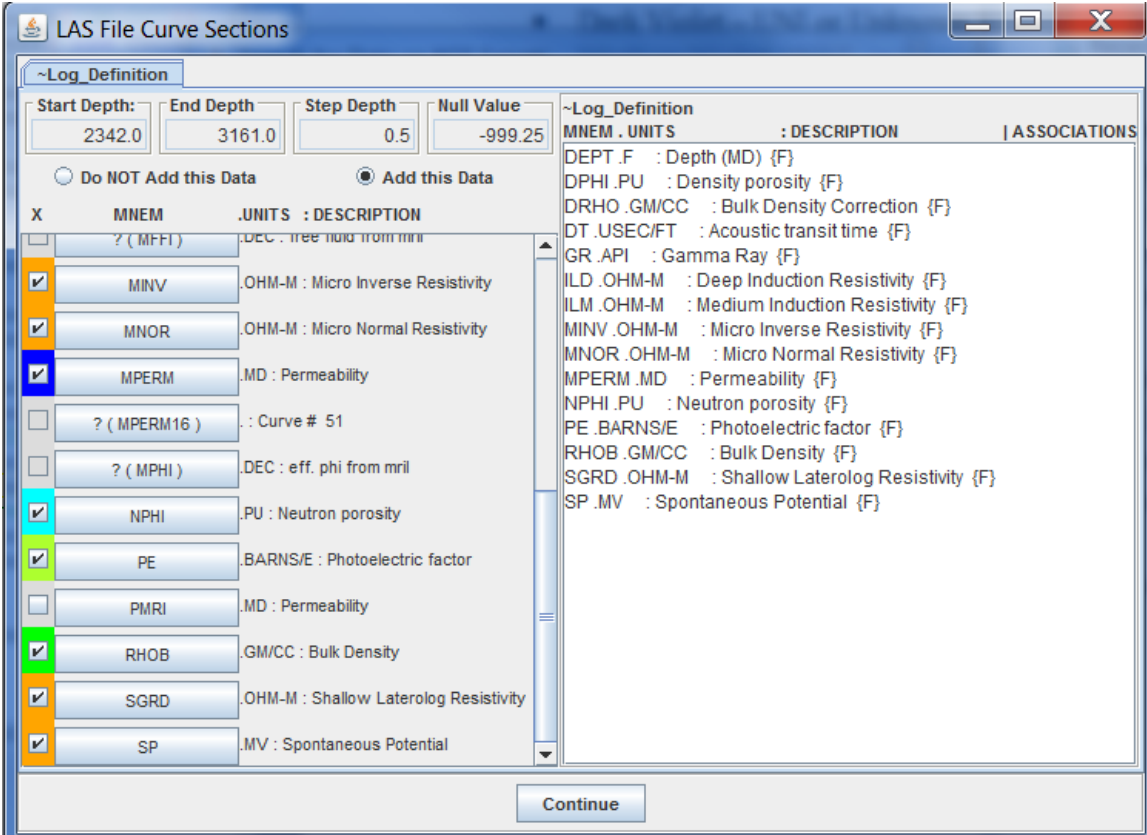

Click on the "?(MPERM16)" Button to display the "Select KGS Standard Tools" Dialog. This dialog provides a list of the KGS "Standard" Curve Mnemonics, from which the user can map an unrecognized log curve to one of the KGS standard curve mnemonics. The KGS "Standard" Curve Mnemonics List was created as a way to standardize the alpha bit soup of Log Mnemonics. Each logging company has their own curve mnemonics to represent similar tools. The PS Wave program is a later version of code from the GEMINI Project Profile Module, which needed to standardize the log curves so the curves could be automatically read and assigned a plot track. The "LAS Tool Curve Mnemonics map to KGS Standard Mnemonics"

XML File was created to map the log curves from logs that were part of the KGS LAS File Collection which is not a complete list of possible curve mnemonics.

To map the unknown curve mnemonic "?(MPERM16)" you first notice that it similar to the MPERM curve above, which is a permeability curve. In this example both curves will be plotted together, but the Permeability Plot Track can only plot one curve. The web app has the ability to allow the user to plot up to 4 unknown logrithum curves and 4 unknown linear curves. The permeability is usually plotted as logrithmic. Click on the "?(MPERM16)" Button to display the

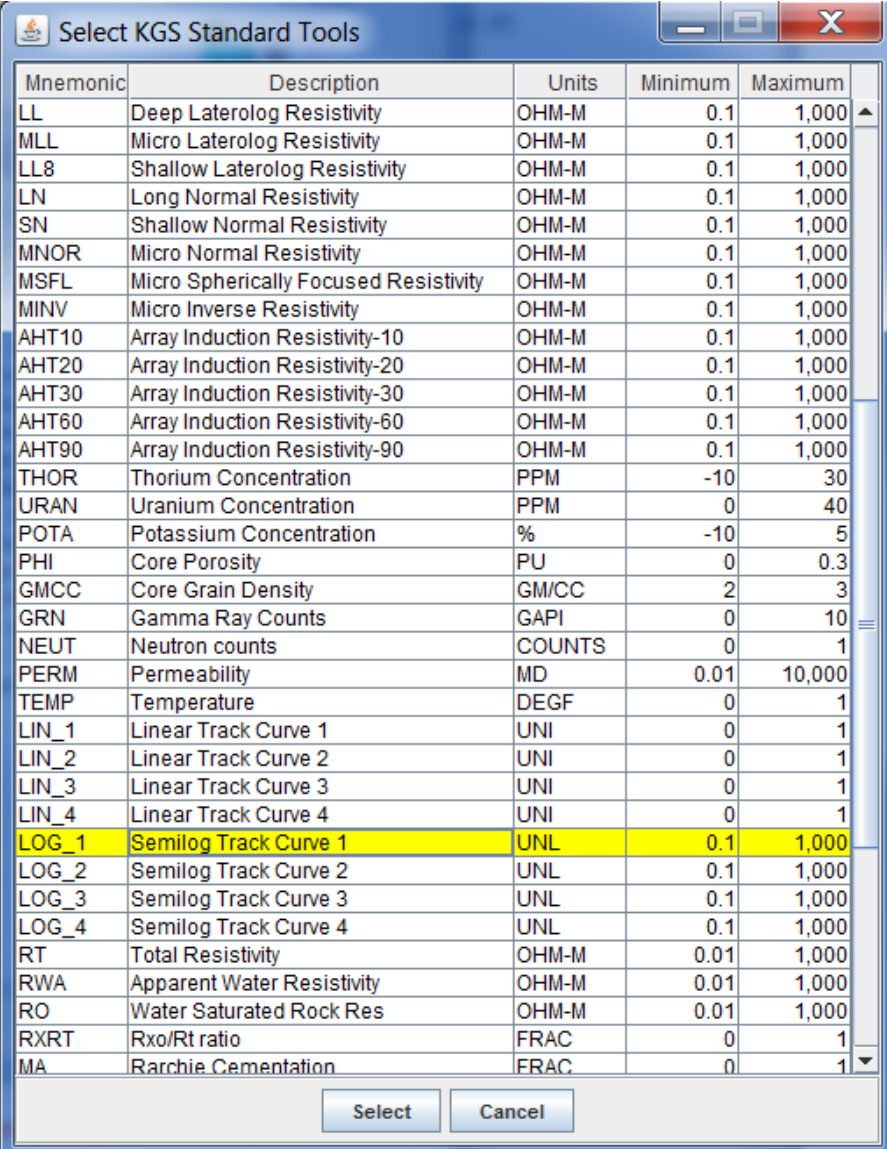

"Select KGS Standard Tools" Dialog. Slide the scroll bar down to the "LOG\_1" Mnemonic – Semilog Track Curve 1 and highlight that curve. Click on the "Select" Button to map the "?(MPERM16) to the Semilog Track Curve 1.

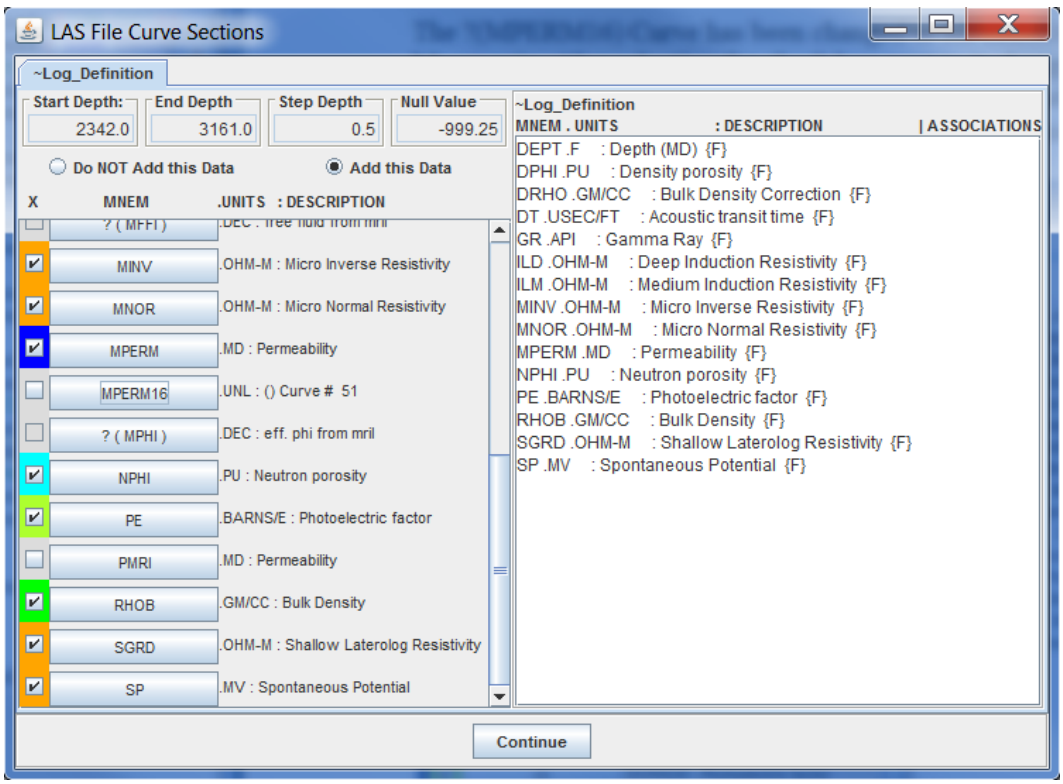

The ?(MPERM16) Curve has been changed to MPERM16 removing the ?() around the Curve Mnemonic. Also select the check box next to it, which changes to a dark violet.

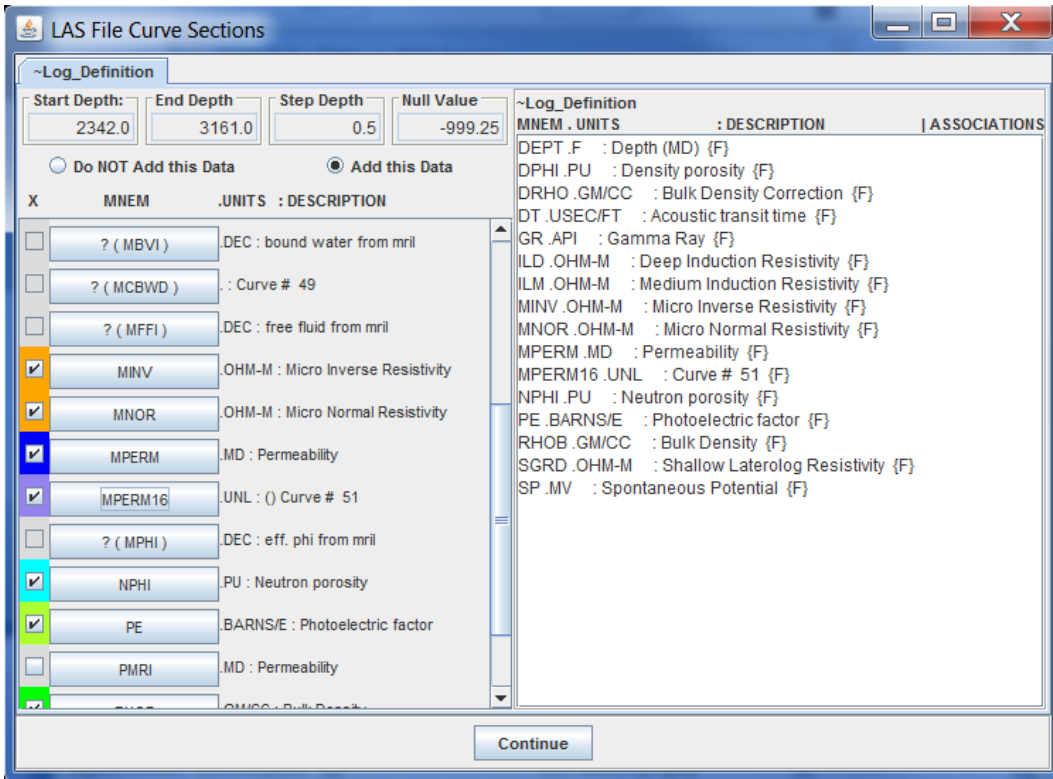

In order to plot both Permeability Curves on the same track, the MPERM must be assigned to the unknown Log Curves with MPERM16. Click on the MPERM Mnemonic Button to display the

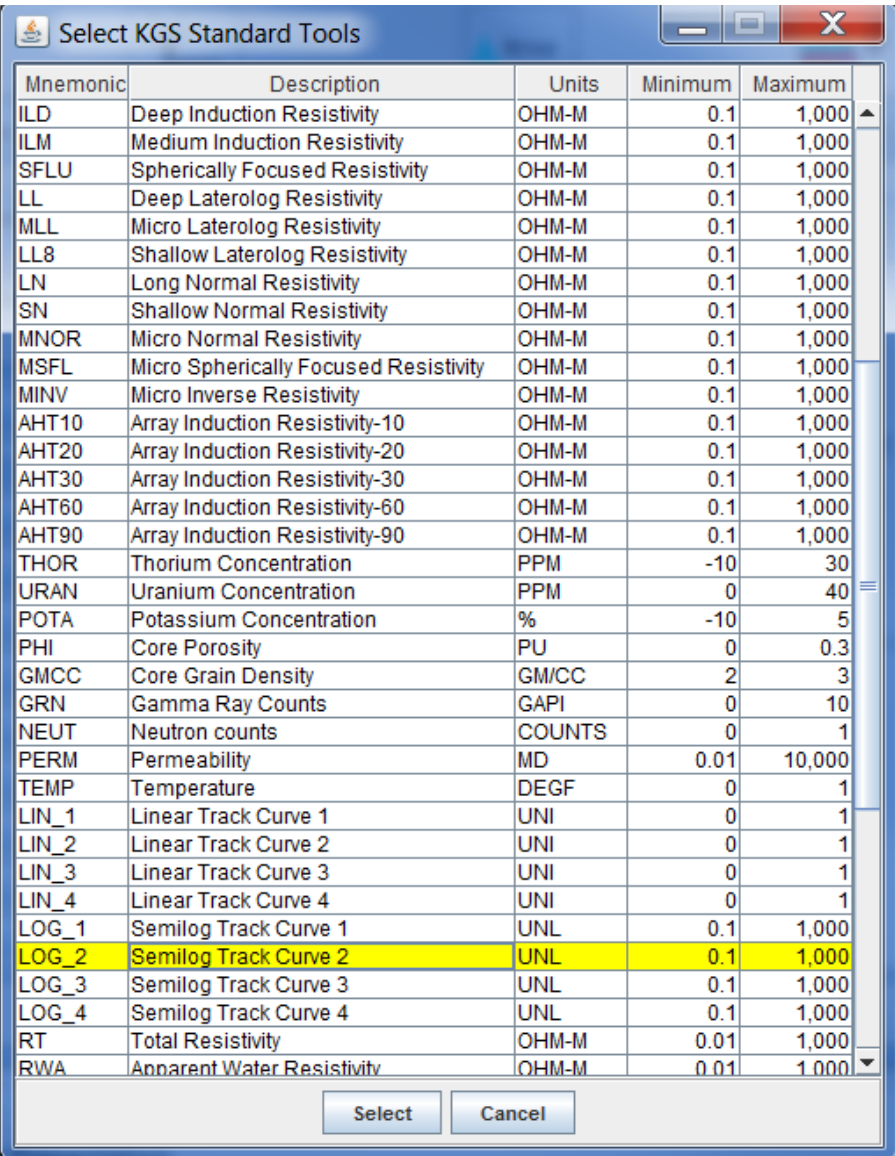

"Select KGS Standard Tools" Dialog. Slide the scroll bar down to the "LOG\_2" Mnemonic – Semilog Track Curve 2 and highlight that curve. Click on the "Select" Button to map the "MPERM to the Semilog Track Curve 2.

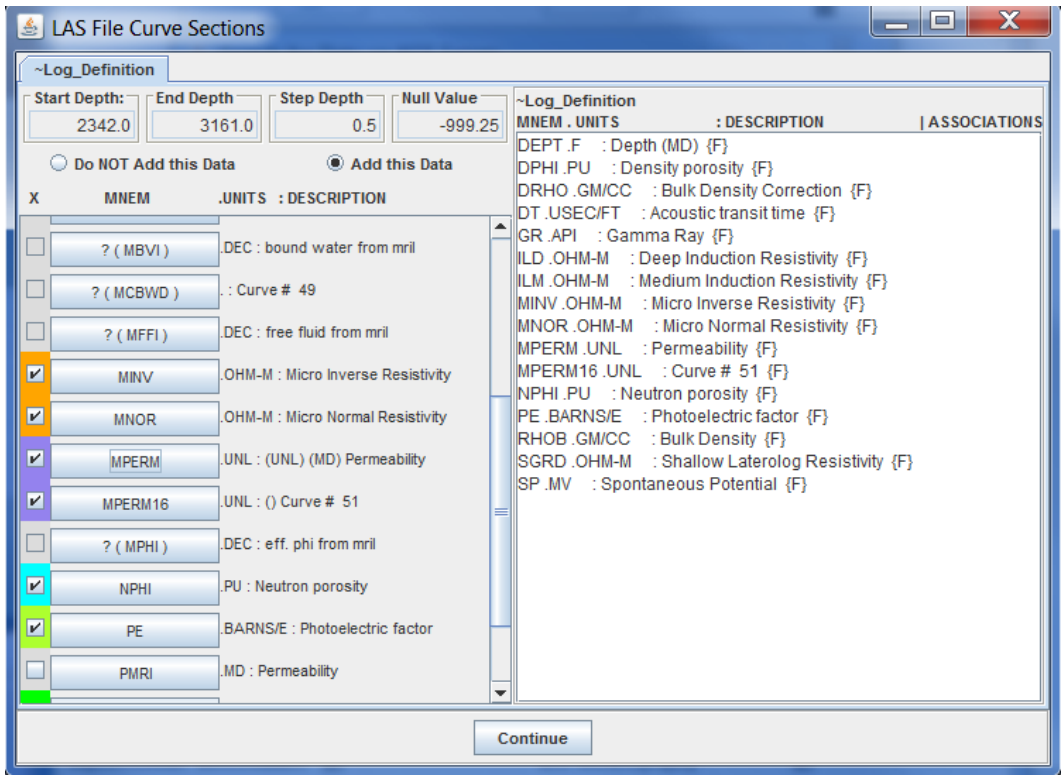

Click the check box next to the MPERM Mnemonic Button you will notice that it has the same color as MPERM16, which now groups the two curves together. Select the "Continue" Button to load the LAS File into the web app.

# **Import Top Data from KGS Database**

The "Search for Data on KGS Server" Dialog allows the user to download data from the KGS Database & Server to the web app. The "Top Picks" Button will display the "Move/Merge KGS Data" Dialog with available top picks grouped by the sources creating the tops.

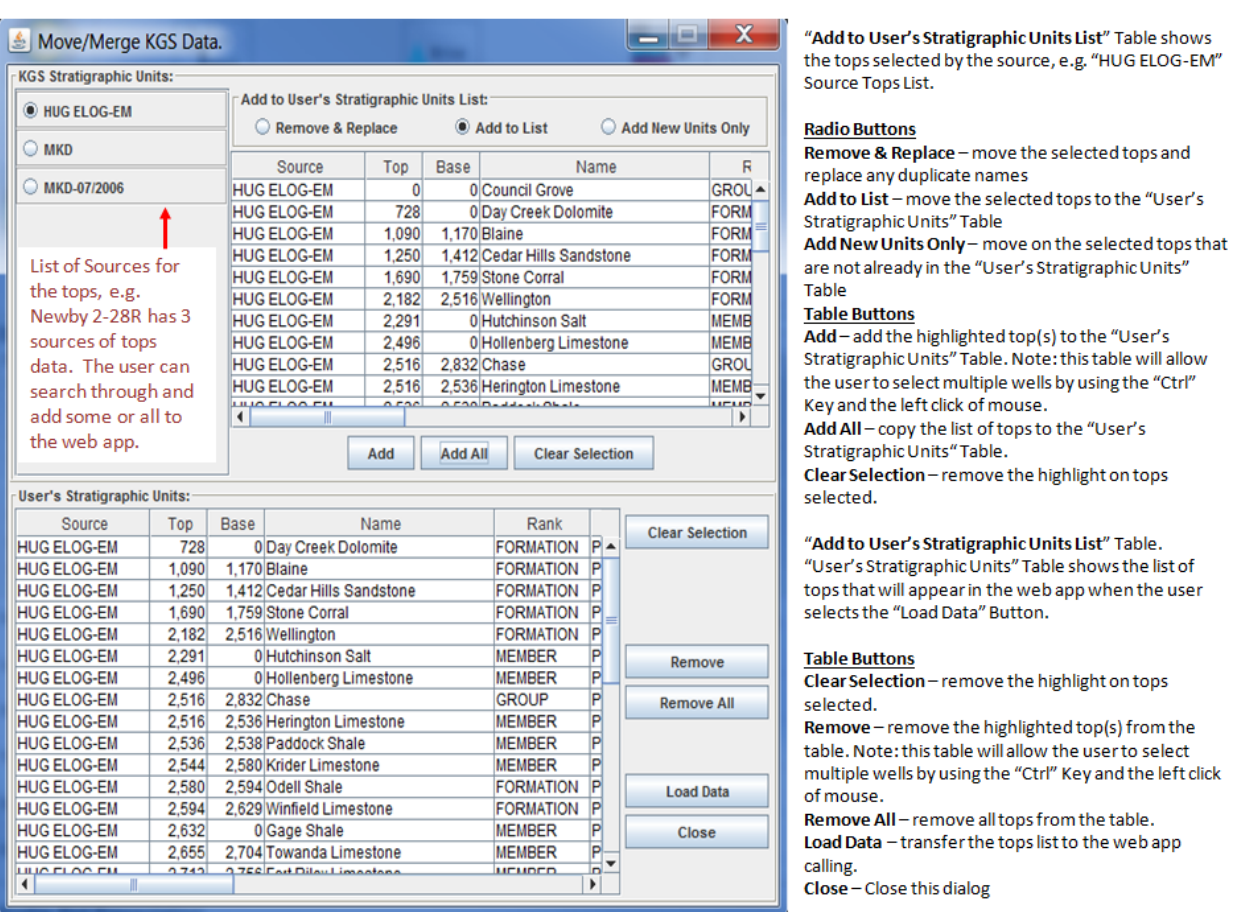

This dialog allows the user to add all or some the tops from each of the sources. Both tables are set up so the user can use the "Ctrl" Key with the left click of mouse to select multiple tops, i.e.

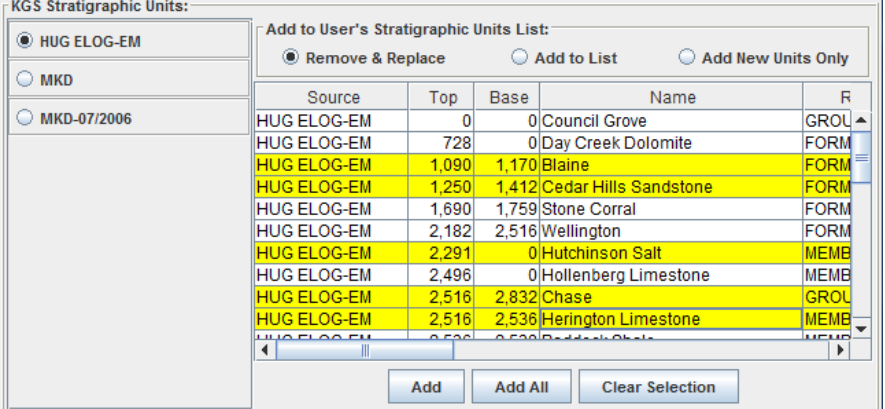

Notice that the only some of the tops are selected. You can then select the Add Button to move only the selected tops to the "User's Stratigraphic Units" Table.

# **MKD Source Example:**

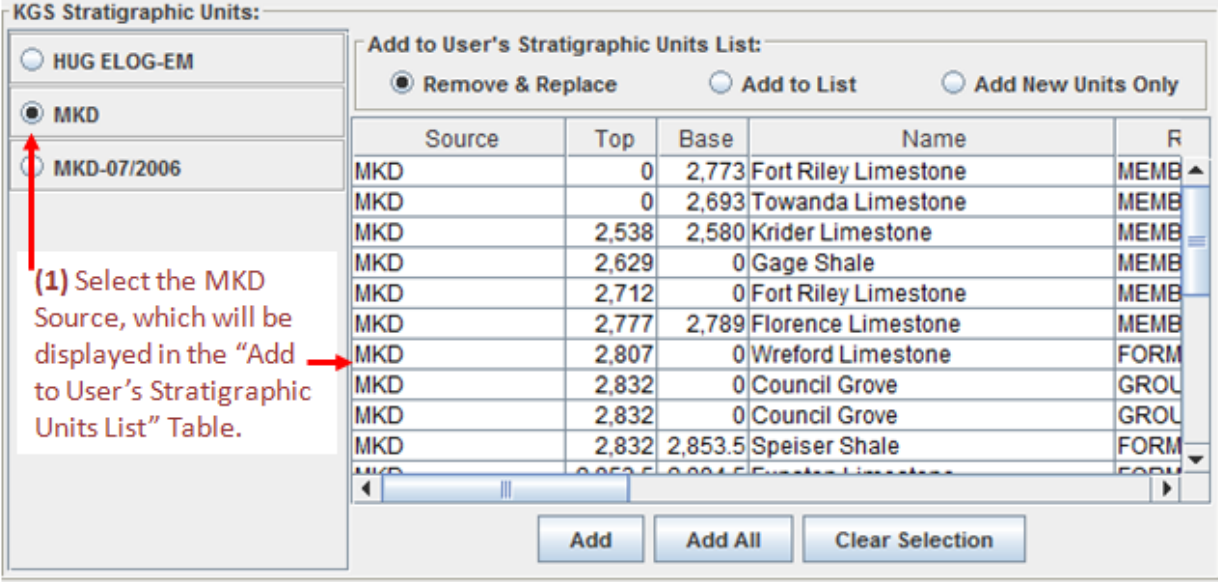

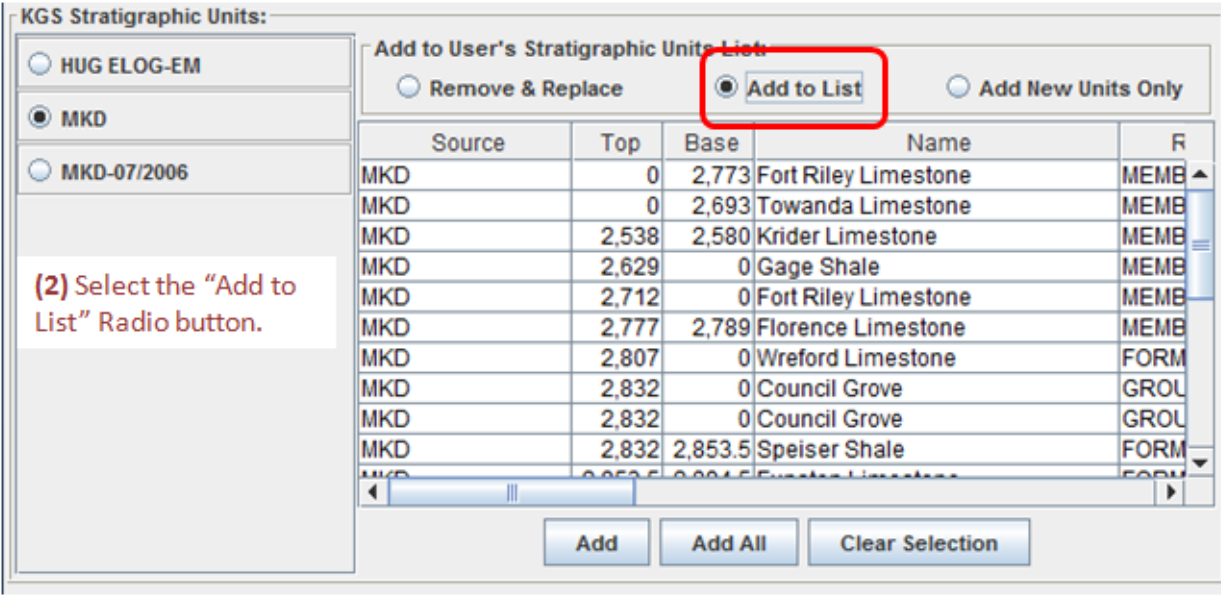

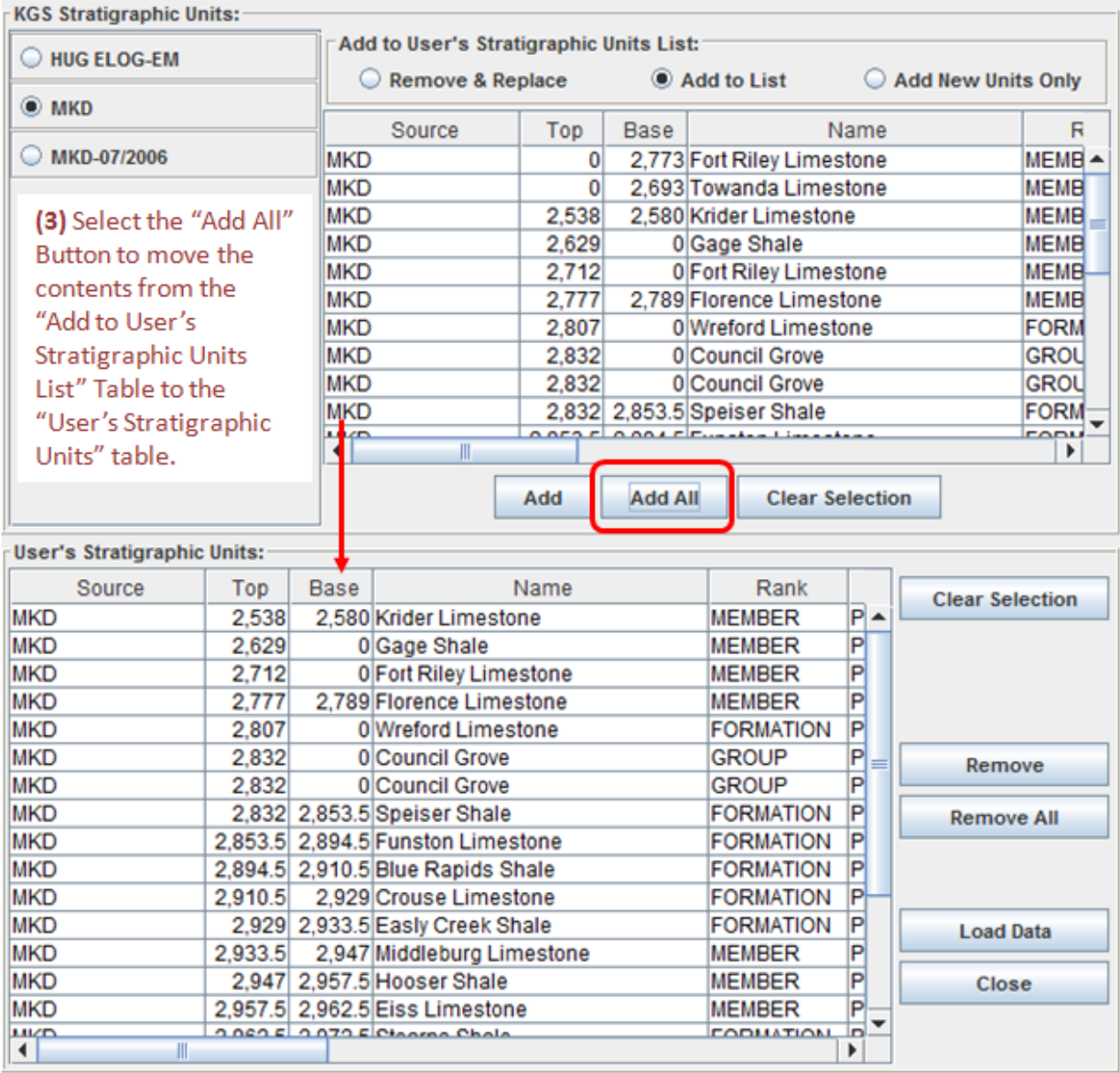

Once the list of tops are in the "User's Stratigraphic Units" Table the user can edit the list by removing any duplicate or invalid tops. Notice that the "Council Grove" Top occurs 2 times in the list. Highlight the one of the "Council Grove" tops.

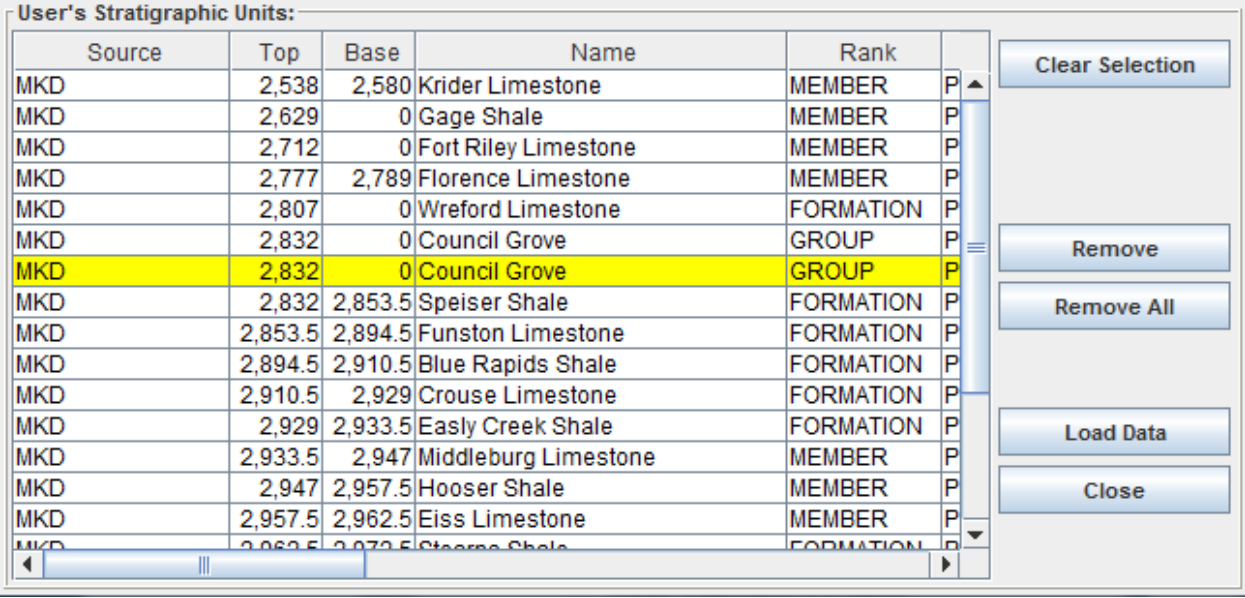

Now select the "Remove" Button.

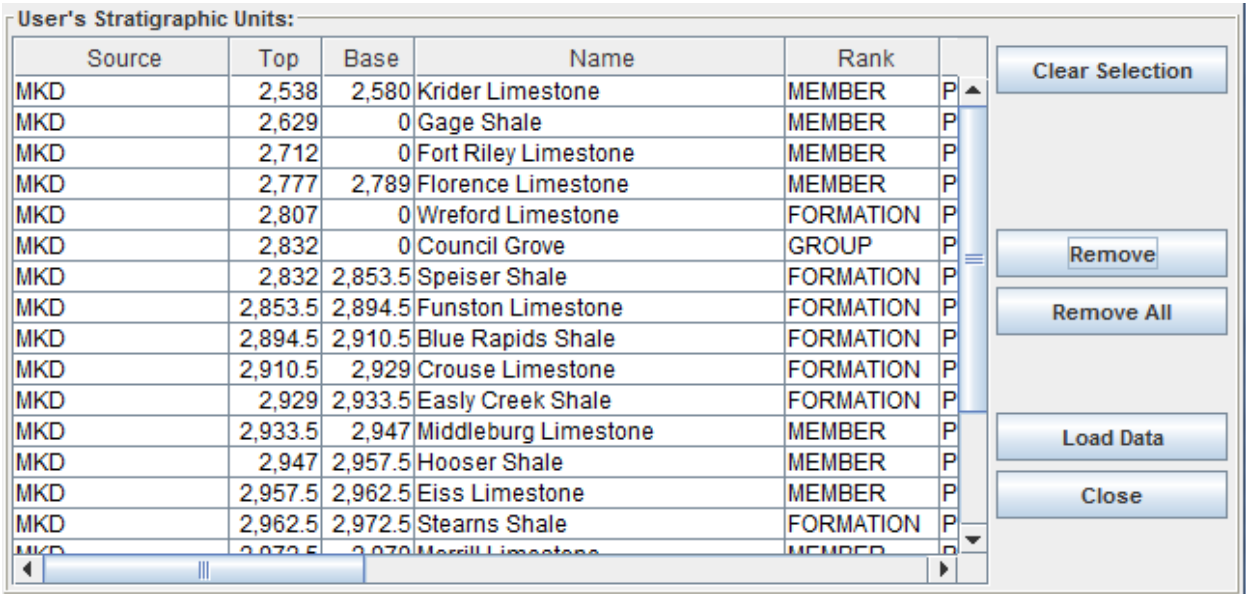

The MKD-07/2006 has only one top, so this dialog allows the user to add that top to the "User's Stratigraphic Units" Table. The MKD does not have this top and this is an extra top missing from the MKD data set.

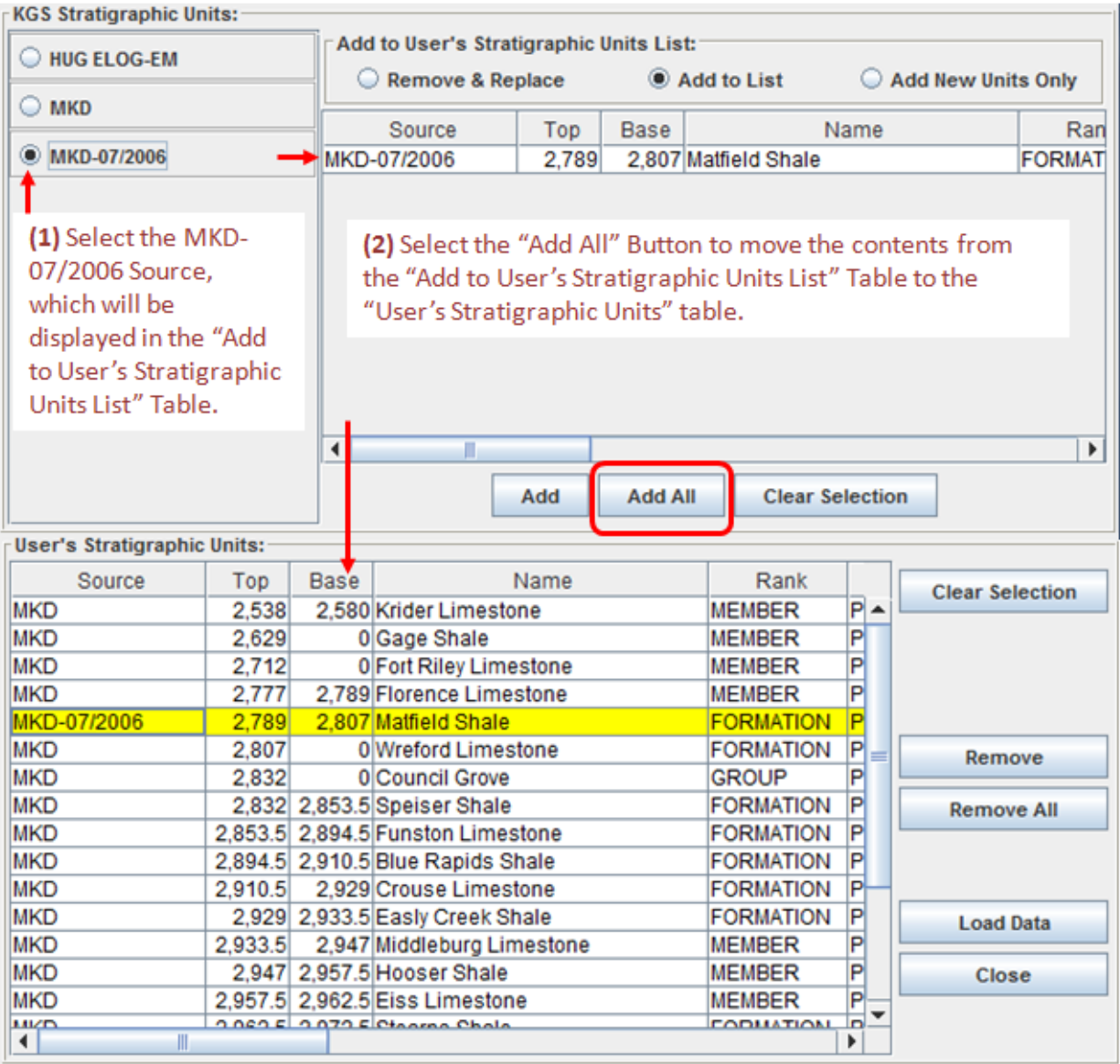

Now with the data set complete select the "Load Data" Button to import the Tops data into the web app.

As the user accepted each data type the "Data Source Filenames:" Panel in the Load Data Dialog changes. The LAS File that was downloaded from the KGS Server to the PS Wave Web App is added to the "Log ASCII Standard (LAS) Files" panel will show the filename downloaded. The Log Data and Tops Data have been downloaded from KGS.

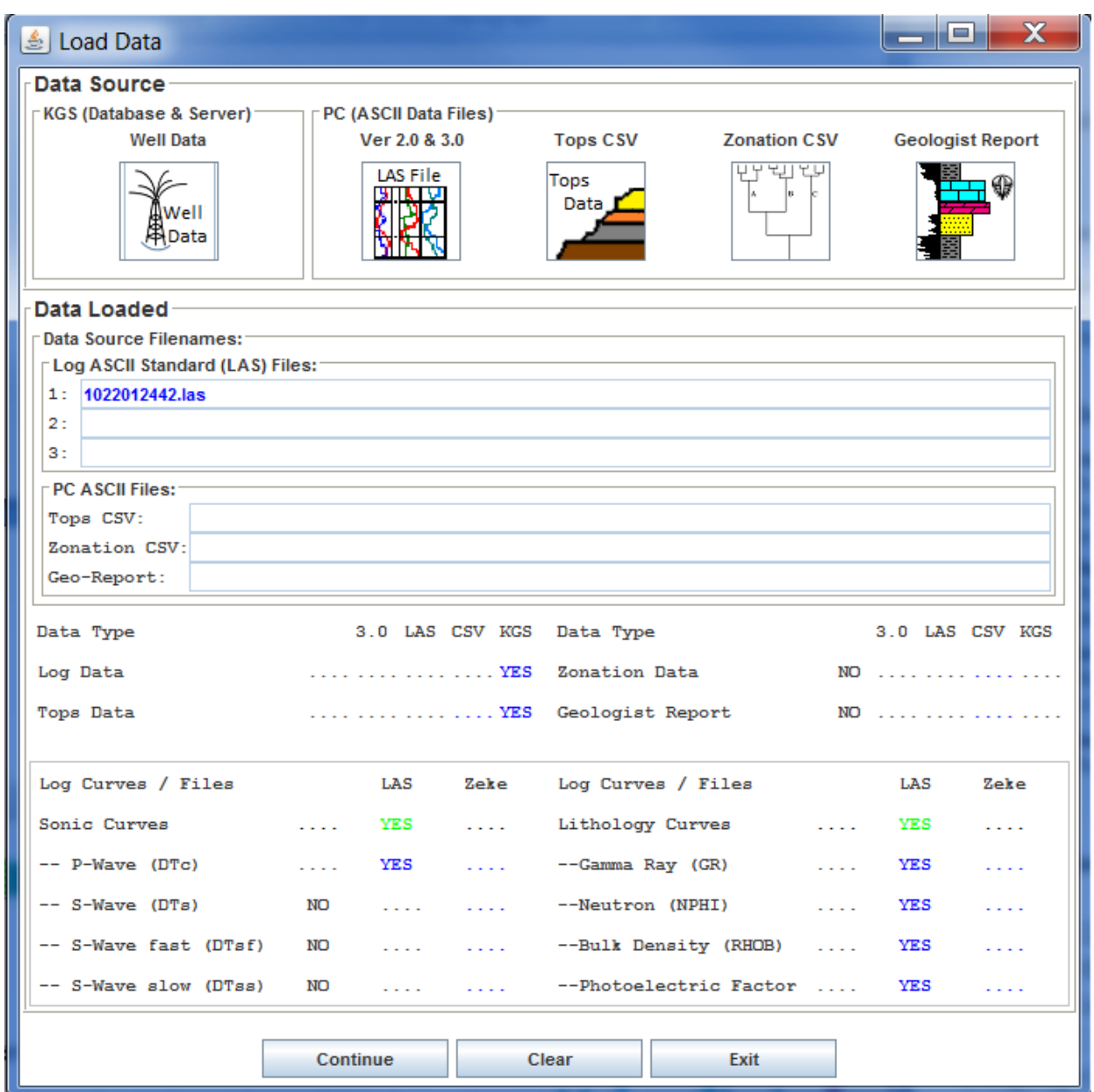

Note that the "Sonic Curves" Row in the lower table is green, which informs the user that the necessary data is present to compute the sonic times and velocities from the imported LAS file. Although the "p-Wave (DTc) log curve is present and not the "s-Wave (DTs) log curve, the "s-Wave (DTs) log curve will be computed from with the help of the litho-density logs (Gamma Ray, Neutron Porosity and Bulk Density. The curves that are listed in the bottom table are the necessary curves for this program any other curves will be ignored, i.e. resistivity, permeability, etc.

# **Importing PC ASCII File Well Data**

Download either the ASCII Text Files directly or the Zip files extracting the contents into a directory. The problem with the ASCII Text Files being downloaded directly from a web page is that the web page will alter the contents so it does not retain the basic structure and add HTML text to the file. The preferred method if you have Zip or WinZip is to download the zip files to your PC and extract.

Well Data: Wellington KGS 1-32, Sumner County, Kansas

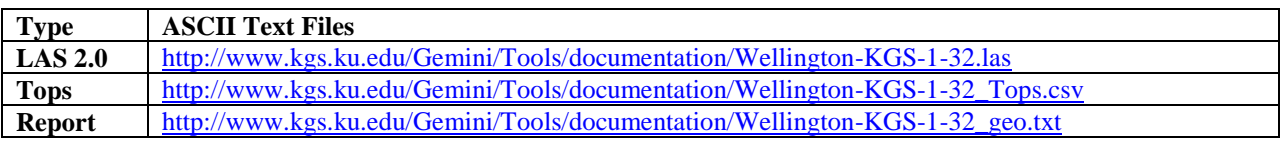

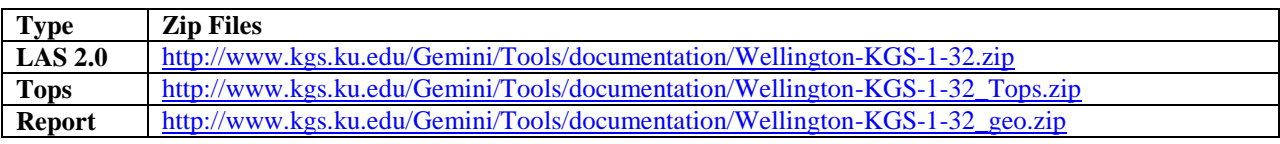

# **Import Log ASCII Standard (LAS) version 2.0 & 3.0 Files**

Most of the web apps will use the same input dialogs to import Log ASCII Standard (LAS) version 2.0 or 3.0 files. The Load Data Dialog is basically the same for most of the Web Apps, except they only load a subset of the total data types. In this example a LAS version 2.0 file is being imported into the web app.

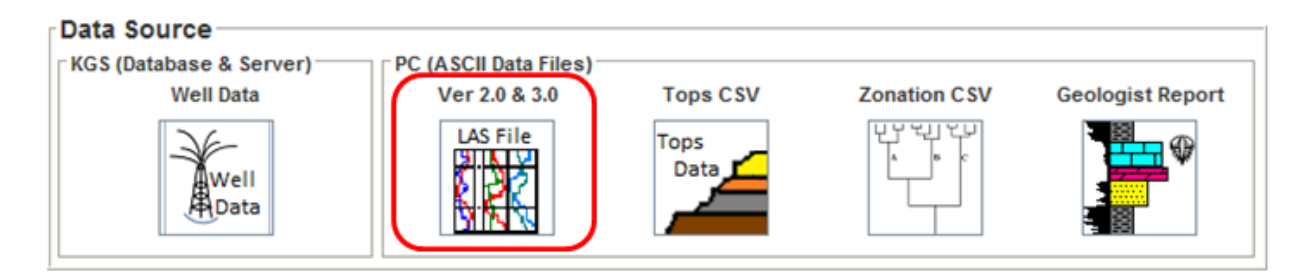

Left Click on the "LAS File" Icon Button in the Data Source Panel of the Load Data Dialog. This will display the "Select LAS File from your PC" Dialog. This dialog allows the user to search their PC for the file of interest. In this example it is the LAS version 2.0 file Wellington-KGS-1-32.las, highlighted below. Select the Open button to display the "LAS File Curve Sections" Dialog.

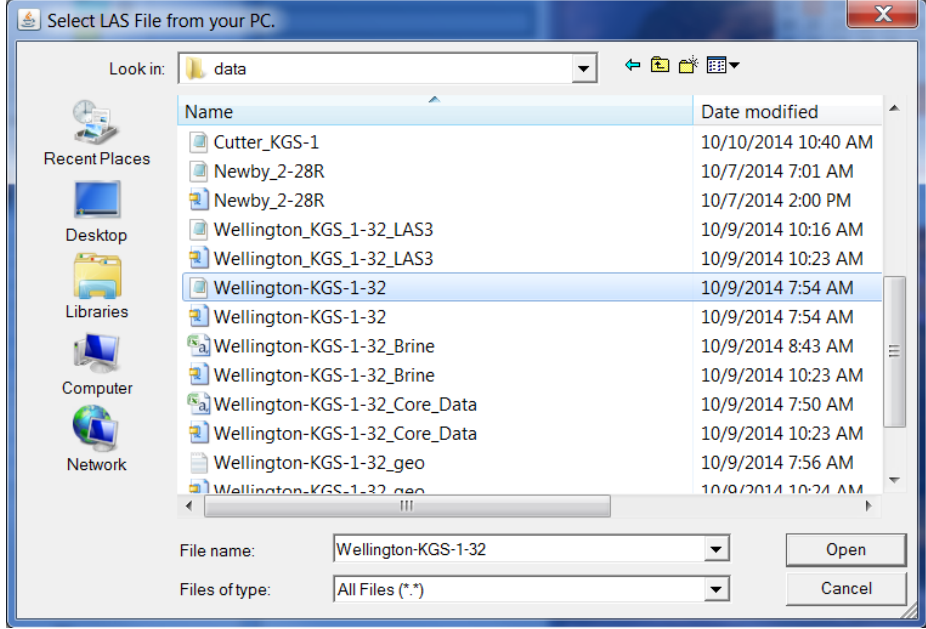

The "LAS File Curve Sections" Dialog allows the user to map unknown LAS Curve Mnemonics to the KGS "Standard" Curve Mnemonics so they will be plotted in the Profile Plot. This program reads the "LAS Tool Curve Mnemonics map to KGS Standard Mnemonics" XML File [\(http://www.kgs.ku.edu/software/gemini/data/las\\_standard\\_tools.xml](http://www.kgs.ku.edu/software/gemini/Data/las_standard_tools.xml) ), which will automatically maps the Curve Mnemonics from the LAS file to one of 31 KGS "Standard" Curve Mnemonics. If a curve Mnemonic is not recognized the program will place a "?" in front of the Mnemonic, e.g. "?(BSZ)" for the ".in : Bit Size" Log Curve. If the user is satisfied with the automatic curve

selections, which are checked and color coded, they only need to select the "Continue" Button at the bottom of the Dialog to import the file. The next section will take the user through a series of examples in changing the curve selections and mapping unknown curve mnemonics.

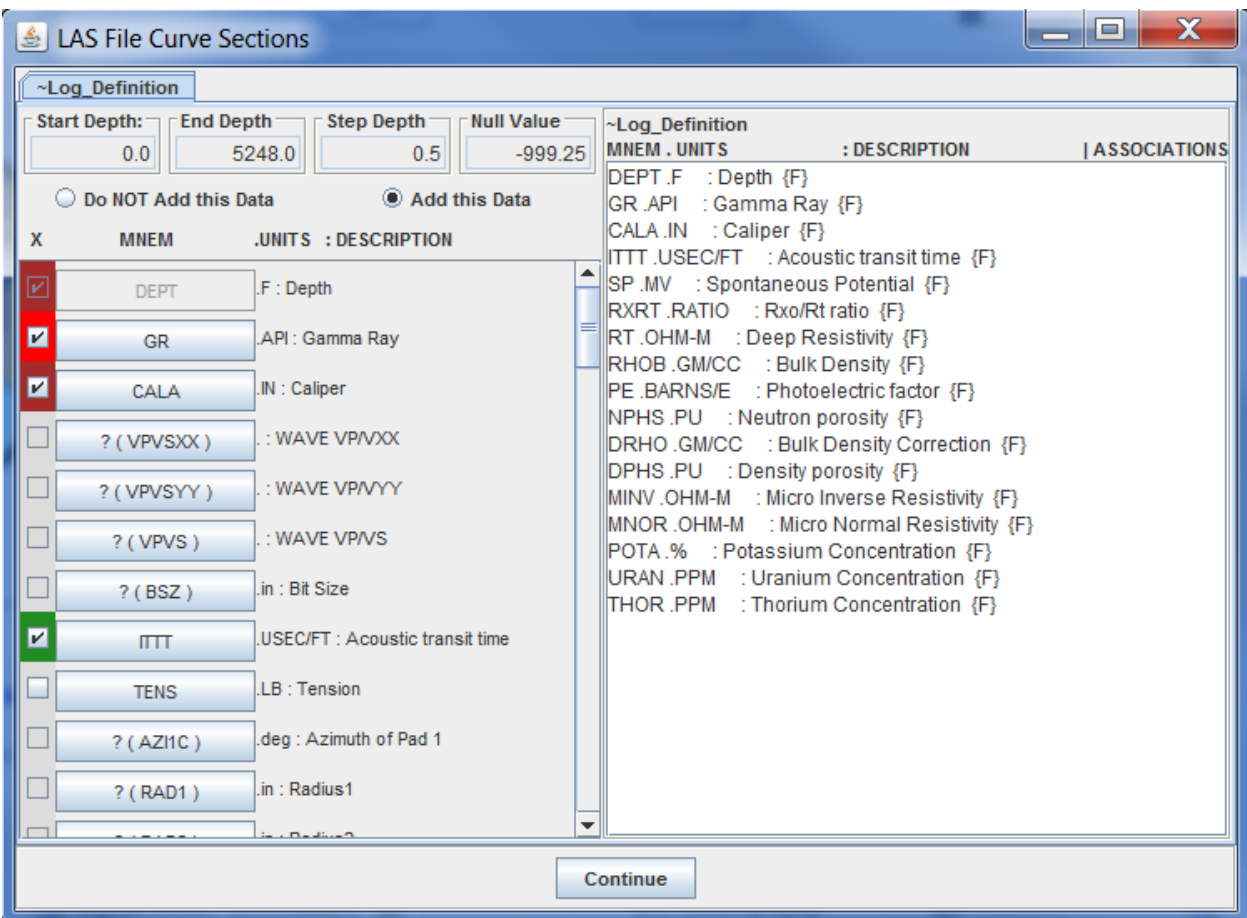

Notice that some of the check boxes are colored with different colors, which shows that the curves were automatically selected, but also to represent the curve type by color.The Curves are colored by type (data units) as follows,

- Orange OHM-M or Resistivity Logs
- Cyan PU or porosity Logs, Neutron Porosity, Density Porosity, etc.
- Greenish yellow BARNS/E or Photoelectric Factor Logs
- Green GM/CC or Bulk Density Log
- Forest Green USEC/FT or the Acoustic Transit Time Log
- Red API, PPM or "%" as Radioactive logs, Gamma Ray, Spectral Gamma Ray, etc.
- $\bullet$  Blue MD or Permeability Logs
- $\bullet$  Brown F, FT or IN or Depth
- $\bullet$  Middle yellow FRAC, or other log curve types.
- Dark Violet UNI or Unknown Linear Curves
- Medium Violet UNL or Unknown Logrithum Curves

The color coding of the selected curves were added to also help the user visually recognize that a curve was selected or not.

# **Map Curves & Change Curve Selections**

Some logs will have curve mnemonics that are not recognized as one of the KGS "Standard" Curve Mnemonics. The user will need to map the log curve to one of the KGS standard curves if they want to display the curve. The first example is to map the Acoustic Transit Time (DT),which is labeled as ".uspf : WAVE DTC" log curve in the LAS File. Also notice that the button label "?(DTC)" is not recognized by the PS WAVE web app.

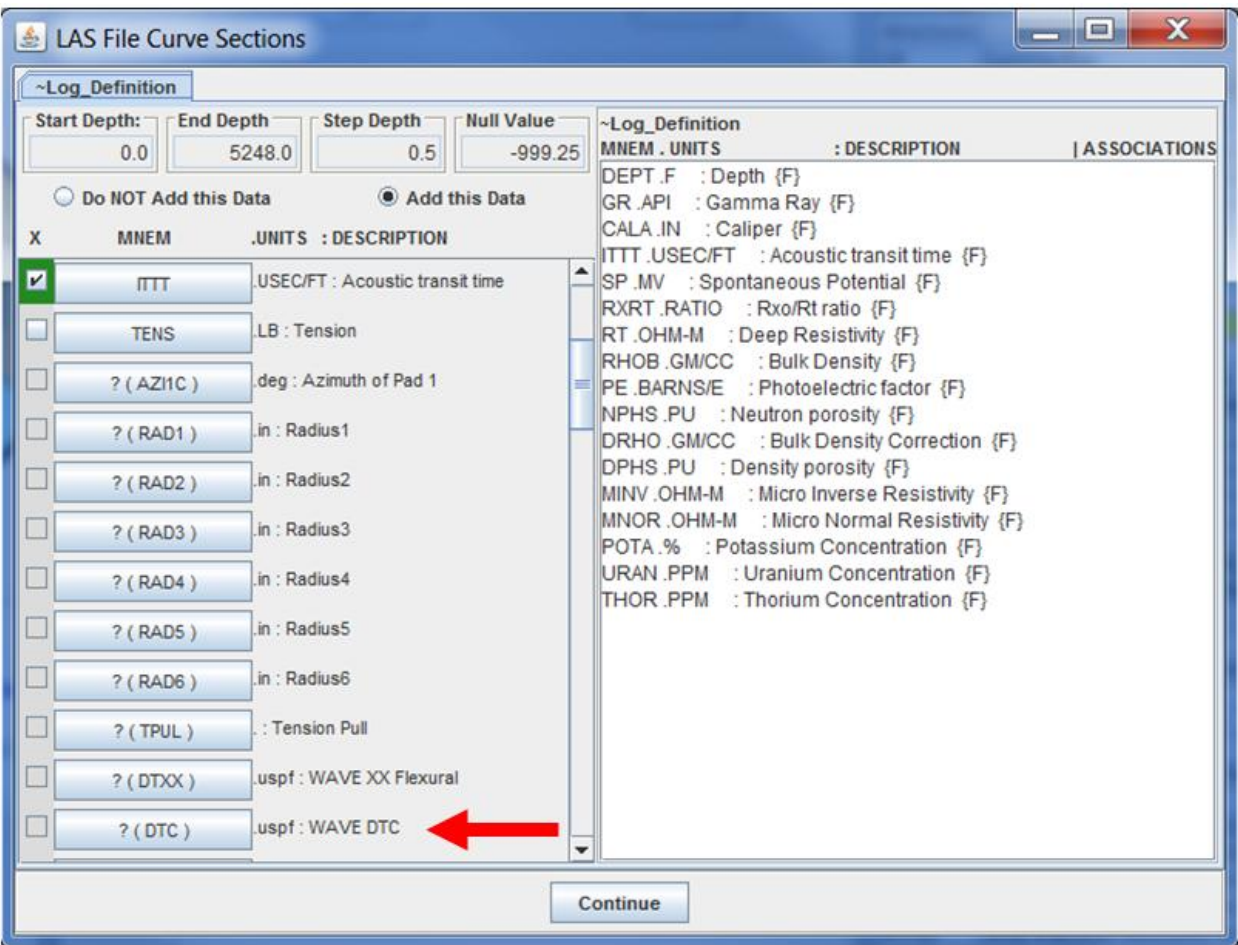

Click on the "?(DTC)" Button to display the "Select KGS Standard Tools" Dialog. This dialog provides a list of the KGS "Standard" Curve Mnemonics, from which the user can map an unrecognized log curve to one of the KGS standard curve mnemonics. The KGS "Standard" Curve Mnemonics List was created as a way to standardize the alpha bit soup of Log Mnemonics. Each logging company has their own curve mnemonics to represent similar tools. The PS Wave program is a later version of code from the GEMINI Project Profile Module, which needed to standardize the log curves so the curves could be automatically read and assigned a plot track. The "LAS Tool Curve Mnemonics map to KGS Standard Mnemonics"

XML File was created to map the log curves from logs that were part of the KGS LAS File Collection which is not a complete list of possible curve mnemonics.

To map the unknown curve mnemonic "?(DTC)" you first notice that the unit is "uspf" (micro seconds per foot) a unit of time. Also the Acoustic Transit Time Curve Mnemonic is similar to the KGS "Standard" Curve Mnemonic "DT". By selecting the "?(DTC)" Button you will display the "Select KGS Standard Tools" Dialog.

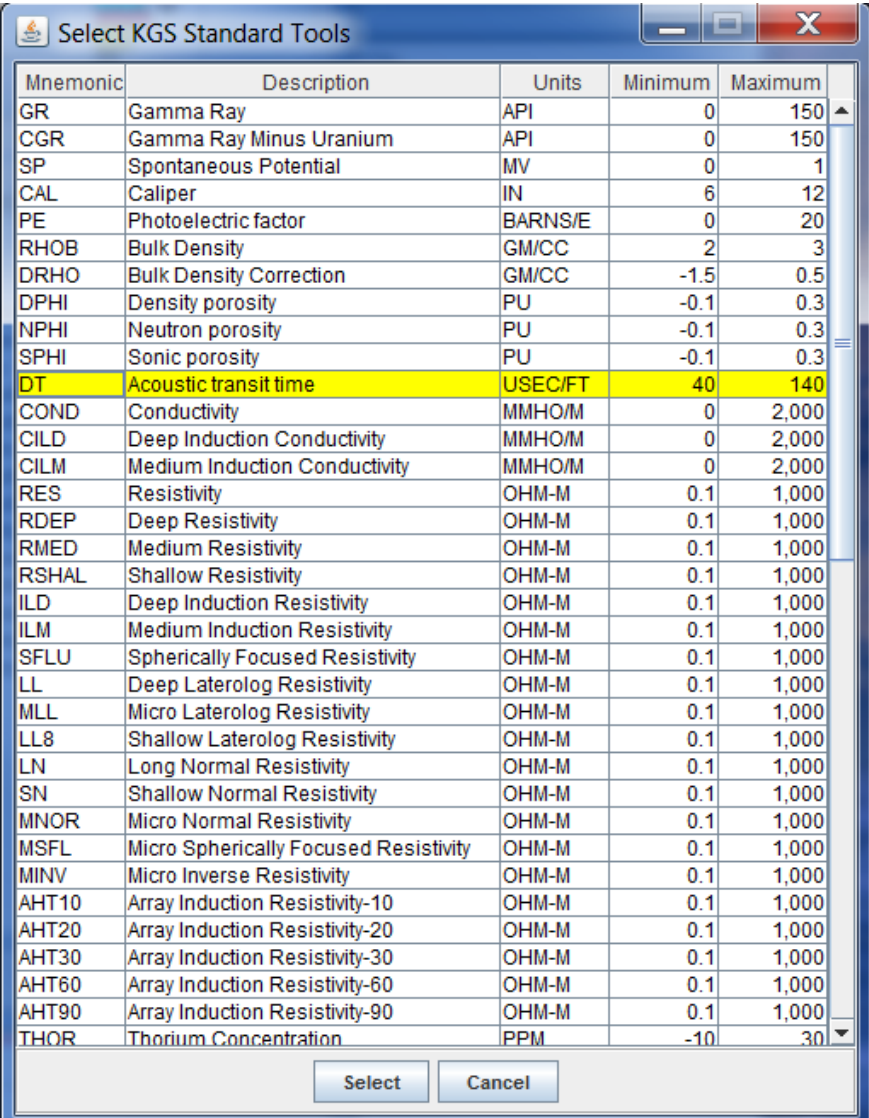

Highlight the "DT" Mnemonic Row and click on the "Select" Button to map the "?(DTC)" Curve Mnemonic to "DT" KGS Standard Curve Mnemonic.

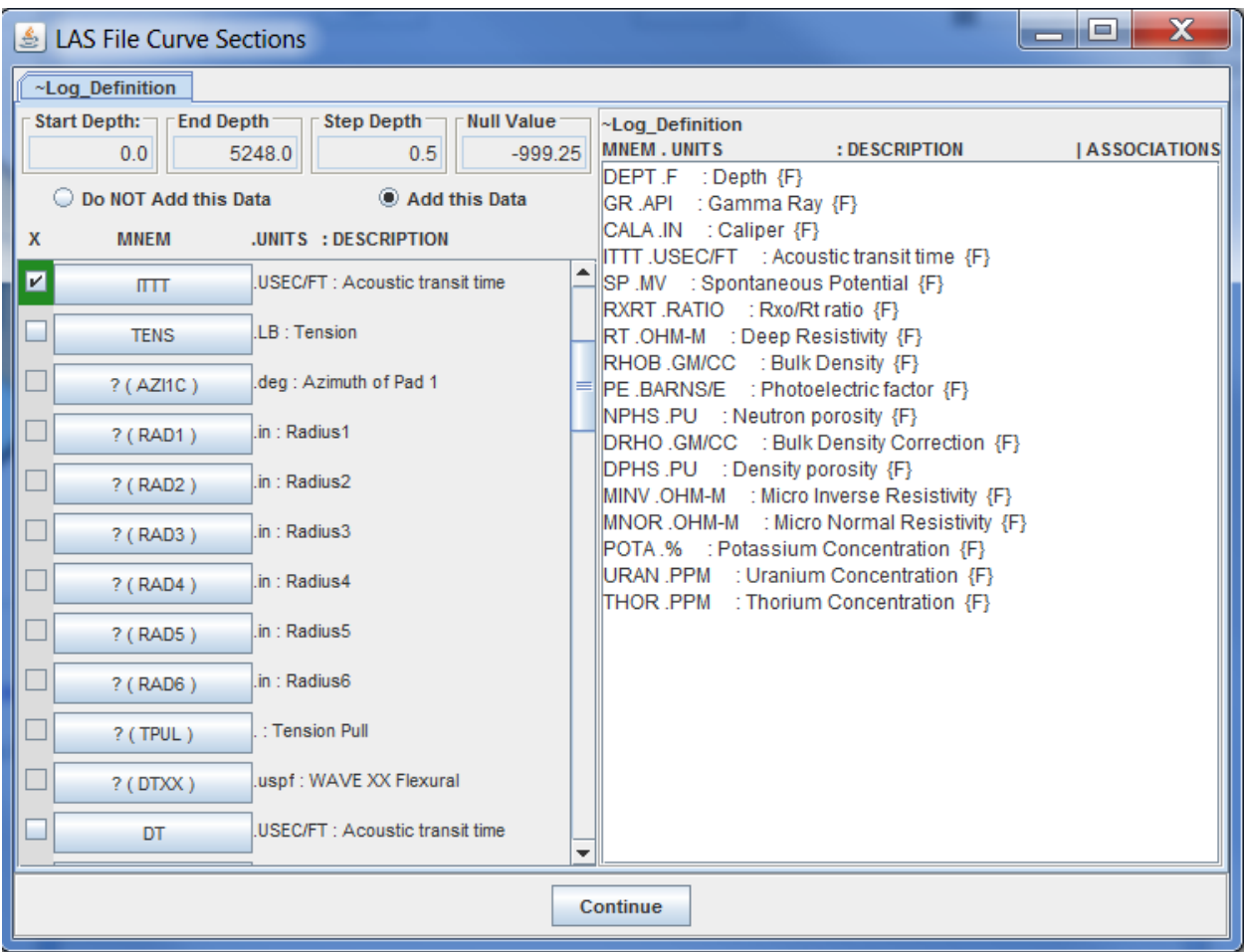

The "?(DTC). .uspf : WAVE DTC" has changed to "DT.usec/ft : Acoustic transit time". We want to change the selected "ITTT" Log Curve to "DT" Log Curve. The reason is that "ITTT" is the wrong curve type for the Acoustic Transit Time. The program found the curve mnemonic as similar to the "DT" Standard Curve Mnemonic, but this curve will not plot correctly in the PS Wave Plot. Just click on the green check box in front of the "ITTT" Mnemonic Button to deselect the curve and then click on the check box in front of the "DT" Mnemonic Button to select it. Also notice that the ~Log\_Definition Text Area was modified to show the change.

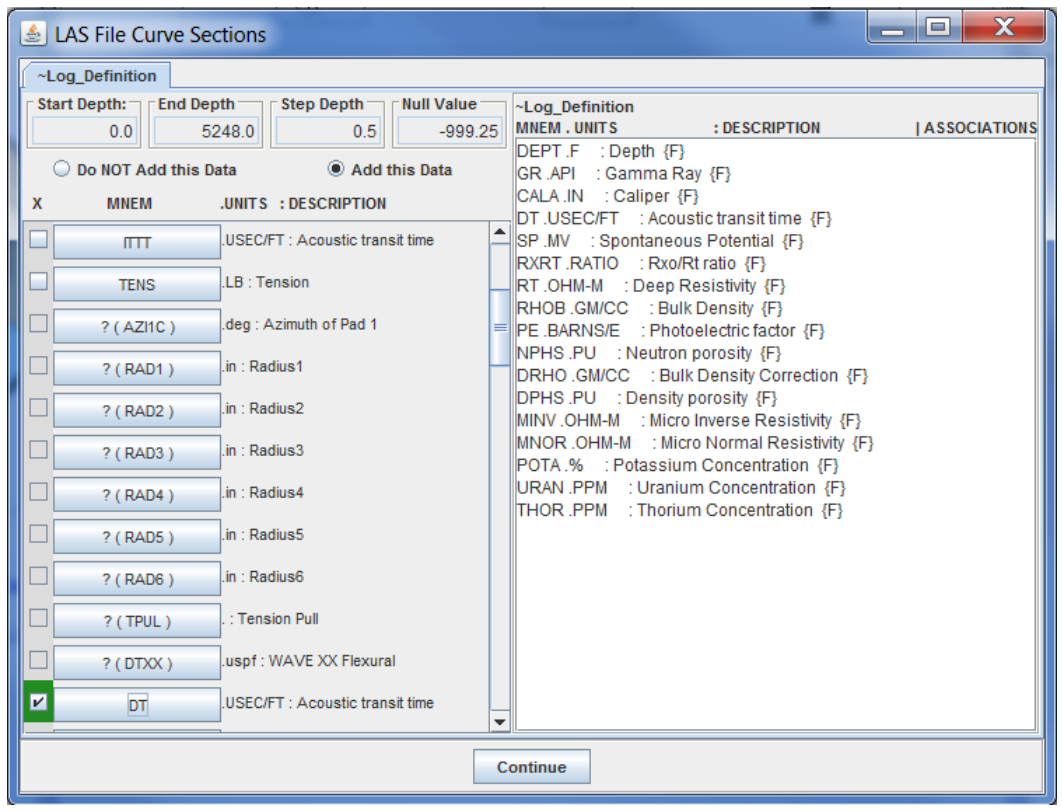

Moving the scroll bar down to the porosity curves, Neutron Porosity, and Density Porosity.

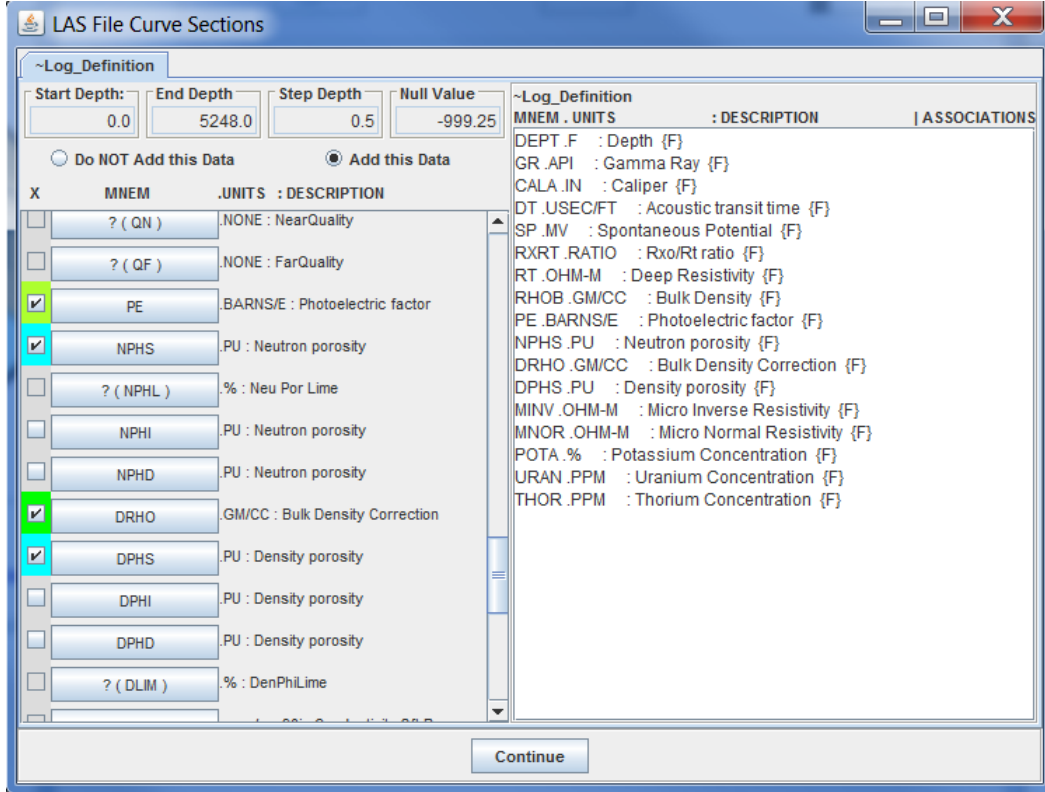

The LAS File Read will select the first curve that it recognizes and selects and color codes the curve. In this case the Neutron porosity mnemonic selected is "NPHS", which is a valid curve, but the "NPHI" curve is desired so like the Acoustic Transit Time, you can deselect the "NPHS" and then select the "NPHI" Curve. Also the "DPHS" Density Porosity Curve can be deselected since the "RHOB" Bulk Density Curve has been selected. The reason for deselecting the Density Porosity Curve, if the Bulk Density Curve is present, is to force the PS WAVE program to recompute the Density Porosity using a Limestone Matrix. If the Neutron Porosity, Bulk Density, Gamma Ray with/without a Photoelectric Factor Logs are present then the program will automatically compute a Lithology Composition Plot, but the Density Porosity has to be computed with a Limestone Matrix or the Lithology Composition Plot will not be computed corectly.

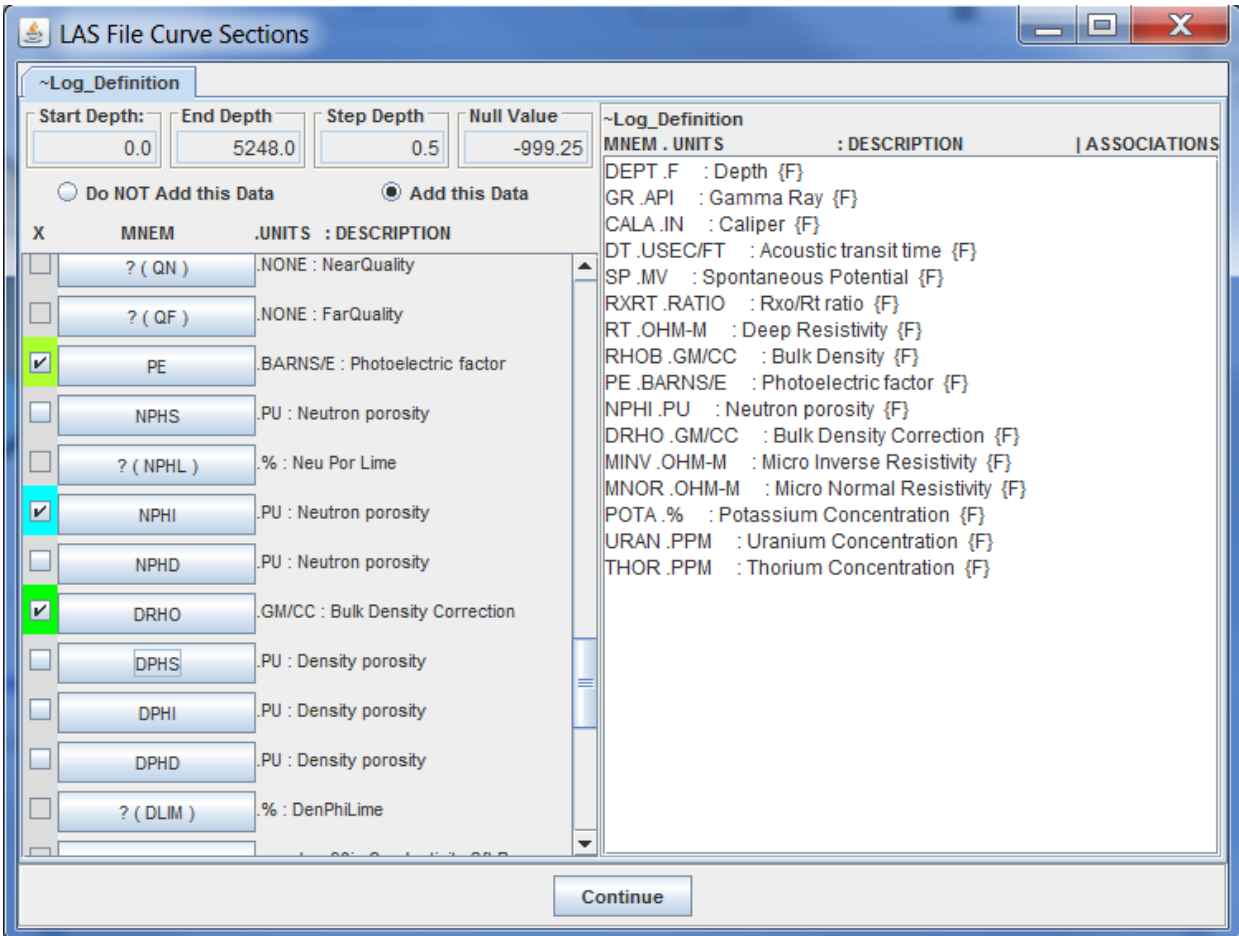

The above dialog represents the changes made for the neutron/density porosity logs. The last curves to be modified are the Array Induction Logs. Haliburton uses a different curve mnemonic for these logs. Move the scroll bar up to find the Array Induction Logs, RT90, RT60, etc.

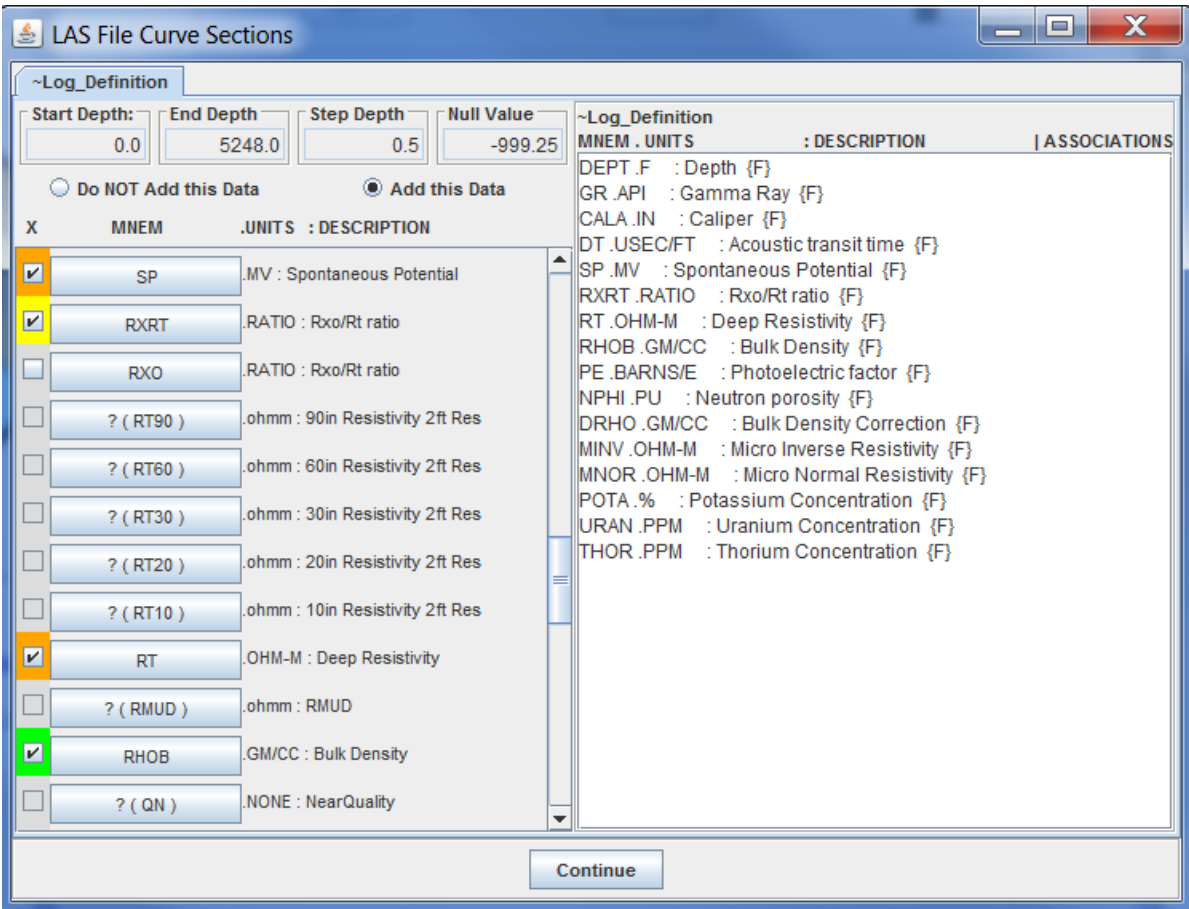

Like the Acoustic Transit Time the "?(RT90).ohmm: 90in Resistivity 2ft Res" through "?(RT10).ohmm : 10in Resistivity 2ft Res" are not recognized. These curves can be map to the "AHT90 Array Induction Resistivity-90" to "AHT10 Array Induction Resistivity-10" KGS Curves Respectively. Click on the "?(RT90)" Mnemonic Button to display the "Select KGS Standard Tools" Dialog.

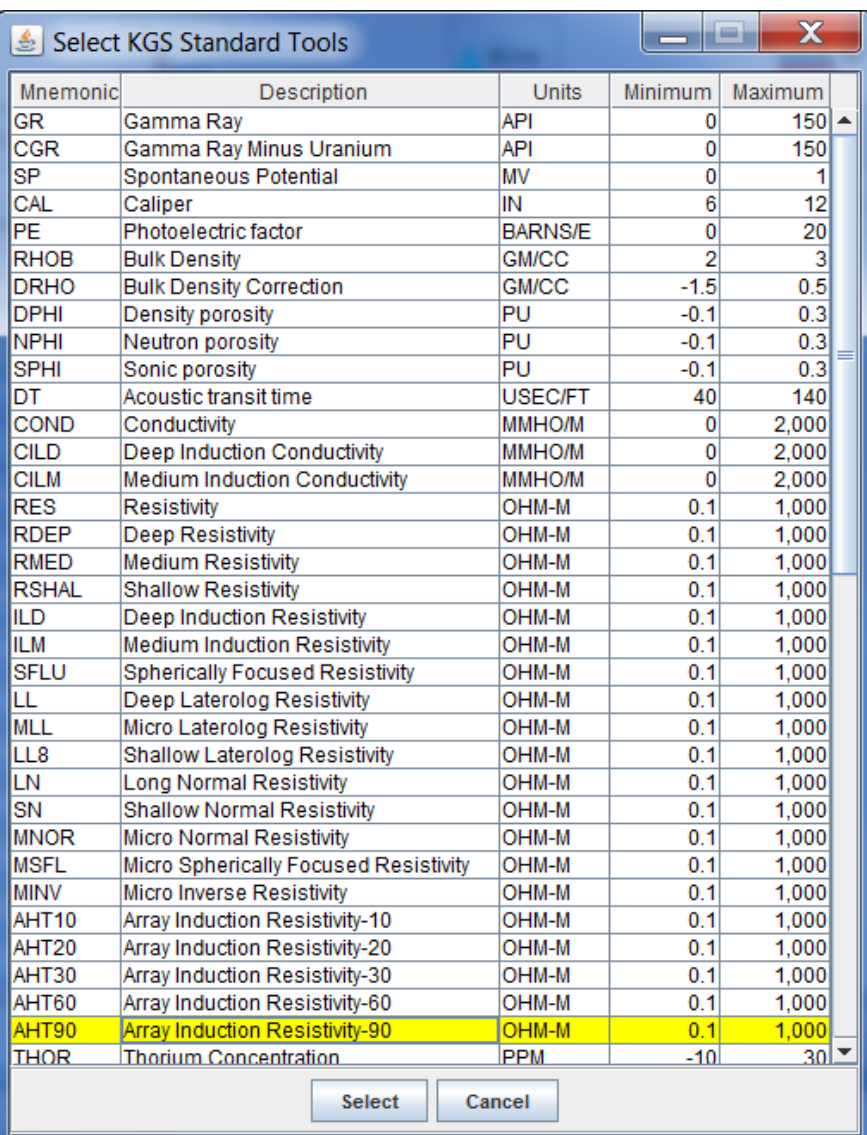

Highlight the AHT90 and click on the "Select" Button.

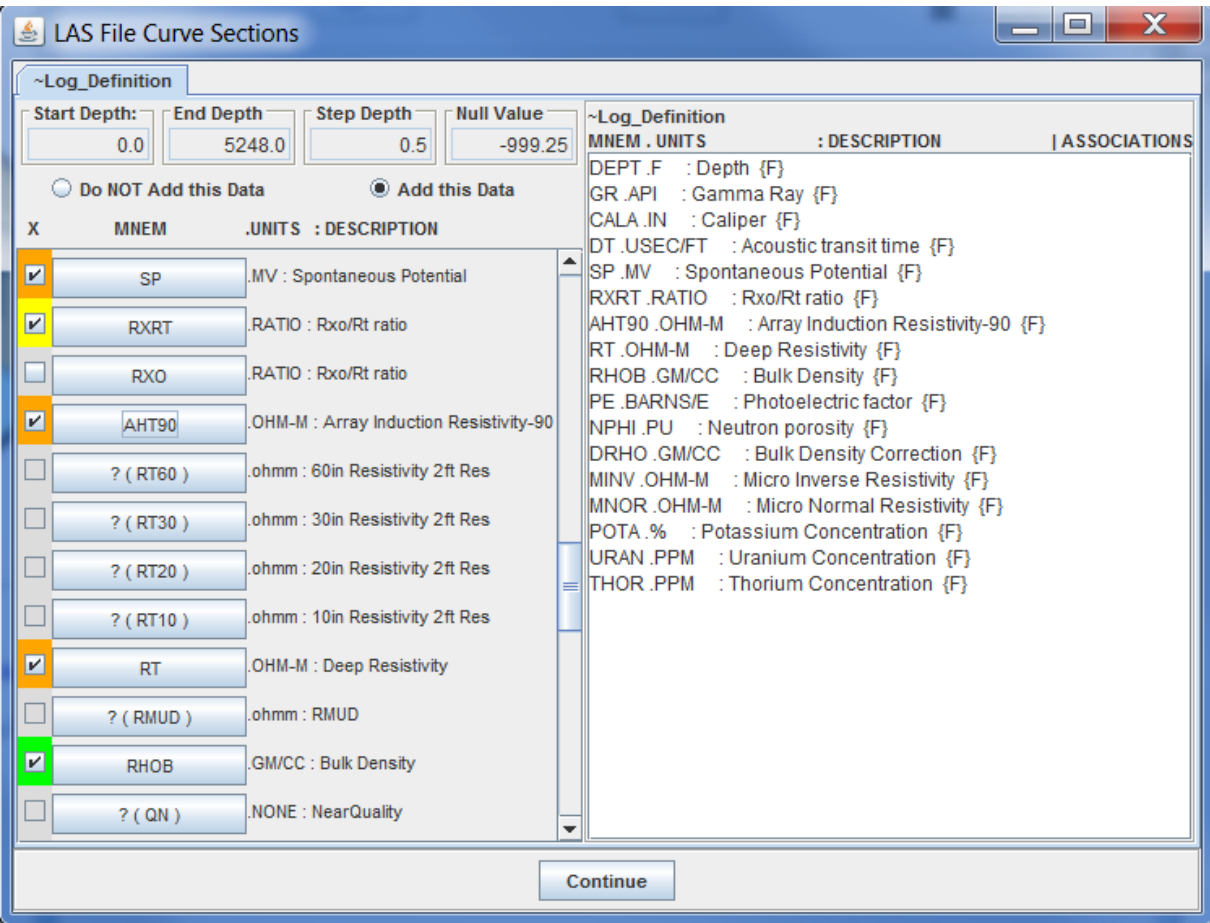

The "(?AHT90).ohmm : 90in Resistivity 2ft Res" has changed to "AHT90.OHM-M : Array Induction Resistivity-90" and the orange check box is selected. The rest of the Array Induction Log Curves each are mapped to the respective KGS Mnemonic Curve as follows,

(?RT90).ohmm : 90in Resistivity 2ft Res to AHT90.OHM-M : Array Induction Resistivity-90 (?RT60).ohmm : 60in Resistivity 2ft Res to AHT60.OHM-M : Array Induction Resistivity-60 (?RT30).ohmm : 30in Resistivity 2ft Res to AHT30.OHM-M : Array Induction Resistivity-30 (?RT20).ohmm : 20in Resistivity 2ft Res to AHT20.OHM-M : Array Induction Resistivity-20 (?RT10).ohmm : 10in Resistivity 2ft Res to AHT10.OHM-M : Array Induction Resistivity-10

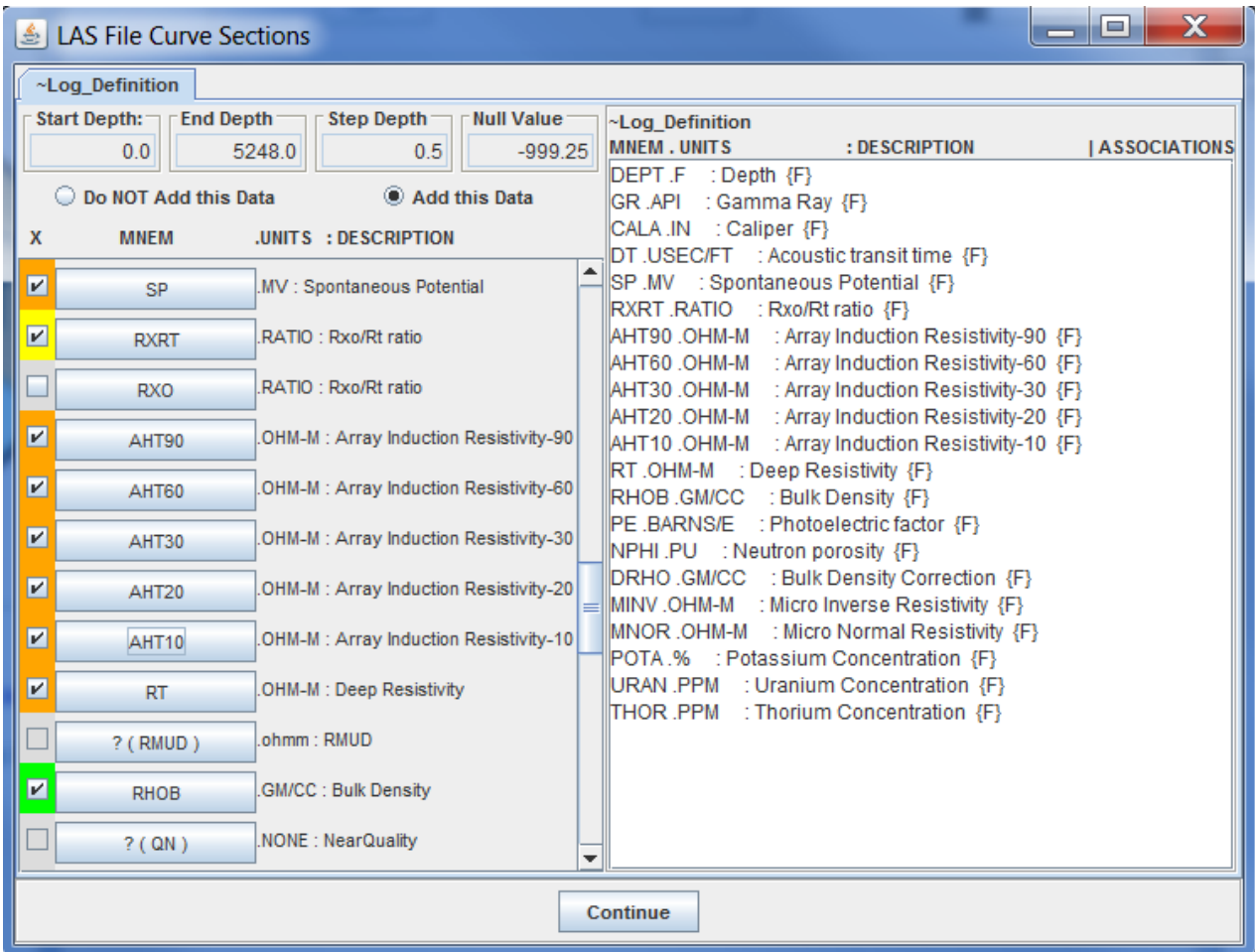

Select the Continue Button to read and parse the LAS log curves selected into the PS WAVE Web App. Notice that the "Data Source Filenames:" Panel lists the LAS version 2.0 File that was just read in as well as the type of data, i.e. Log Data from LAS Data Type.

Note in the Load Data Dialog displayed below, that the "Sonic Curves" Row in the lower table is green, which informs the user that the necessary data is present to compute the sonic times and velocities from the imported LAS file. Although the "p-Wave (DTc) log curve is present and not the "s-Wave (DTs) log curve, the "s-Wave (DTs) log curve by computing the average of the "S-Wave fast (DTsf)" and the "S-Wave slow log (DTss)" log curves. The curves that are listed in the bottom table are the necessary curves for this program any other curves will be ignored, i.e. resistivity, permeability, etc.

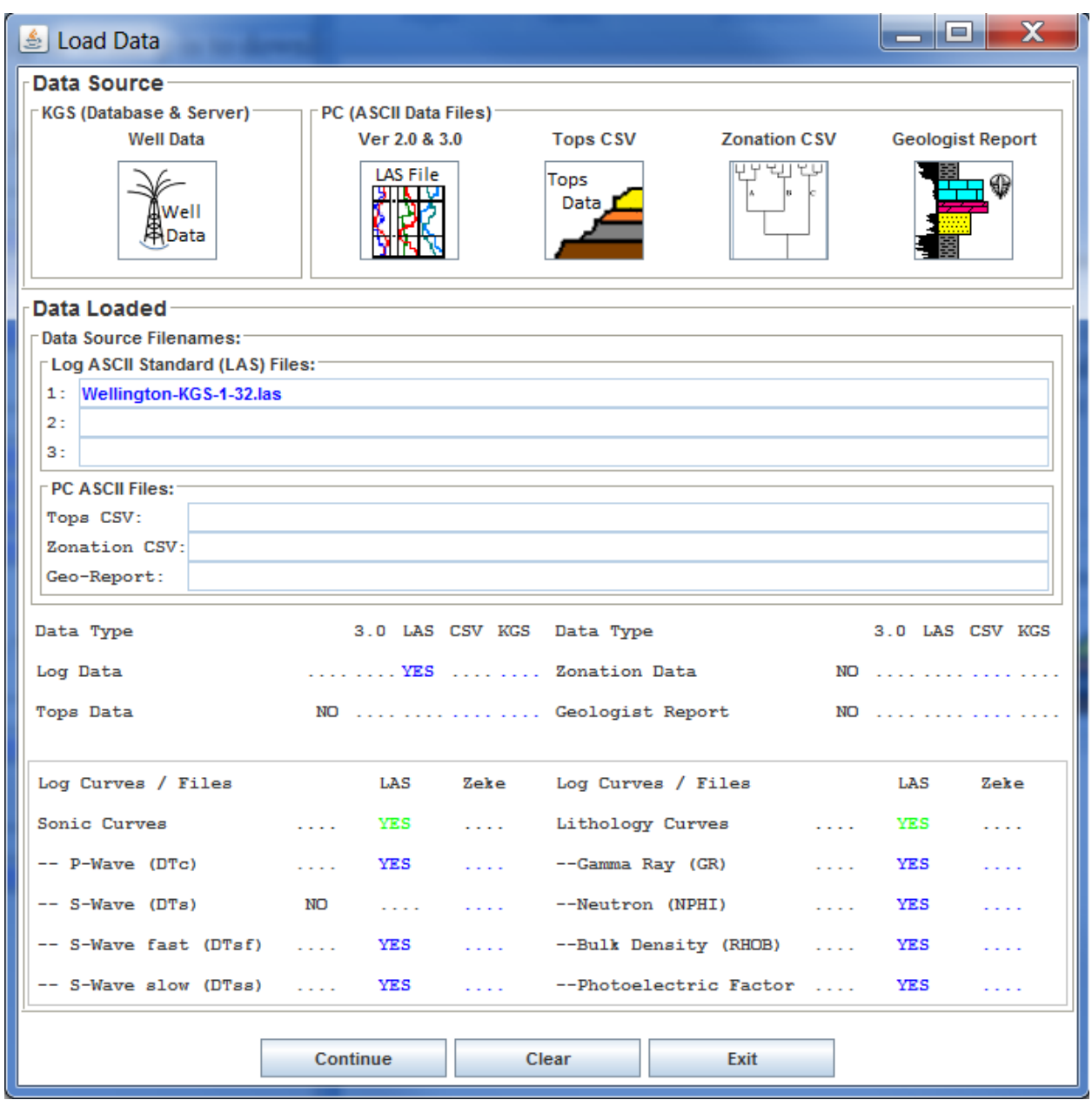

# **Import Tops Comma Separated Values (CSV) File.**

Most of the web apps will use the same input dialogs to import tops CSV (Comma Separated Values) file. The Load Data Dialog is basically the same for most of the Web Apps except they only load a subset of the total data types. In this example a Tops CSV file is being imported into the web app.

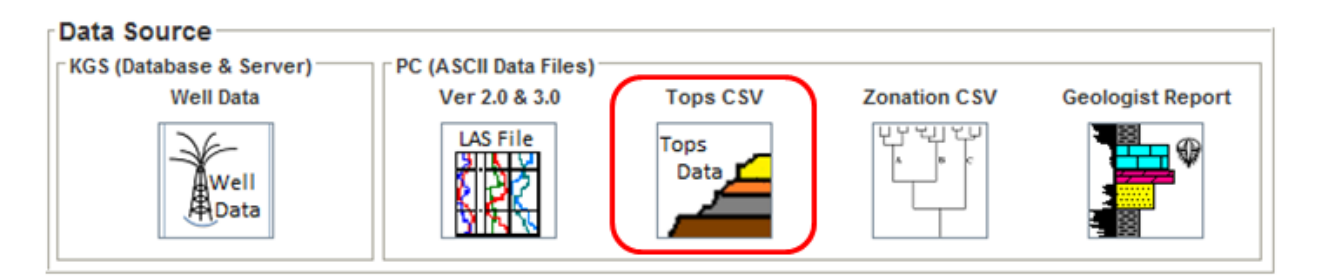

Left Click on the "Tops Data" Icon Button in the Data Source Panel of the Load Data Dialog. This will display the "Select Formation Tops Comma Delimited File from your PC" Dialog. This dialog allows the user to search their PC for the file of interest. In this example it is the Tops CSV file Wellington-KGS-1-32\_Tops.csv, highlighted below. Select the Open button to display the "Map File Column Number to Region Column" Dialog.

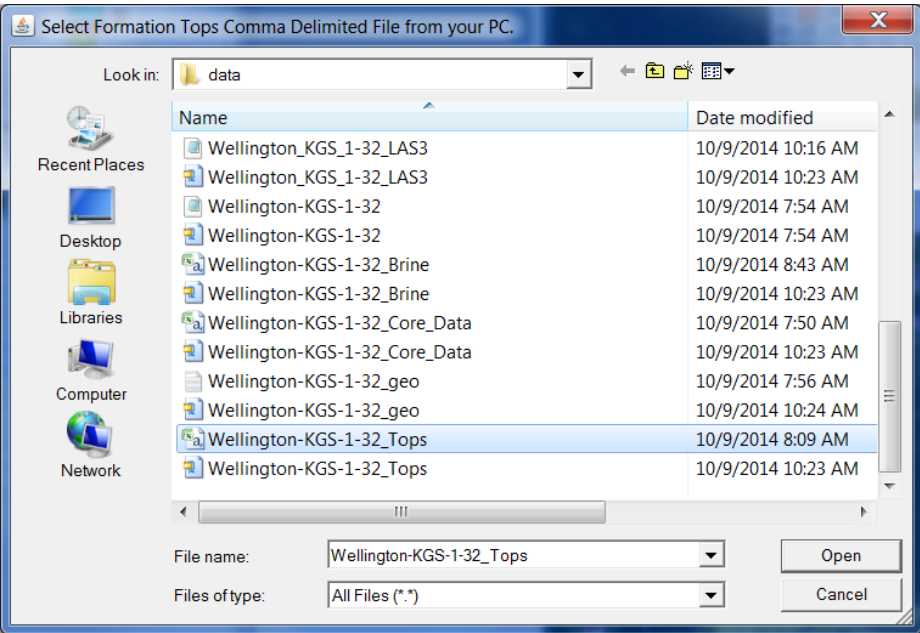

The "Map File Column Number to Region Column" Dialog allows the user to map the file columns number to the web app tops data structure. In this example the file has the well information in line one of the Tops CSV File and line two of the Tops CSV File has the file data columns. In this case the chosen file columns match the Tops Mnemonics for the tops data structure. The File Column Number is automatically assigned to the Region Column Names. The user only needs to select the "Load Data" Button to parse the Tops Data into the web app.
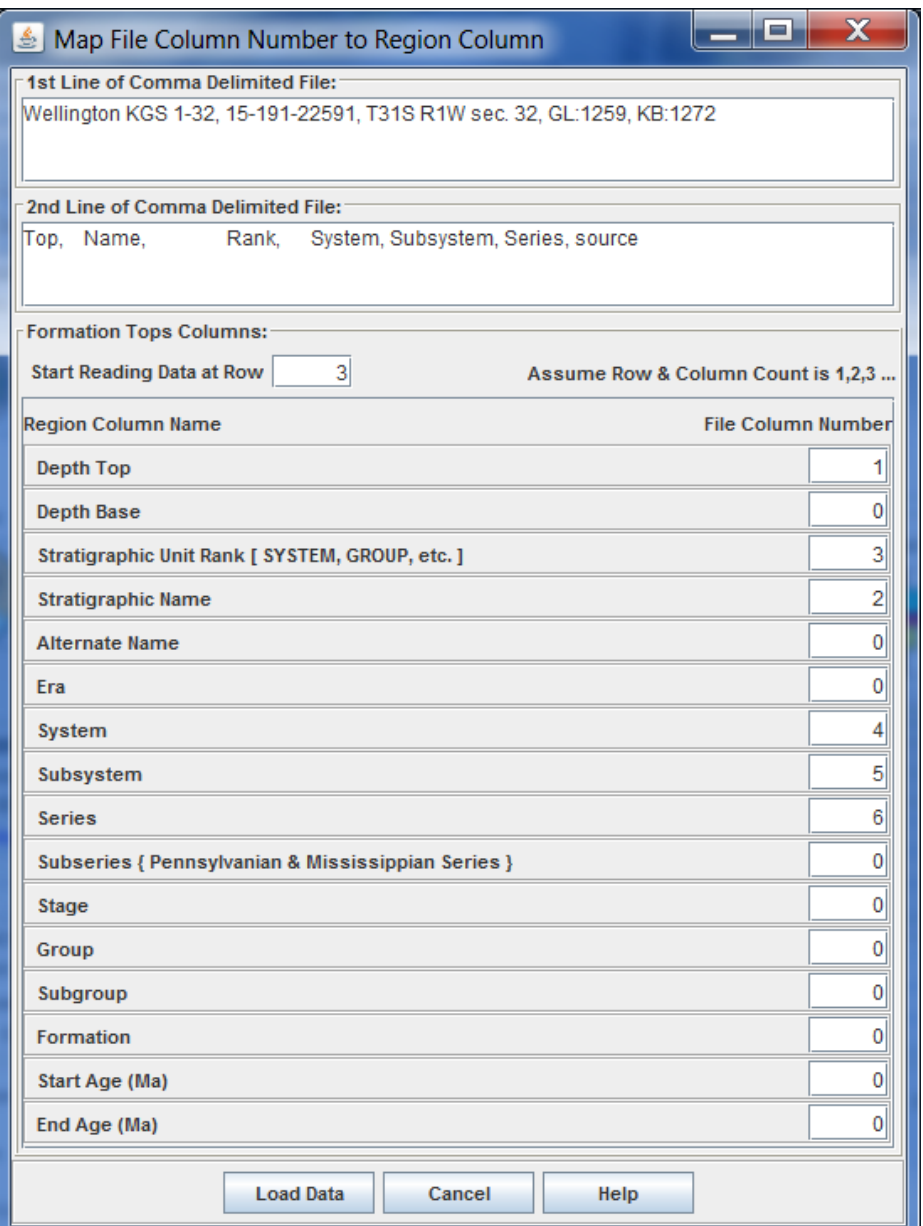

# **Tops CSV (Comma Separated Values) File Structure.**

The Wellington KGS 1-32 Tops CSV example has two introduction lines, the first line is the well header information and the second line is the actual column labels for the tops data, illustrated below,

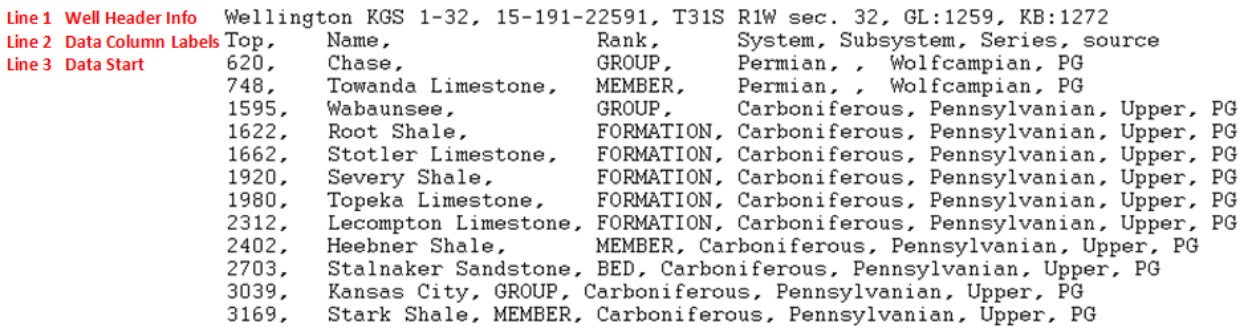

**Figure: Partial Contents of the Wellington-KGS-1-32\_Tops.csv File.**

The "Map File Column Number to Region Column" Dialog allows the user to map the data in the Tops CSV File to the web app data structure variables. The program first reads the first and second line of the CSV File looking for the data column headers. The lines are each parsed to single out the data column headers and to match those headers to the tops data structure. The program then assigns the column number to the Region Column Name starting at column 1,2,3, … if the file column name used matches the expected region column name. The Column Names matrix used to parse the file column variables are listed below,

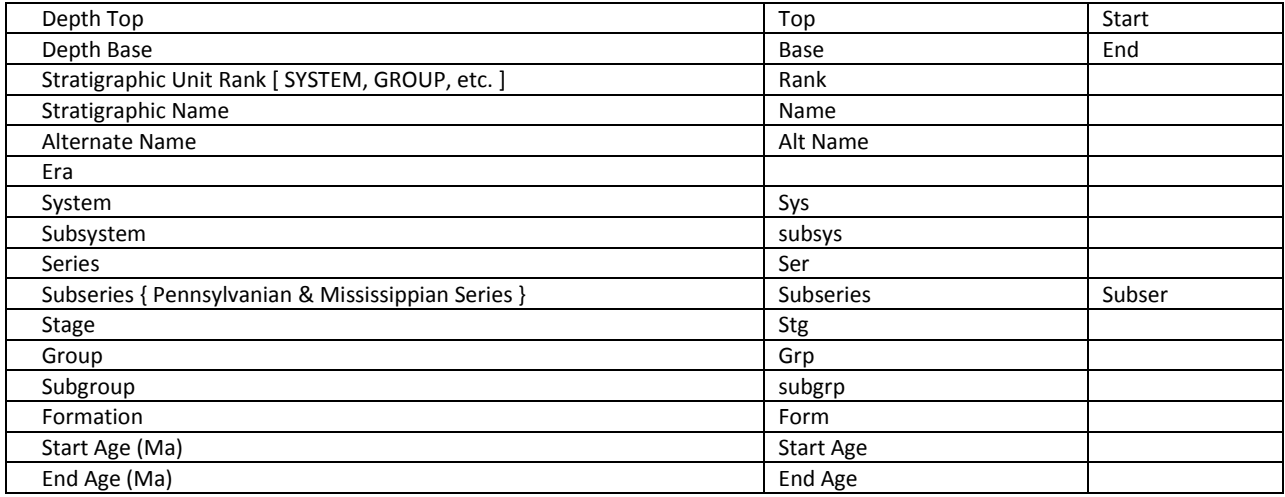

The Wellington KGS 1-32 Tops CSV File example above line 2 has only the Top, Tops Name, Rank, System, Subsystem, Series and Source as the column name variables. The program was able to map each of the column headers to the tops data structure, except Source, i.e.

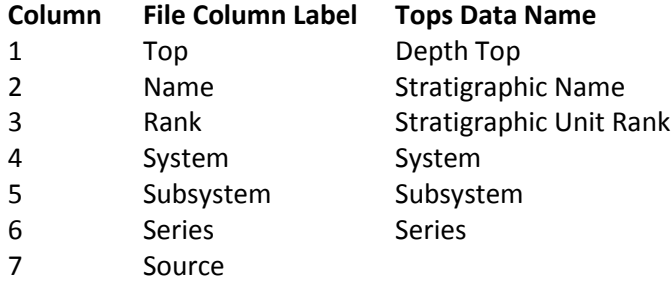

When the user selects the "Load Data" Button on the "Map File Column Number to Region Column" Dialog the data is parsed into the PS Wave Program, where the Tops CSV file name is entered into the "PC ASCII Files:" Panel as well as the data type source.

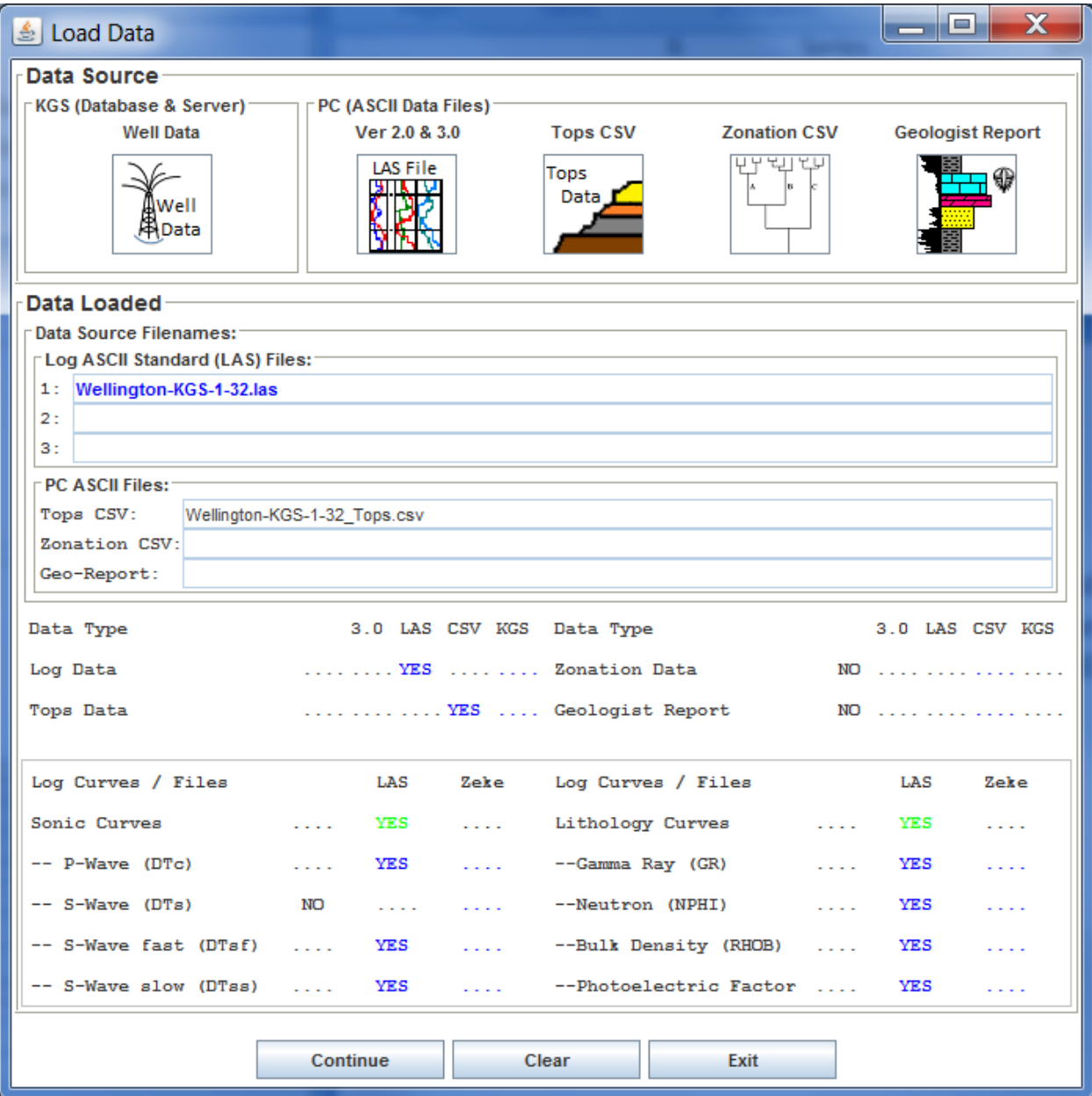

# **Import Geologist Report (Cuttings/Core Descriptions) ASCII Delimited File**

Some of the web apps will use the same input dialogs to import Geologist Report ASCII Delimited file. The Load Data Dialog is basically the same for most of the Web Apps, except they only load a subset of the total data types. In this example a Geologist Report ASCII Delimited file is being imported into the web app.

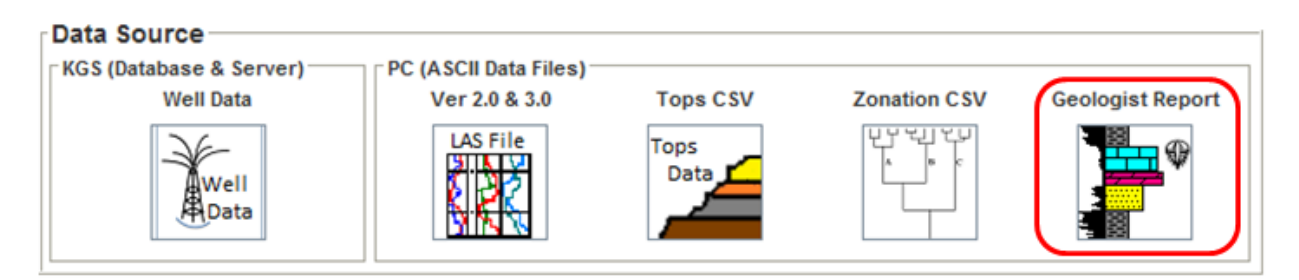

Left Click on the "Geologist Report" Icon Button in the Data Source Panel of the Load Data Dialog. This will display the "Select Comments/Remarks/Notes Delimited File from your PC" Dialog. This dialog allows the user to search their PC for the file of interest. In this example it is the Geologist Delimited file Wellington-KGS-1-32\_geo.txt, highlighted below. Select the Open button to display the "Parse Comments/Remarks/Notes ASCII Text File" Dialog.

The Select Comments/Remarks/Notes Delimited File from your PC Dialog allows the user to import the geologist report into the web app. The data is parsed into the one of number of rock description data structures, i.e. Rock Color, Rock Lithology, Porosity, Sedimentary Structure, and General Fossils.

There are two sections to this dialog the Top controls how the depth data is found and interpreted. The "User defined" Depth assumes that the first two columns will be the start and stop depth followed by the text as this example below shows. The "Bedding Thickness" Depth assumes that there is one depth with the description. The user should take care to use a delimiter that does not appear in the description if the bedding thickness follows the bed descriptions.

The "Delimiters, i.e. ,::()" text field has default ',' by default, which for the example below, showed be changed to ';' to match the depth data separation delimiter shown. And the "Start at Row" text field should be changed to 6 since the data starts at line 6. The default depth is in feet, but it is possible that a measured section would be measured in inches, note this setting is for all depths in the file. This panel allows the user to see all the data and to edit the Depth Delimiter, Starting point of the Data and Bedding Depth Start text fields to match the data and then select the "Parse Data" to parse the text into the rock data structures.

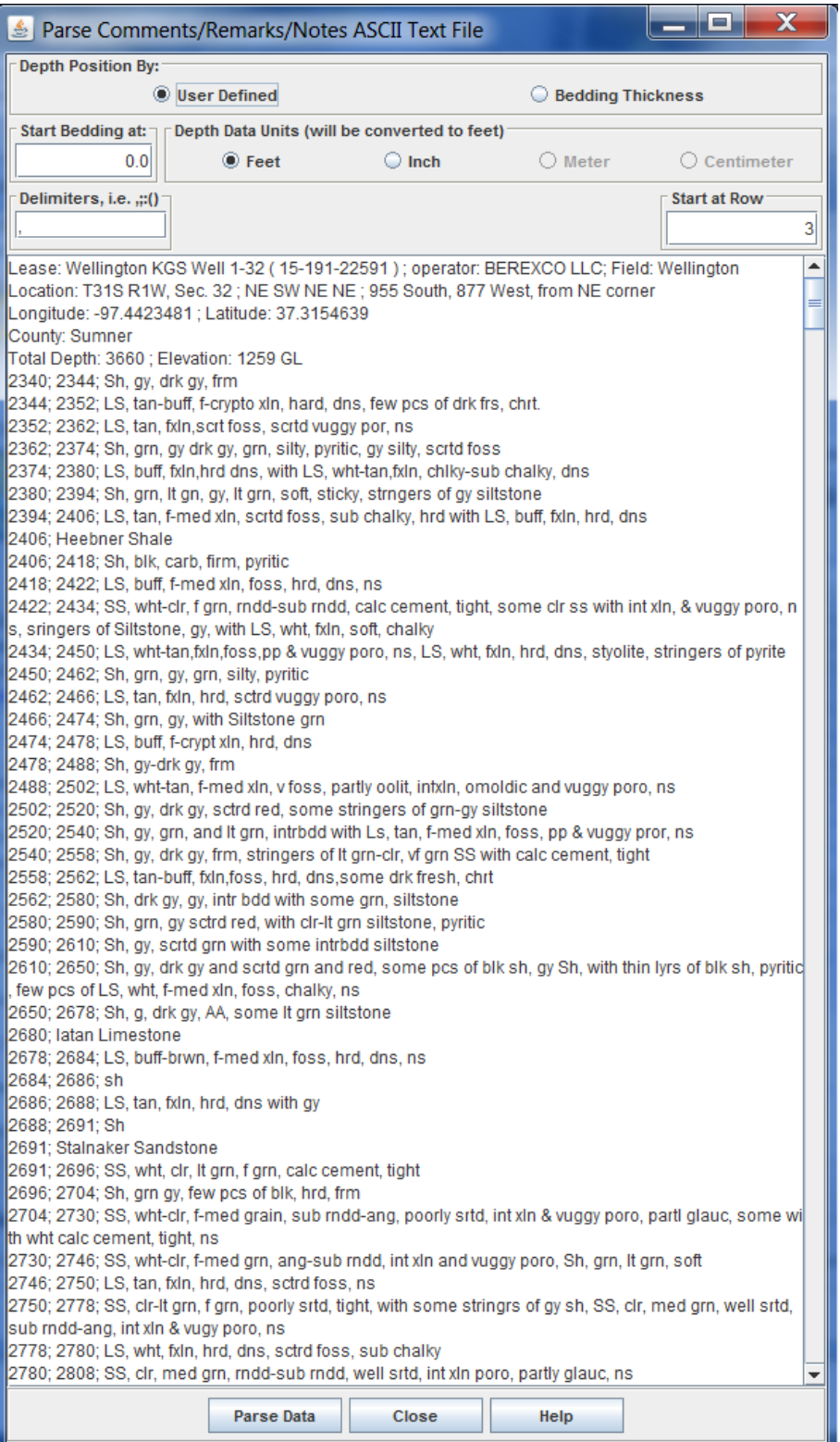

### **Geologist Report ASCII Delimited File Structure - By Depth Range:**

The Wellington KGS 1-32 Geologist Report Delimited file example has a more relaxed format. The well header information is at the top of the file with as many lines needed. The data starts immediately after the header section. The Geologist Report Example for the Wellington KGS 1- 32 well is as follows,

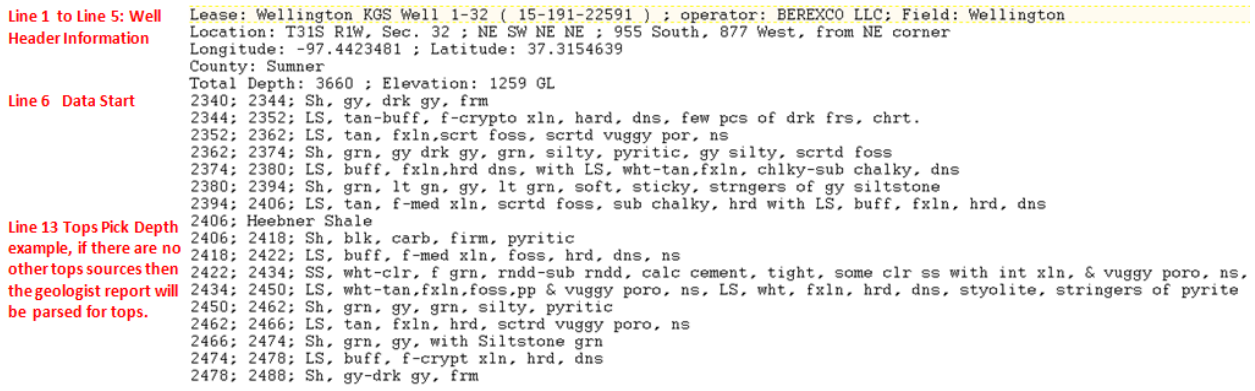

```
Figure: Partial contents of the Wellington-KGS-1-32_geo.txt File.
```
In this example the depth range information is separated by semicolons (;) and is in the front of each description, e.g. "2340; 2344; Sh, gy, dark gy, frm". The depth range parse engine assumes that there will be two numbers at the beginning of each description. The semicolon is not necessarily unique in the line, but the program expects to find two number fields at the front of the line. The program will separate the description from the depth range using the delimiter ';'. Using an example line from above,

"2340; 2344; Sh, gy, dark gy, frm"

The parse engine will determine which part is the description and which is the depth information. The depths are then cleaned of any other non-numeric characters leaving the numbers, e.g. 2340 and 2344. The parse engine sets the starting depth and ending depths for the description and computes the thickness and adds to the cumulative total depth. The description is parsed later (Lithology, Rock Color, Porosity, Sedimentary Structure, Fossils and Fossil Genera/Species Names) when the user selects the "Parse Data" Button.

When the user selects the "Parse Data" Button on the "Parse Comments/Remarks/Notes ASCII Text File" Dialog the data is parsed into the PS Wave Program, where the Geologist Report Delimited file name is entered into the "PC ASCII Files:" Panel as well as the data type source.

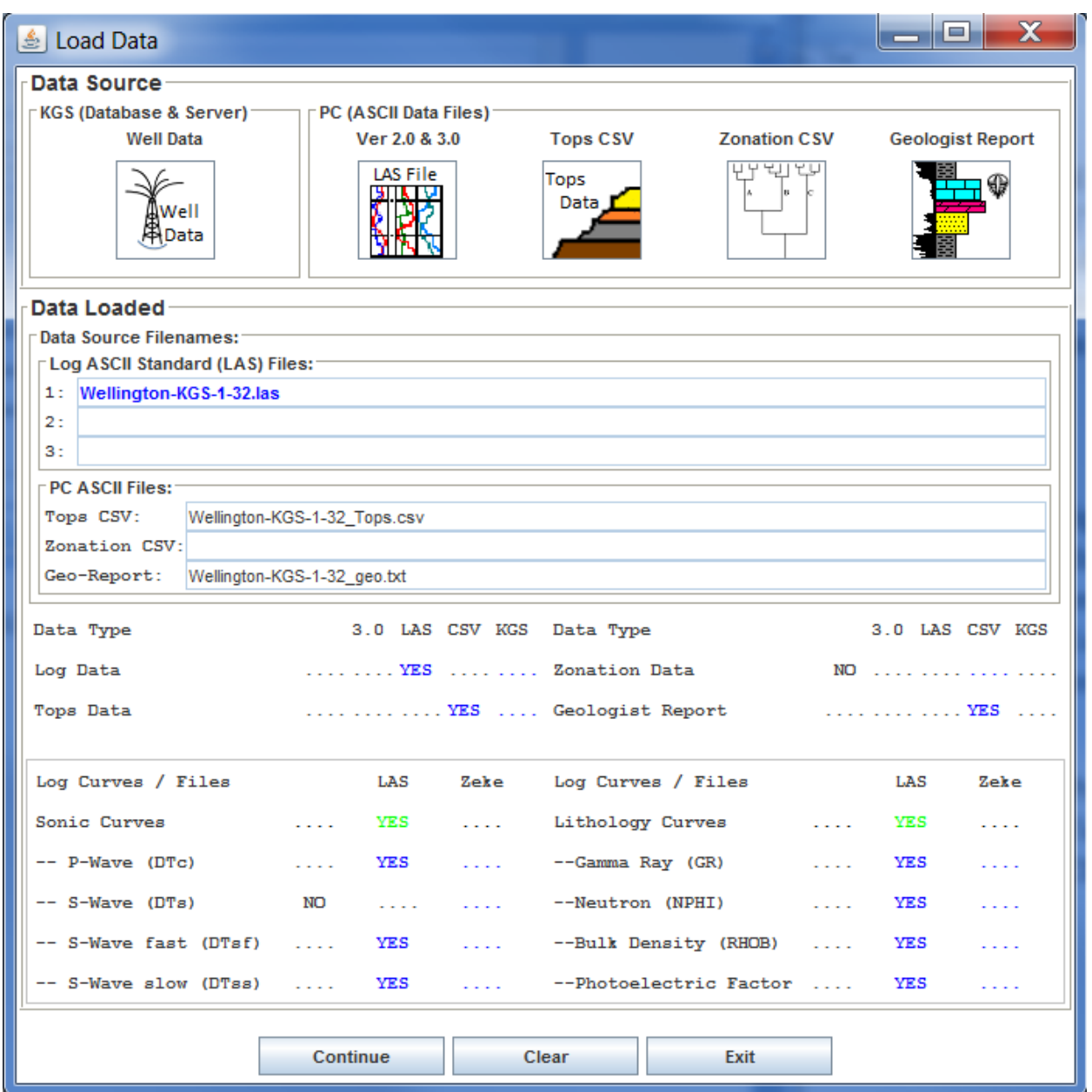

All data is loaded in the Load Data Dialog needed for computing the sonic times and velocities. The program computes the sonic times and velocities for beds, so the log data needs to be converted to "Beds", which is accomplished using the Depth Constrained Cluster Analysis (Zonation) Dialog. If the data is not already in beds, i.e. importing the Zonation data CSV File, then when the user clicks on the "Continue" button the program will automatically send the user to the Depth Constrained Cluster Analysis (Zonation) Dialog first. This program wants to compute the times from the surface so a log that at least has a gamma ray (GR) log curve from the surface is necessary to create "Beds" for this program.

# **Example: Wellington KGS 1-32**

To illustrate the data loaded in the "Importing PC Data" Section will be used to illustrate the depth constrained cluster analysis (zonation).

## **Zonation By Depth-Constrained Cluster Analysis**

The Zonation by depth-constrained multivariate cluster analysis segments the entire depth interval based on user-specified set of logs. A hierarchical cluster is used to produce subintervals that are as homogeneous as possible and distinct as possible from each other, in terms of their log characteristics. The software employs Ward's method which, at each step of the clustering process, joins the two groups (subintervals) whose merger produces the least possible increase in the total within-groups sum-of-squares. The sum-of-squares for a single group, k, is given by

$$
\mathbf{W}_k = \sum_{i=1}^n ||\mathbf{x}_i - \mathbf{x}_k||^2
$$

where  $||x_i - \underline{x_k}||^2$  is the squared distance between the vector of the log values for data point i,  $x_i$ , and the vector mean for group k,  $x_k$ . The within-groups sum-of-squares, W, is simply the sum of the  $W_k$  values over all groups. At each step of the clustering process, the number of groups is reduced by one and the within-groups sum-of-squares increases. When all the data are joined into a single group, the total within-groups sum of squares equal the total sum-of-squares, T, given by the sum of the squared distances from all the data points to the global mean. At any step in the process, the relative amount of variation "explained" by the grouping can be measured by the value  $R^2 = W/T$ .  $R^2$  increases with every merger and equals 100% when all the data points are joined in a single group.

The depth-constrained cluster analysis implemented in Zonation only allows vertically adjacent groups (subintervals) to be joined, greatly reducing the amount of computation relative to a more general cluster analysis, which would allow the possibility of joining any possible pair of groups at each step. The depth- constrained cluster analysis always produces a sequence of group memberships, represented as integers, beginning with 1 at the top of the interval and proceeding sequentially downward.

The "Zonation By Depth-Constrained Cluster Analysis" Dialog will display. The depth range panel initially displays the depth range of the log data. The user must set the Starting Depth and Ending Depth within the selected Log Curves or the log curves will be dropped when you select the "Compute" Button.

The stopping criterion can be specified either in terms of the number of groups (clustering will stop when the number of groups has be reduced to the number specified) or in terms of  $R^2$ (clustering will stop when the  $\mathbb{R}^2$  equals or exceeds the specified value).

If you noticed on the dialog the log curves are listed together and only the Gamma Ray (GR) log curve has measurements from 9.5 to 5174.0 feet, but the other curves go from about 481.0 and580.0 feet to TD.

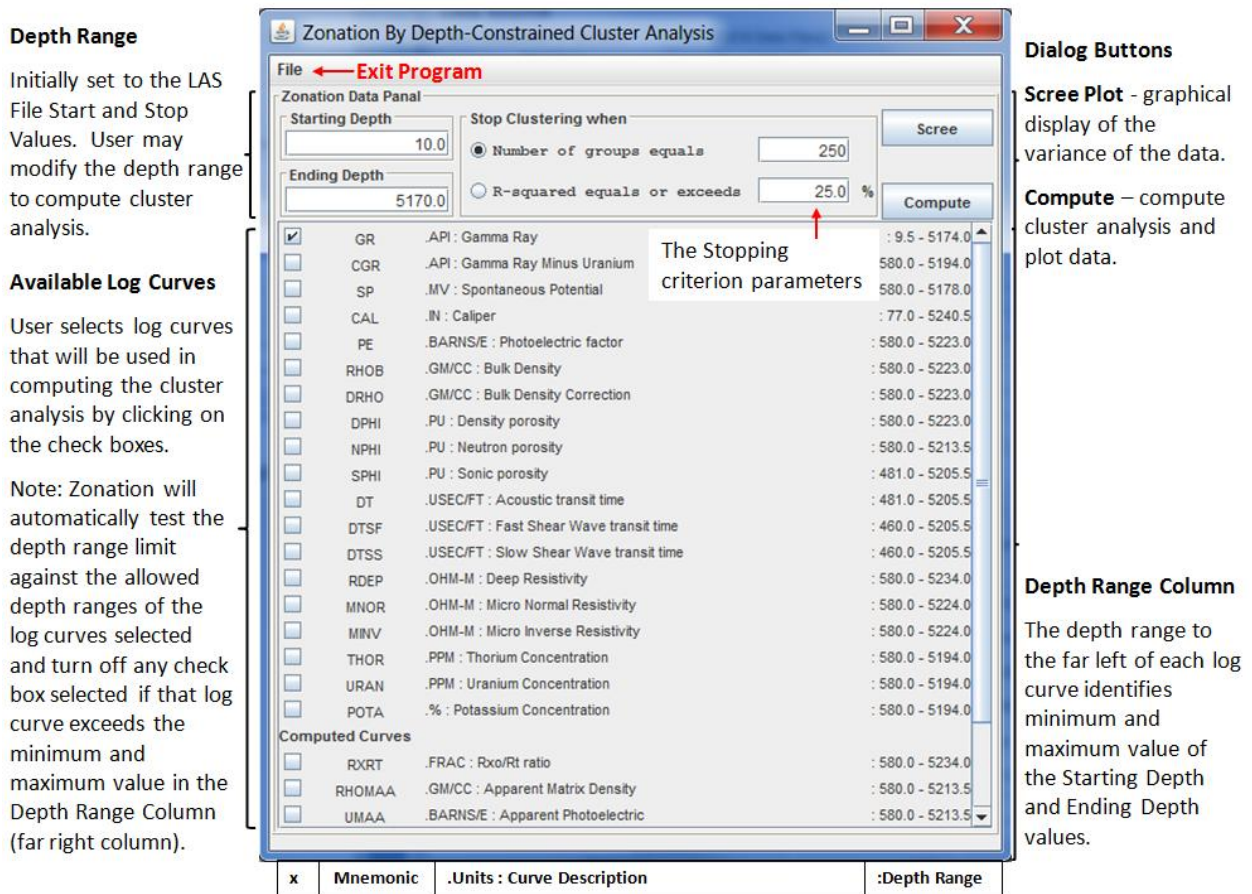

Note: This analysis will not process zones with LAS File Null values in the data. The Available log curves are presented in the Zonation dialog with the non Null value depth ranges of the individual curves. The program will turn off your curve selection if the depth range you select has a Null value. Try varying the depth by subtracting 5-10 feet on the end depth if you see the curves being deselected.

With this example first decide what depth range you wish to perform the depth constrained cluster analysis. Note: you can do the whole log, but if you select "R-squared equals or exceeds" radio button you will only get a maximum of 50 groups.

In the "Zonation Data Panel" change the Starting Depth to 10.0 and the Ending Depth to 5170.0. Also select 200 to 250 groups next to the "Number of groups equals" radio button.

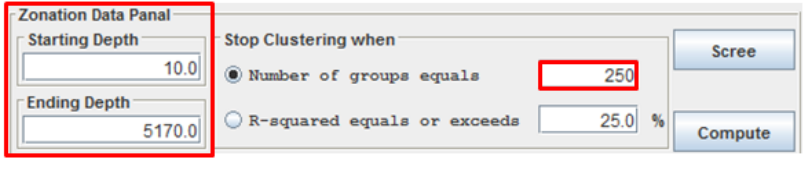

This depth range looks at the whole well from surface to the Pre-Cambrian. You only need to select 1 curve to run the analysis, but combining multiple curves would give you better results. Since none of the curves besides the Gamma Ray goes from surface to TD, only the Gamma Ray will be selected.

Notice that only the Gamma Ray (GR) curve goes from the surface to TD (Total Depth). Select the Gamma Ray (GR) curve by selecting the check box next to the GR Curve.

Note: Next to each curve there is a depth range that identifies the minimum and maximum depth values that can be inserted in the Starting and Ending Depth text fields.

Since the PS Wave Program is computing the sonic times and velocities from the surface to TD (total depth), only the Gamma Ray (GR) curve is selected.

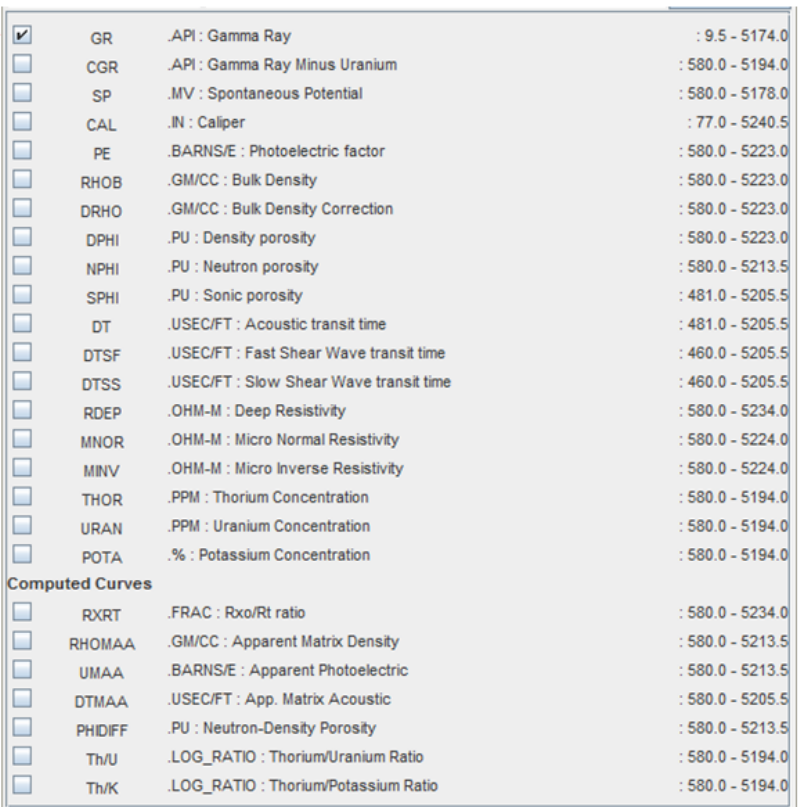

The Depth Constrained Cluster Analysis (Zonation) is being used to create "Beds" for the whole well for the PS Wave program.

The stopping criterion can be specified either in terms of the number of groups (clustering will stop when the number of groups has been reduced to the number specified) or in terms of  $\mathbb{R}^2$ (clustering will stop when the  $R^2$  equals or exceeds the specified value). In another example where the user only wants to do zonation over a specific depth range it would be important to select the "Scree" button to display the Scree Plot, which will assist in deciding the stopping criteria for the data set.

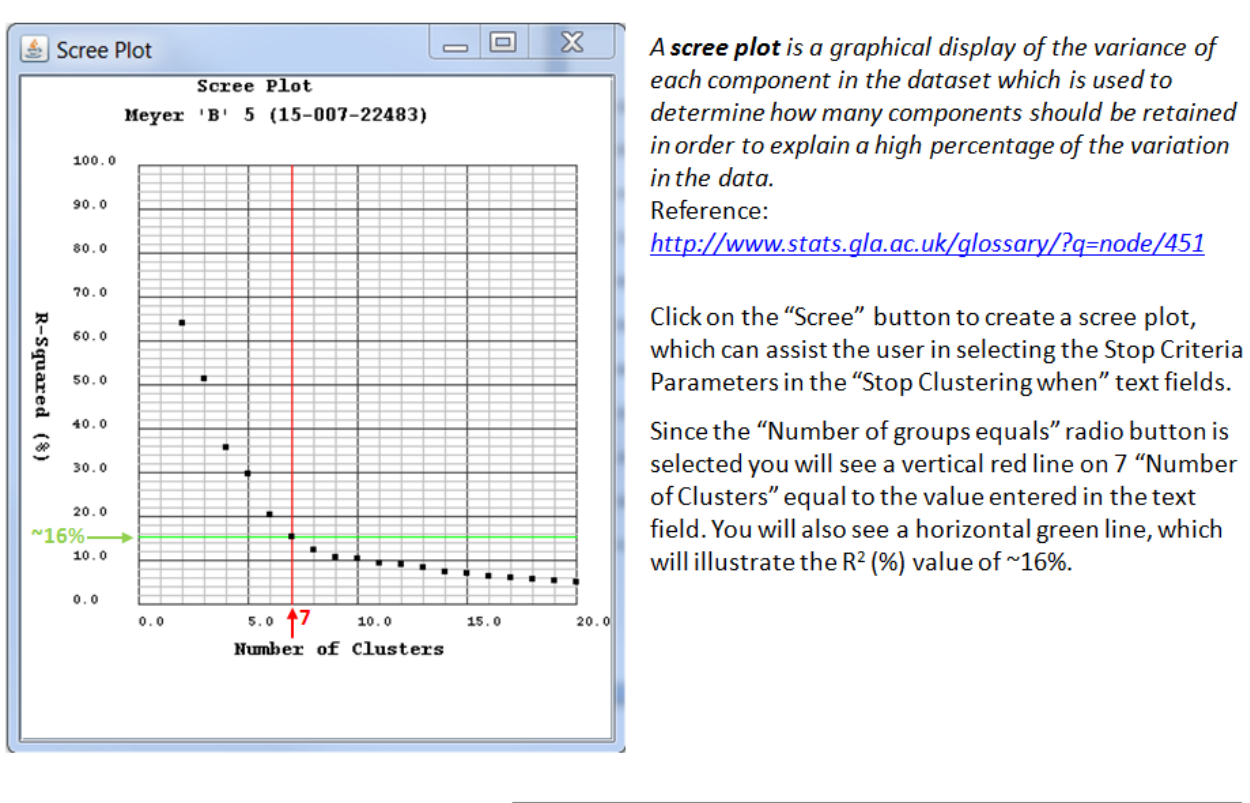

**Meyer 'B' 5 Scree Plot Example**

The Scree Plot illustrates that "Number of groups equal" radio button selected with 7 groups would be an adequate number of groups (zones) to split the depth range entered.

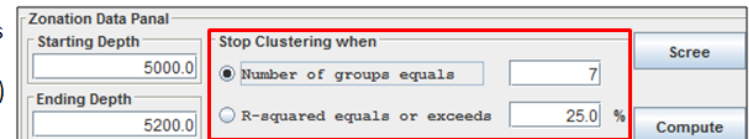

When the Compute button is selected in the Zonation Data Panel, this program will perform the cluster analysis. For the sake of the cluster analysis, each of the input variables is standardized to zero mean and unit variance. It is more than likely that the selected logs will be in incommensurate units and will thus differ greatly in magnitude. The standardization assures that each variable will be given approximately equal weight in the analysis. The analysis begins with each data point (zone) considered as a separate group (subinterval) and proceeds either until the stopping criterion is achieved. At that point the "Cluster Analysis - Group Means" Plot Dialog will be displayed with the results.

#### NOTE: The "Save Groups" Button will transfer the Zonation Data back to the PS Wave Program.

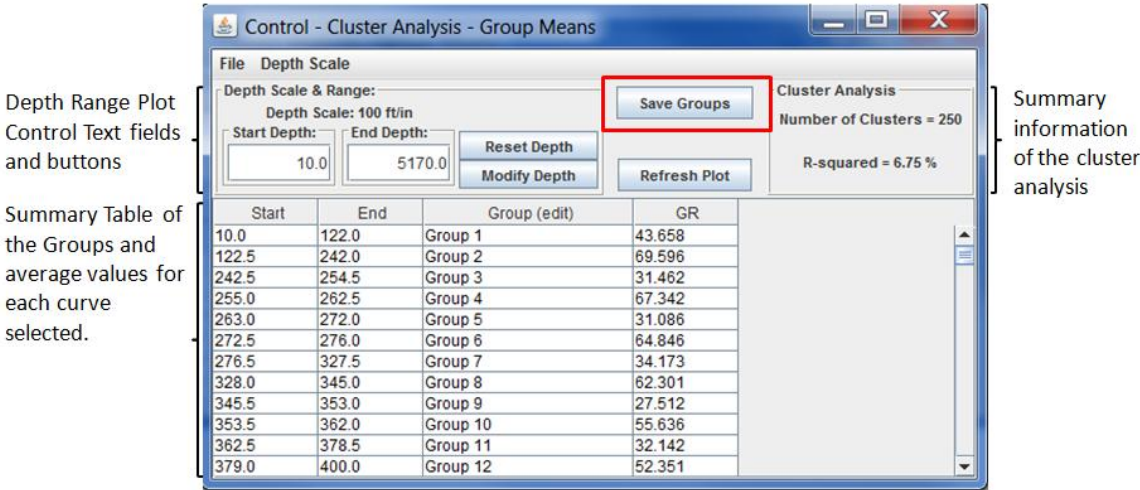

**File Menu Option:** 

#### **Depth Scale Menu Option:**

Create Portable Document Format (PDF) & Portable Network Graphics (PNG) of Cluster Analysis Plot, Group Data Table and Curve Descriptions.

Allows the user to change the plot depth scale.

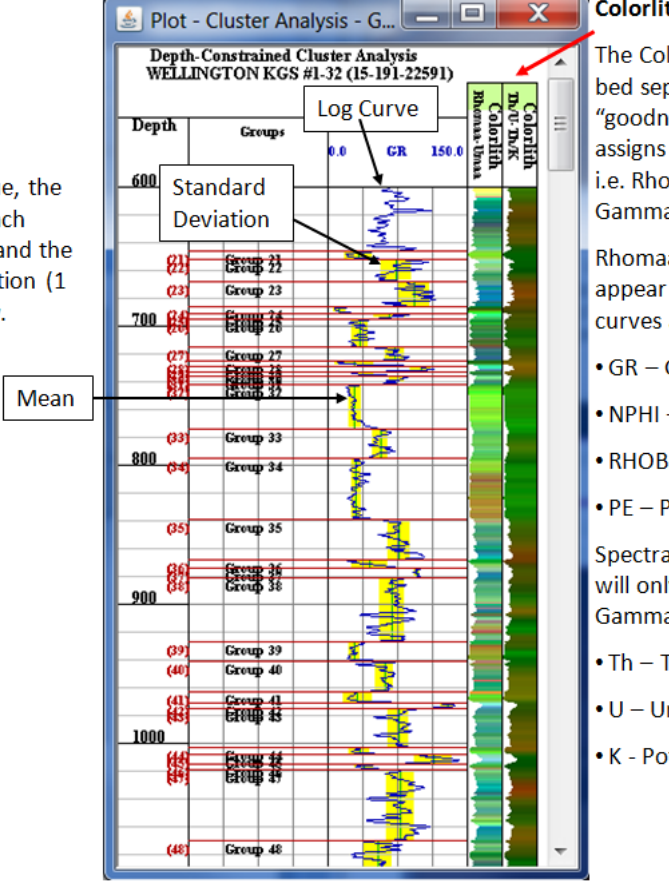

#### **Colorlith Plot Tracks:**

The Colorlith tracks provide a visual bed separation and a visual "goodness" indicator. Colorlith assigns a log curve to a single color, i.e. Rhomaa - Red, Umaa - Green, Gamma Ray-Blue.

Rhomaa-Umaa Colorlith will only appear if all the litho-density log curves are present,

- GR Gamma Ray
- . NPHI Neutron Porosity
- RHOB Bulk Density
- · PE Photoelectric Factor

Spectral Gamma Ray Ratio Colorlith will only appear if all the Spectral Gamma Ray curves are present,

- $\cdot$  Th Thorium
- $\bullet$  U Uranium
- K Potassium

Log Curve is blue, the Mean within each group is green and the **Standard Deviation (1)** sigma) is yellow.

### **Transfer "Beds" to PS Wave Program**

To Transfer the groups to the PS Wave program select the "Save Groups" button on the "Control - Cluster Analysis - Group Means" Dialog and the created flow units will be transferred to the PS Wave Dialog and automatically loaded, i.e. the sonic, litho-density and spectral gamma ray log curves will automatically compute the averages over each "Bed". The program also back fills the log data back to the surface.

Click on the "Save Groups" button to display the Zonation Data from LAS log Curves "Spread Sheet" displaying the sonic times and velocities along with the tops and suggested lithology from the computed from the litho-density logs.

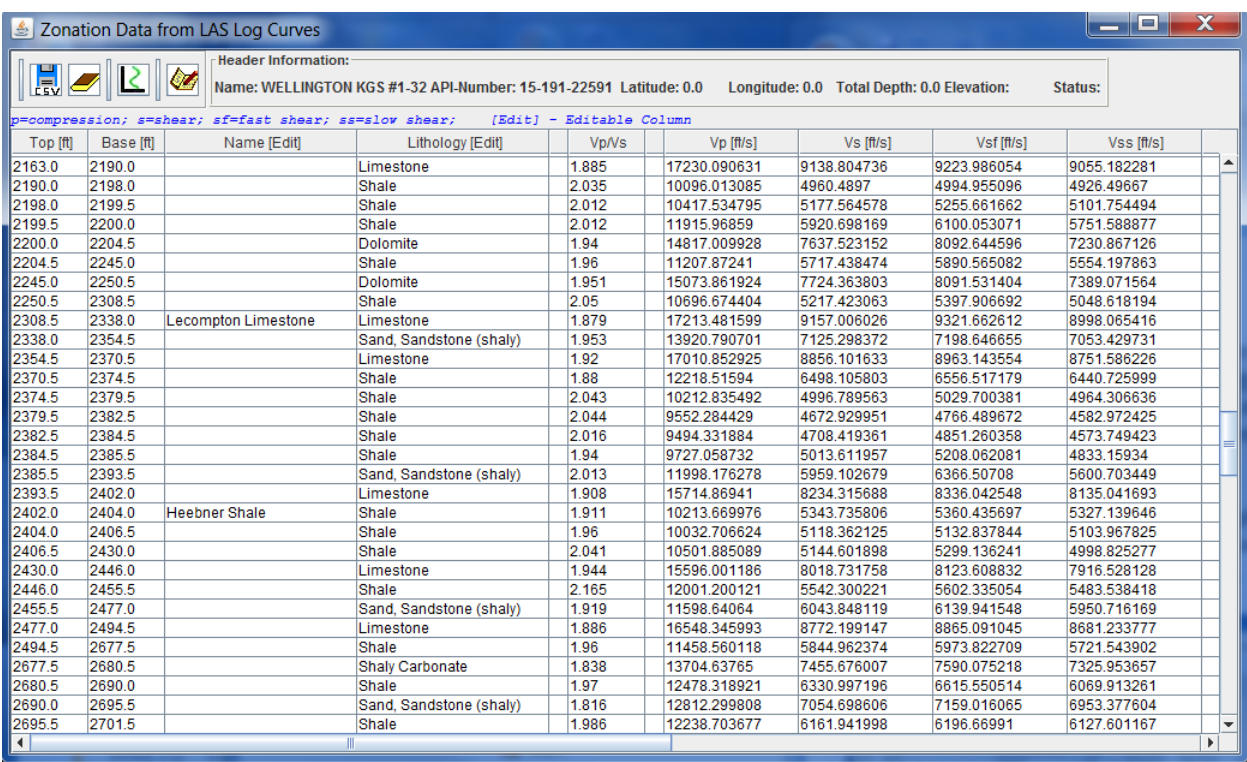

### **References:**

Pfeffer-Pro (Petrofacies Evaluation of Formation for Engineering Reservoirs), Kansas Geological Survey, Release Date February 1998. Zonation by Depth-Constrained Cluster Analysis pages 141 to 144.

# **PS Wave Sonic Data "Spread Sheet" Panel**

#### **Spread Sheet**

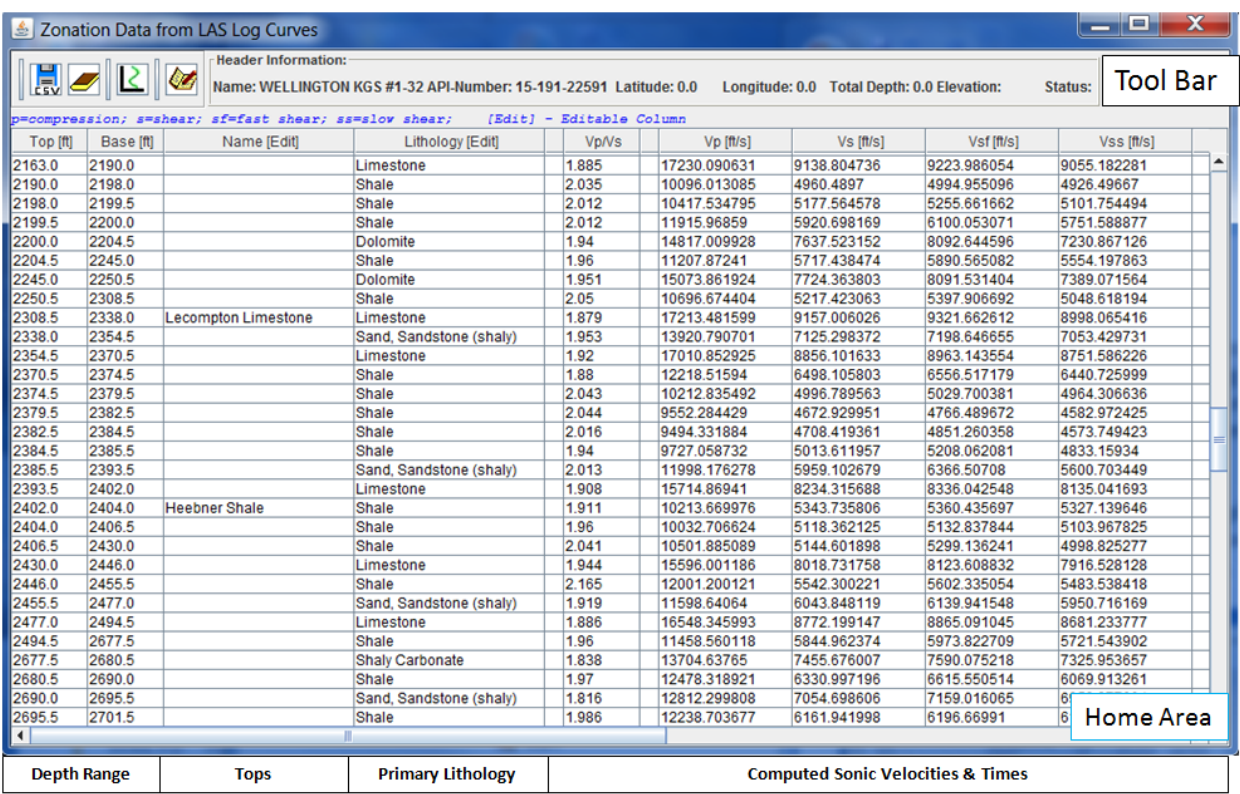

Depth Range computed from Depth Constrained Cluster Analysis (Zonation), breaking the log into distinct beds. Name merges the stratigraphic units data by matching the depths of the "Bed" with the top pick depth. Primary Lithology computed from the litho-density logs, Gamma Ray (GR), Neutron Porosity (NPHI) and Bulk Density (RHOB).

Computed Sonic Velocities & Times columns displays the velocities and times by depth over bed thickness.

## **Tool Bar**

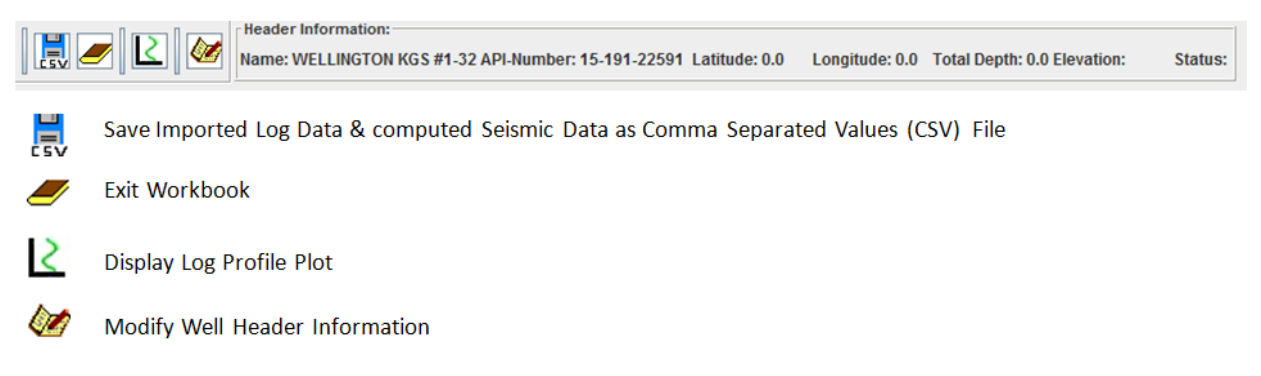

"Header Information" Panel display's the Well Header Summary Information that will appear at the top of the Comma Separated Values (CSV) File. To modify this information select the "Modify Well Header Information" icon button directly to the left of the "Header Information" Panel.

# **PS Wave Sonic Data Tool Bar Icon Buttons**

## **Edit Header Information Icon Button**

The Well Header Information Summary is displayed in the "Header Information" Panel on the "Zonation Data from LAS Log Curves" Dialog. To modify the header information at the top of

the "Spread sheet" click on the Modify Header Information  $\mathcal{L}$  icon image button; this will display the "Edit Header Information" dialog. The data displayed holds the initial information stored in the Log ASCII Standard (LAS) file and the Geologist Report ASCII Delimited file if the user loads the files from their PC. If the user loads the Log ASCII Standard (LAS) File from the KGS Server then the Well Header Information is automatically downloaded from the KGS Well Header Database Table.

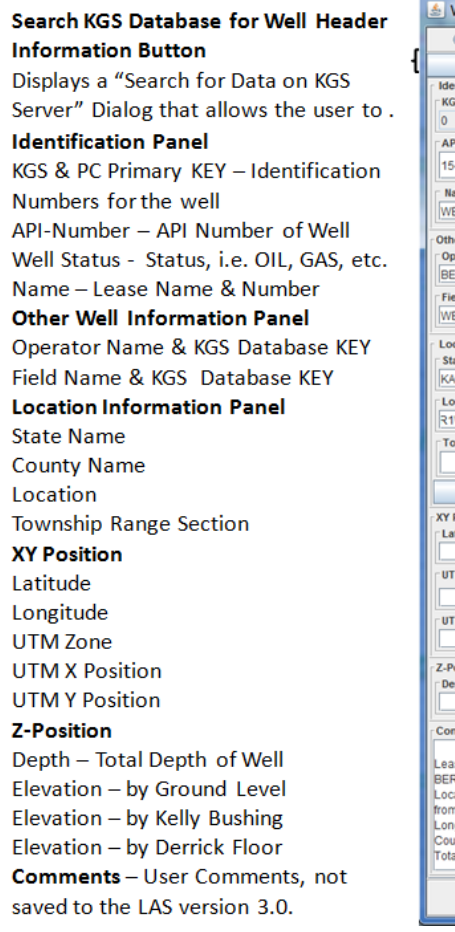

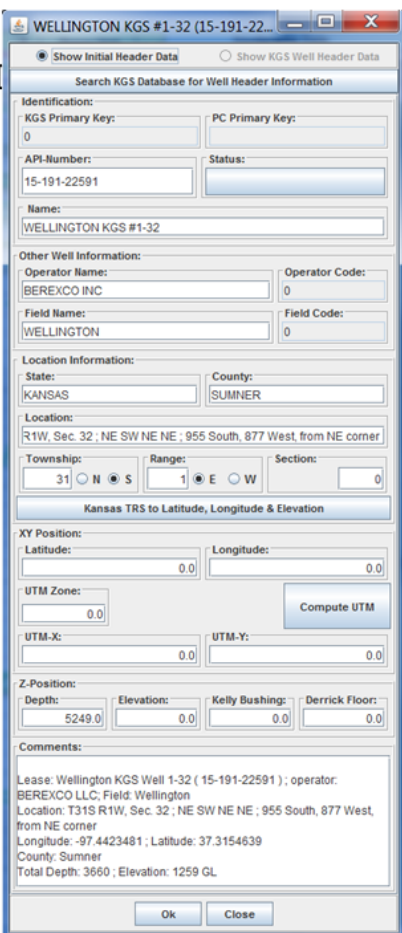

#### **Header Information Source Buttons:** . Show Initial Header Data - Shows the Header Information initially loaded into Program.

. Show KGS Well Header Data - Shows the Header Information loaded from **KGS Database** 

#### **Buttons:**

Status - Displays "Select Status of Data" Dialog, user searches for the well status list for status of well. Kansas TRS to Latitude, Longitude & Elevation - The buttons calls a KGS database routine to compute the Latitude, Longitude and Elevation from the Township, Range and Section. **Compute UTM** - This button calls a UTM Java Math Package to convert Latitude & Longitude into UTM X, Y Coordinates. OK - Transfer Data Values to Program

**Close** - Close this Dialog

**NOTE:** Initially the Basic Header information is loaded from the LAS version 2.0 file and other fields like Comments, Location are loaded from the Geologist Report Header Section.

The Header Information Dialog displays the contents of the header information data structure. The user can edit the fields and select the "Ok" Button to transfer the information back to the PS Wave Program and any summary information will be updated in the Profile Control and Plot.

As this example illustrates there are missing fields in the header information data. The user can select the "Search KGS Database for Well Header Information" Button, which will display a

"Search for Data on KGS Server" Dialog that will allow the user to build a query that will download all wells that match the query.

This will display the "Search for Data on KGS Server" Dialog, see image below. This dialog allows the user to search the KGS database for well header data. In this example, the well of interest will be the Wellington KGS 1-32.

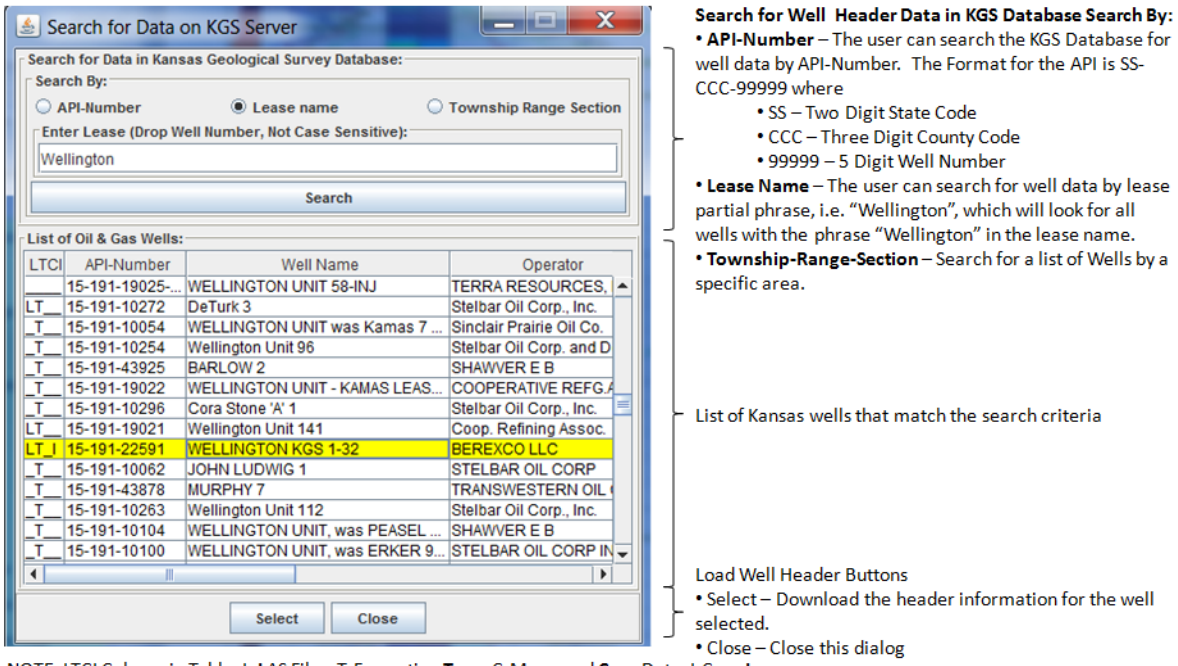

NOTE: LTCI Column in Table: L-LAS Files; T-Formation Tops; C-Measured Core Data; I-Core Images

As the Summary image suggests there are 3 methods for searching for the well header information within this dialog,

 By API-Number – KGS has a specific format for the API-Number, i.e.SS-CCC-99999 where SS is the state code for Kansas 15, CCC is the county code for Wellington KGS 1-32 it is 191 for Sumner County and the 5-Digit Well Number for the Wellington KGS 1- 32 is 22591.

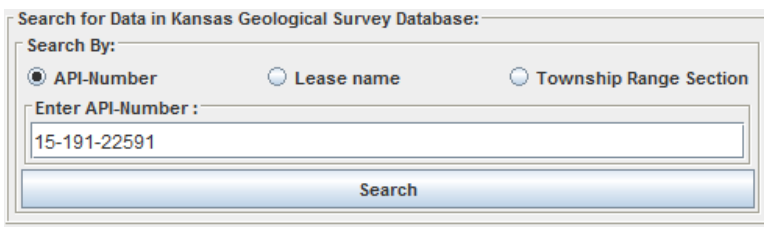

 By Partial Lease Name – The stored procedure used to retrieve the well header information allows the user to enter a partial phrase, in this example Wellington. The program places a '%' in front and back of the phrase and sends the request to the Database, i.e. "%Wellington%".

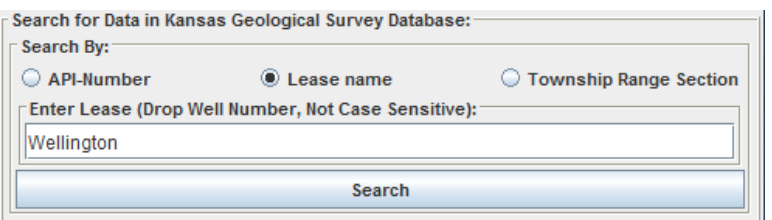

 By Township Range Section – This search is by location in Kansas, this search also allows the user to enter just the Township and Range to search for wells, e.g. to look for the Wellington KGS 1-32, enter Township as 31 set the S (South) Radio button and Range as 1 set the E (East) Radio button.

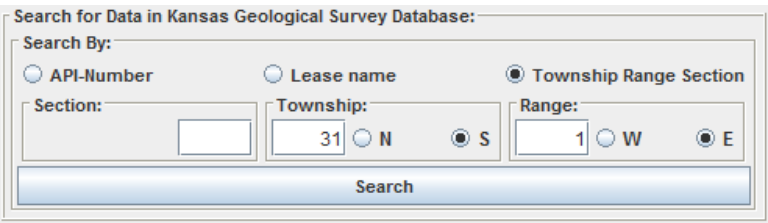

The user only needs to enter the above data and select the "Search" Button to display the list of Wells in the Kansas Database that match the search criteria. In the image below the Lease Name "Wellington" is entered to search for all wells in Kansas with the Phrase Wellington in it. The user searches through the list until they find the well of interest. In this example it is the Wellington KGS 1-32, which is highlighted.

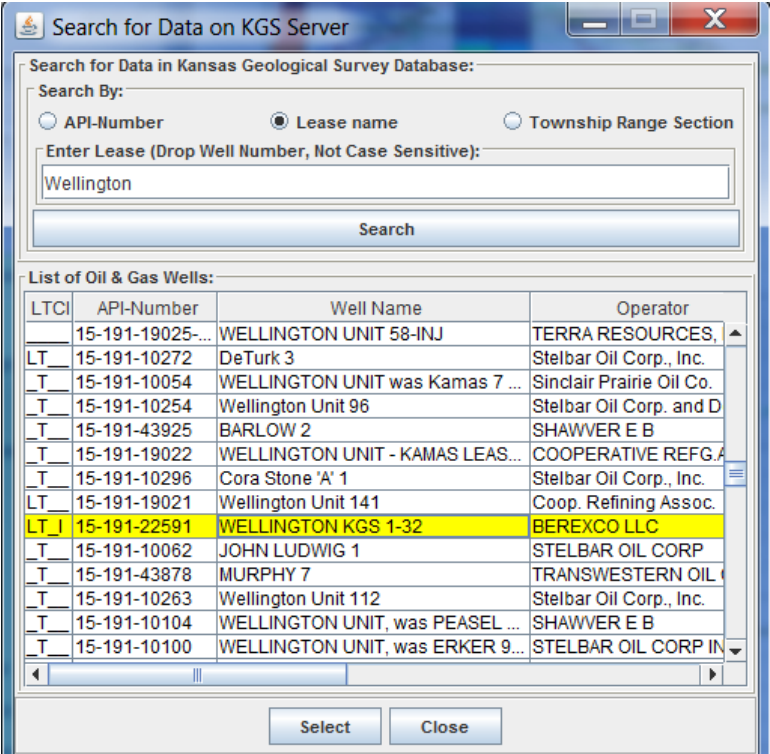

The user clicks on the "Select" button to transfer the header information to the Edit Header Information Dialog.

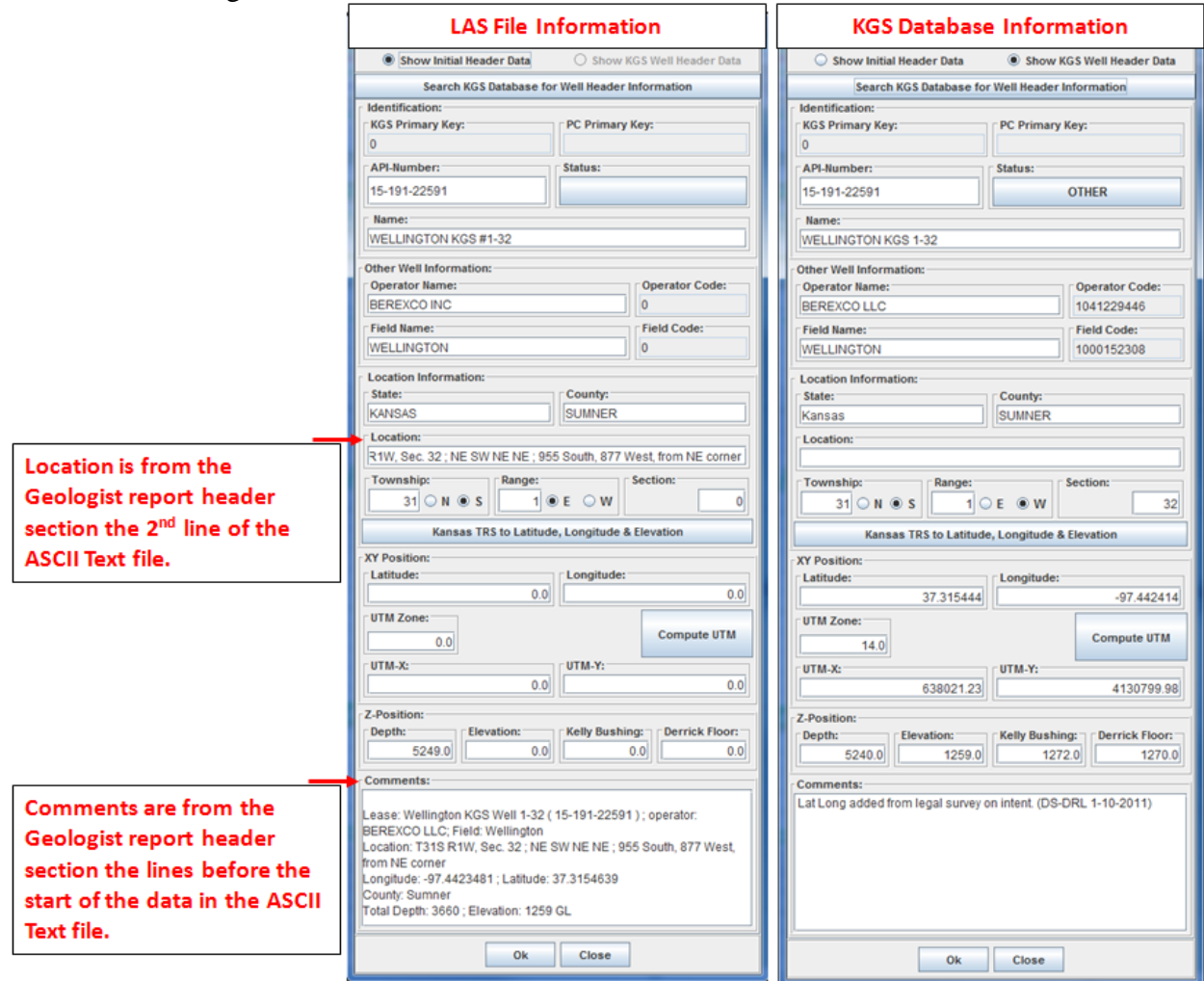

The "Show KGS Well Header Data" radio button will become enabled if the KGS well header information has been downloaded. The user can move between the initial header information by selecting the "Show Initial Header Data" radio button the KGS well header information by selecting the "Show KGS Well Header Data" radio button.

There a number of buttons on the panel that will allow the user to change or compute data in the header information. The "Kansas TRS to Latitude, Longitude & Elevation" Button computes the latitude, longitude and elevation from the township, range and section by making an Oracle PL/SQL Stored Procedure, e.g.

[http://chasm.kgs.ku.edu/ords/iqstrat.TRS2LL\\_pkg.getXML?iTownship=31&sTownship=S&iRa](http://chasm.kgs.ku.edu/ords/iqstrat.TRS2LL_pkg.getXML?iTownship=31&sTownship=S&iRange=1&sRange=E&iSection=32) [nge=1&sRange=E&iSection=32](http://chasm.kgs.ku.edu/ords/iqstrat.TRS2LL_pkg.getXML?iTownship=31&sTownship=S&iRange=1&sRange=E&iSection=32)

The call will return a XML with the latitude, longitude and ground level elevation.

```
<?xml version="1.0"?>
<!DOCTYPE headers [
<!ELEMENT headers (data*)>
<!ATTLIST headers records CDATA #IMPLIED>
<!ELEMENT data (info*, 
                 other?, 
                 loc?, 
                 xy?, 
                 z?, 
                 comments?, 
                 misc?, 
                 cnt?)>
<!ELEMENT info EMPTY>
<!ATTLIST info kid CDATA #IMPLIED
                 well_kid CDATA #IMPLIED
 key CDATA #IMPLIED
 type CDATA #IMPLIED
                 api CDATA #IMPLIED
                 name CDATA #IMPLIED
                 status CDATA #IMPLIED
                 error CDATA #IMPLIED>
<!ELEMENT other EMPTY>
<!ATTLIST other operator CDATA #IMPLIED
                 oper_kid CDATA #IMPLIED
                          field CDATA #IMPLIED
                 field_kid CDATA #IMPLIED>
<!ELEMENT loc EMPTY>
<!ATTLIST loc state CDATA #IMPLIED
               state_cd CDATA #IMPLIED
               county CDATA #IMPLIED
               county_cd CDATA #IMPLIED
                        CDATA #IMPLIED
               town CDATA #IMPLIED
               town_dir CDATA #IMPLIED
               range CDATA #IMPLIED
               range_dir CDATA #IMPLIED
               section CDATA #IMPLIED>
<!ELEMENT xy EMPTY>
<!ATTLIST xy latitude CDATA #IMPLIED
               longitude CDATA #IMPLIED
              zone CDATA #IMPLIED<br>utm_x CDATA #IMPLIED
              utm_x CDATA #IMPLIED<br>utm y CDATA #IMPLIED:
              utm_y CDATA #IMPLIED><br>EMPTY>
<!ELEMENT z EMPTY>
                        CDATA #IMPLIED
               gl CDATA #IMPLIED
               kb CDATA #IMPLIED
                        CDATA #IMPLIED>
<!ELEMENT comments (#PCDATA)>
<!ELEMENT misc EMPTY>
<!ATTLIST misc user CDATA #IMPLIED
                          access CDATA #IMPLIED
               source CDATA #IMPLIED<br>date CDATA #IMPLIED:
                          date CDATA #IMPLIED>
<!ELEMENT cnt EMPTY>
<!ATTLIST cnt las CDATA #IMPLIED
                tops CDATA #IMPLIED
               core CDATA #IMPLIED<br>images CDATA #IMPLIED:
                         CDATA #IMPLIED>]>
<headers records="1">
   <data>
     <loc town="31" town_dir="S" range="1" range_dir="E" section="32" />
     <xy latitude="37.311703" longitude="-97.339619" />
     <z gl="1277" />
   </data>
</headers>
```
The "UTM" Button will compute the UTM XY coordinates from the latitude & longitude. The analysis uses A Working Manual by John P. Snyder, U.S. Geological Survey Professional Paper 1395, USG Printing Office, Washington, DC, 1987

[\(http://pubs.er.usgs.gov/djvu/PP/PP\\_1395.pdf](http://pubs.er.usgs.gov/djvu/PP/PP_1395.pdf) ).

The Status button allows the user to change the well status.

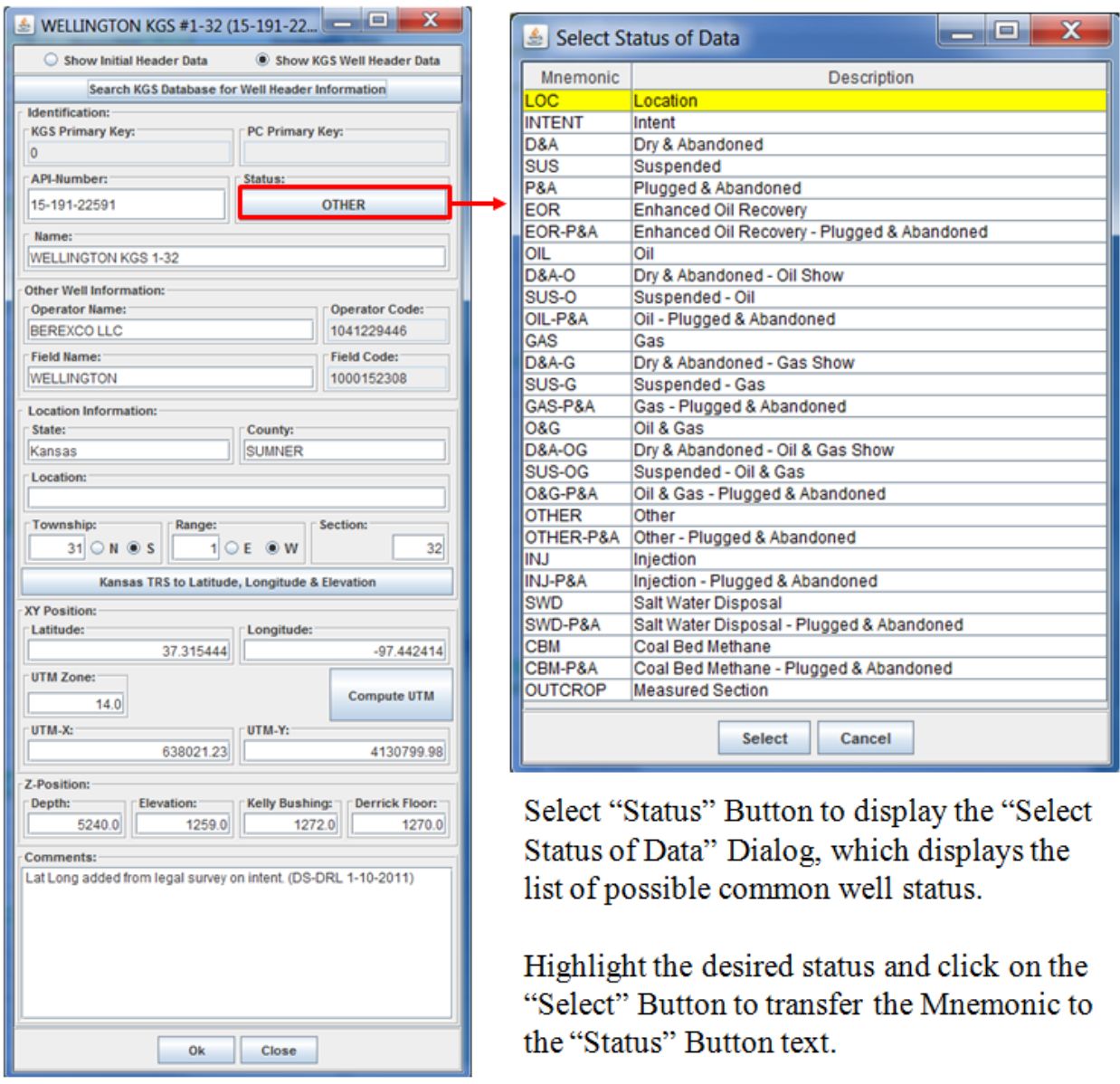

Select the "Ok" Button to update the Header Information in Zonation Data from LAS Log Curves dialog.

## **Profile Plot Icon Button**

To display the profile plot of the log data click on the Profile Plot  $\Box$  icon image button at the top of the "spreadsheet" panel. The "Profile Plot Control" dialog allows the user to change the presentation of the Profile Plot, by depth range, by depth scale, by data type, by log type, and modify the track curve limits.

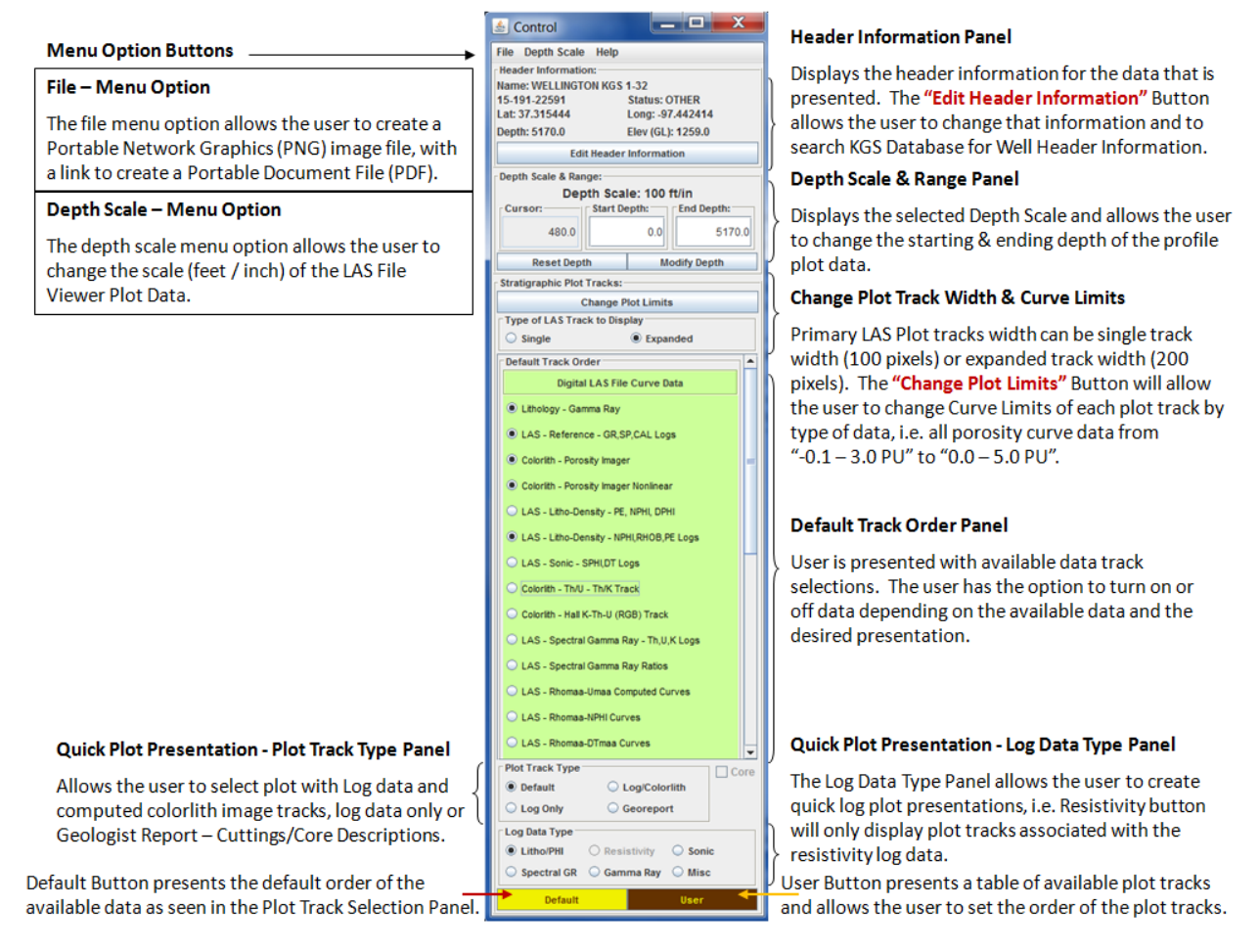

The Load Data is the primary source for the Profile plot, but the Profile Plot Dialogs allow the user to add, modify or delete certain well data types, i.e.

- Profile Plot Control Dialog
	- o Edit Header Information Button This button will display the "Edit Well Header" Dialog, which allows the user to modify the default well header information from the Log ASCII Standard (LAS) File or the user can search the KGS Well Header Information Database for the well header information of the well.
- Profile Plot Dialog Horizons Plot Tracks
	- o Porosity & Resistivity (Conductivity) Colorlith Color Schema Plot Track The user can left click the mouse on the Porosity  $\&$  Resistivity (Conductivity)

Colorlith Track to change the log curve that will display the colorlith track and the limits to compute the linear color schema plot track.

- o Stratigraphic Units Plot Track The user can left click the mouse on the stratigraphics units plot track to display the "Enter Horizon Data" Dialog with the "Stratigraphic Units" Data Entry Panel displayed. This panel assists the user in adding, modifying or deleting tops from the Profile plot. This dialog has two buttons to set the Stratigraphic Units for a top, i.e.
	- ICS (International Commission on Stratigraphy) Chart Button displays the accepted stratigraphic units.
	- <sup>1968</sup> Kansas Chart Button displays the Accepted Kansas stratigraphic units.

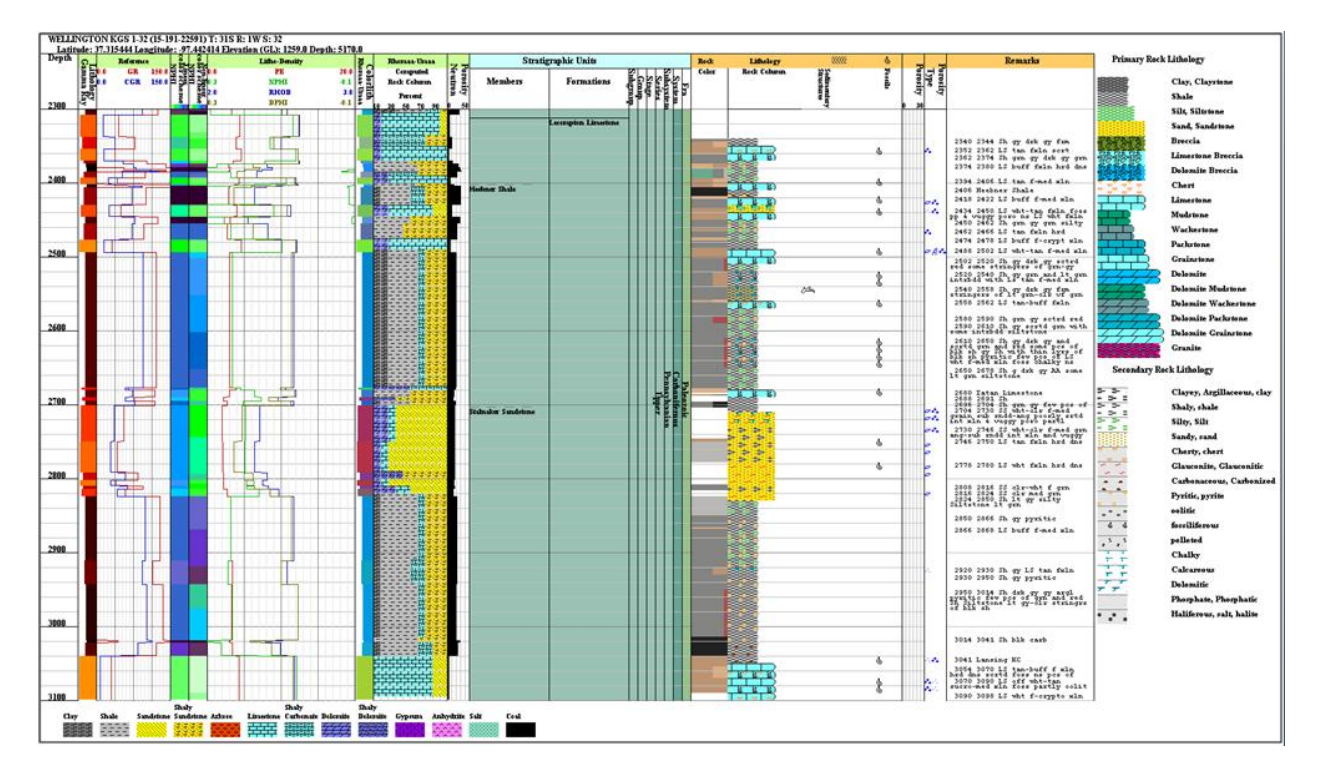

**Figure: Wellington KGS 1-32 Profile Plot with Log, Tops, and Cuttings/Core Descriptions.**

# **Change the Plot Track Limits**

The "Change Plot Limits" Button on the Profile Control Dialog allows the user to change the limits of the log curves.

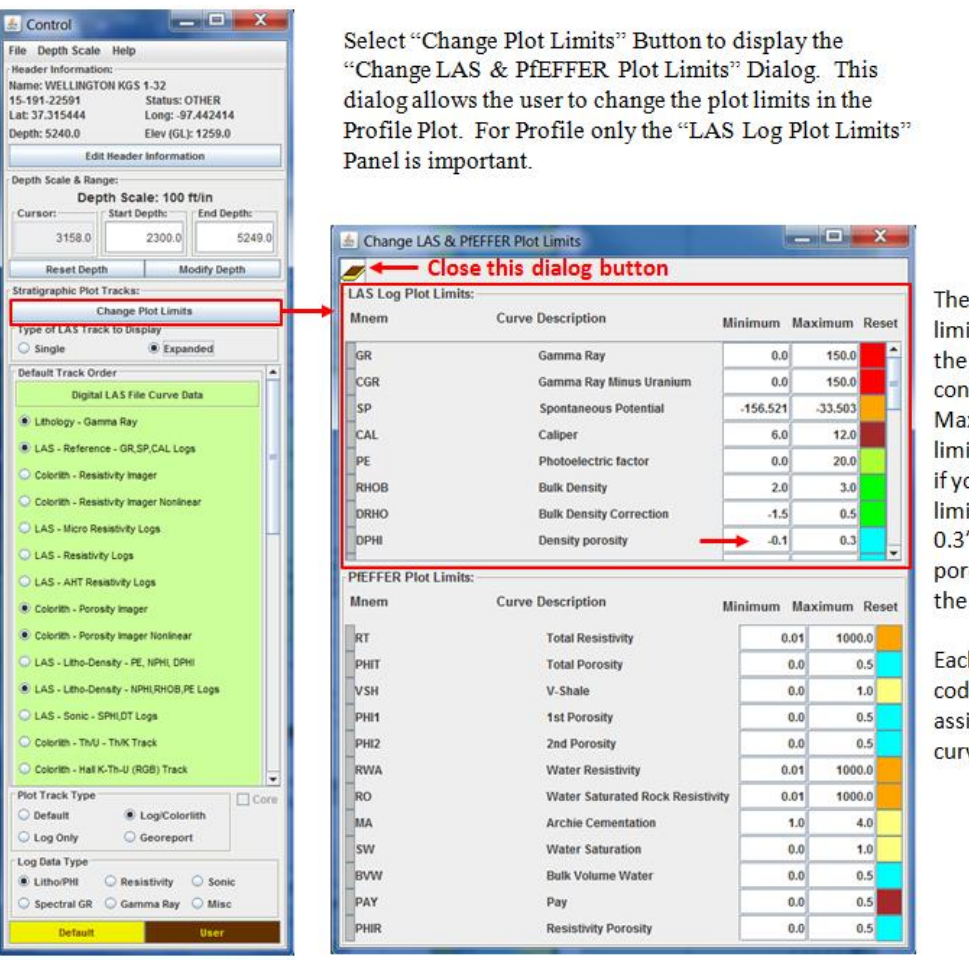

user can change the its of the curve limits in plot track by changing the tents in the Minimum and ximum text fields. The its will change by group so ou change one porosity it, e.g. DPHI from "-0.1 -" to " $0.0 - 0.5$ " then all the osity curves will change to same limit.

h color curve is color led by unit to visually ist the user in the type of ves present.

Notice that the color boxes next to the curve limits of the curves are colored with different colors, which shows the curve type by unit.The Curves are colored by type (data units) as follows,

- Orange OHM-M or Resistivity Logs
- Cyan PU or porosity Logs, Neutron Porosity, Density Porosity, etc.
- Greenish yellow BARNS/E or Photoelectric Factor Logs
- Green GM/CC or Bulk Density Log
- Forest Green USEC/FT or the Acoustic Transit Time Log
- Red API, PPM or "%" as Radioactive logs, Gamma Ray, Spectral Gamma Ray, etc.
- Blue MD or Permeability Logs
- $\bullet$  Brown F, FT or IN or Depth
- $\bullet$  Middle yellow FRAC, or other log curve types.
- Dark Violet UNI or Unknown Linear Curves

• Medium Violet – UNL or Unknown Logrithum Curves

The color coding is the same as the "LAS File Curve Sections" Dialog that helps the user distinguish the type of curves available at a glance.

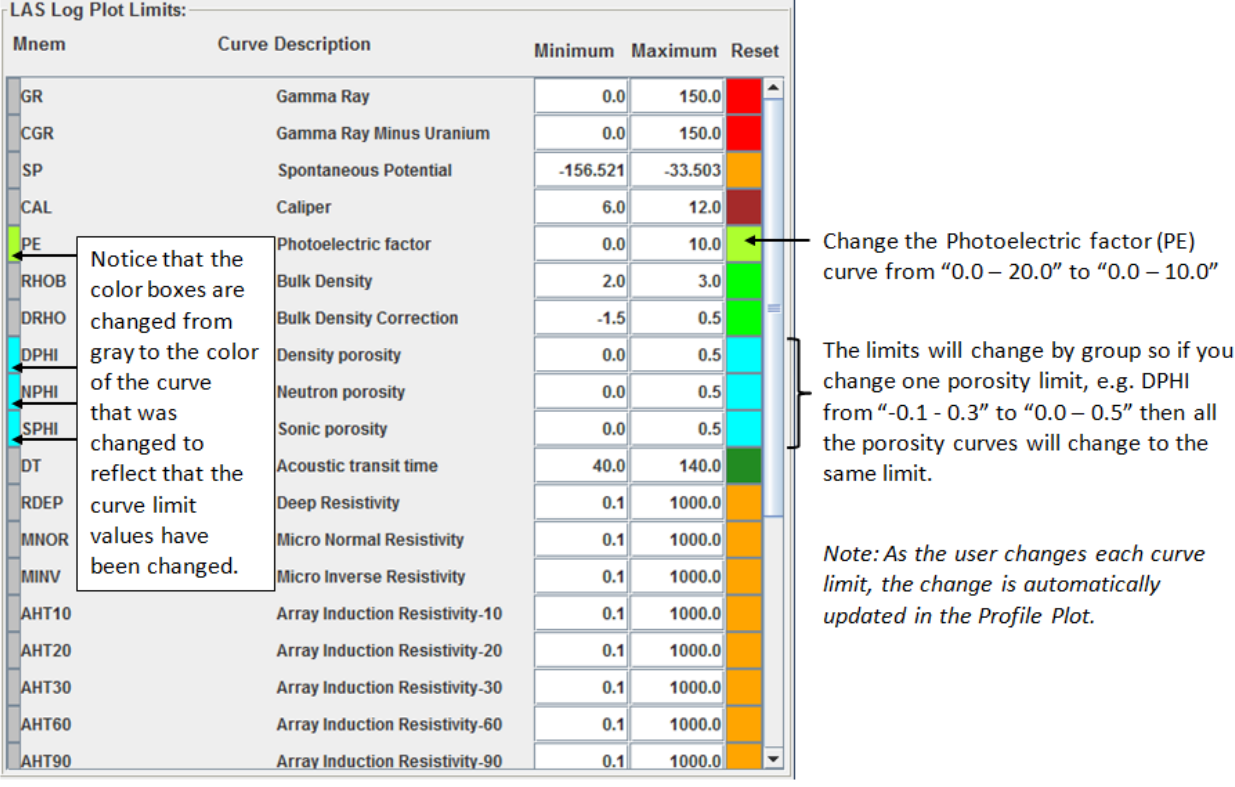

The user can change as many curves as they wish, understanding that each plot curves are grouped together, i.e. Porosity. The Resistivity curves are grouped by Plot Track so that if you change the Micro Normal Resistivity (MNOR) and Micro Inverse Resistivity (MINV) the Array Induction Resistivity (AHT) Curves will not automatically change unless the user wishes.

The above changes above are entered, i.e.

- The Photoelectric factor (PE) curve is changed from "0.0 to 20.0" to 0.0 to 10.0"
- The Neutron Porosity (NPHI) curve is changed from "-0.1 to 0.3" to "0.0 to 0.5" which also modifies the Density Porosity (DPHI) and the Sonic Porosity (SPHI) to the same limits.

As noted in the image the Profile plot is automatically modified as the user makes changes to each text field. View the "Litho-Density" Plot track (see image below) reflects the changes made to the plot curves.

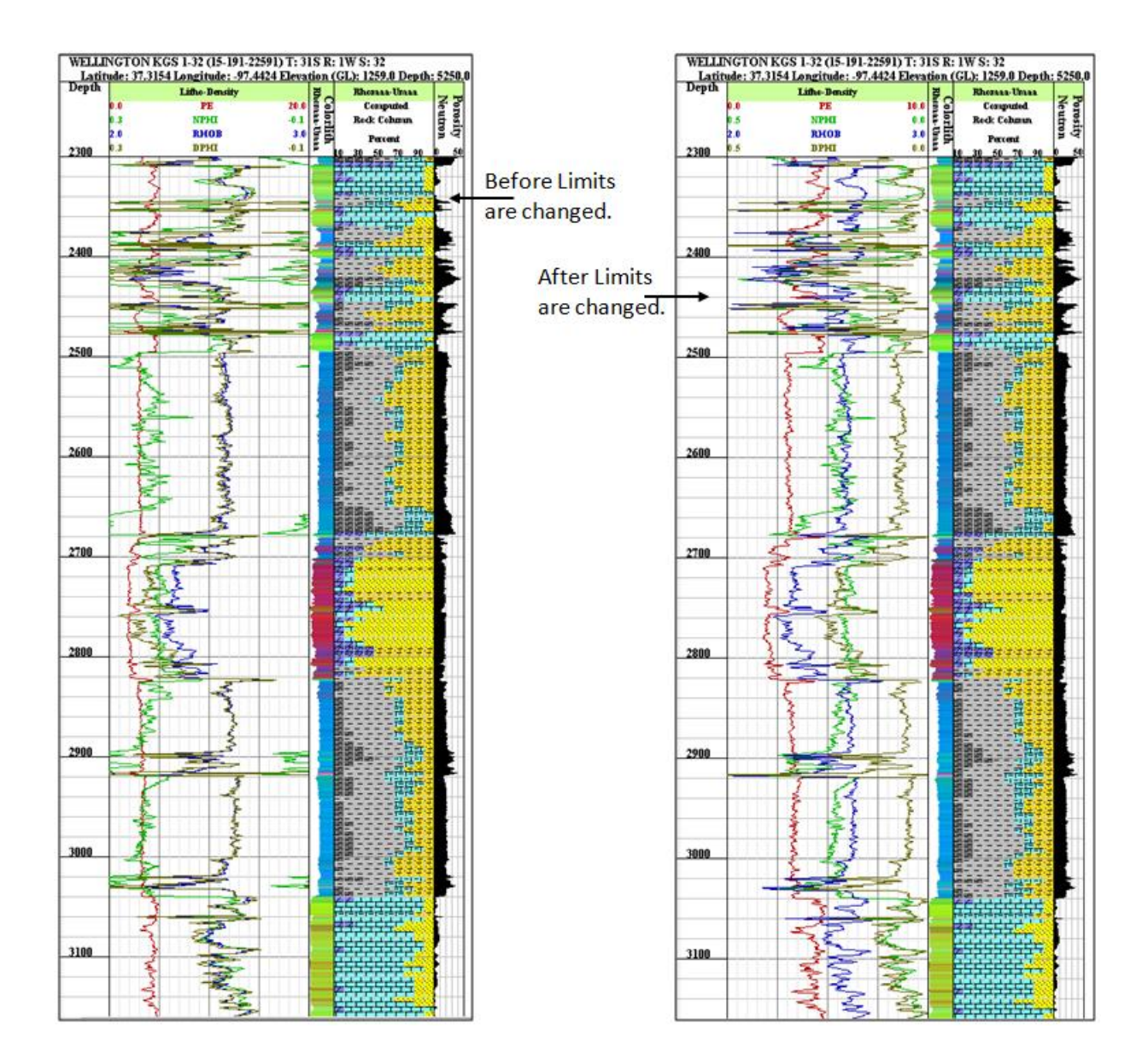

## **Changing the Colorlith – Porosity Imager Linear & Nonlinear Color Schema Tracks**

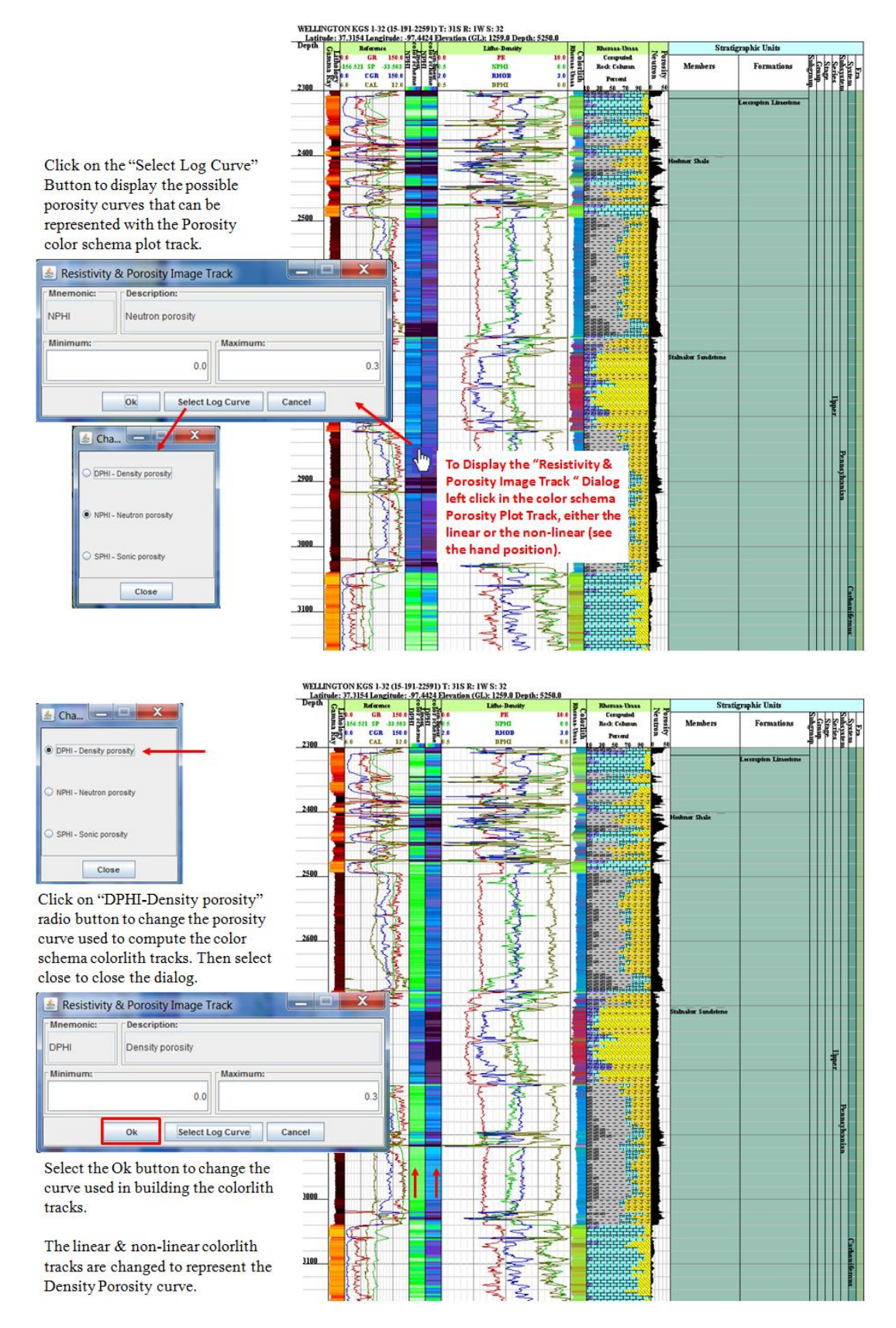

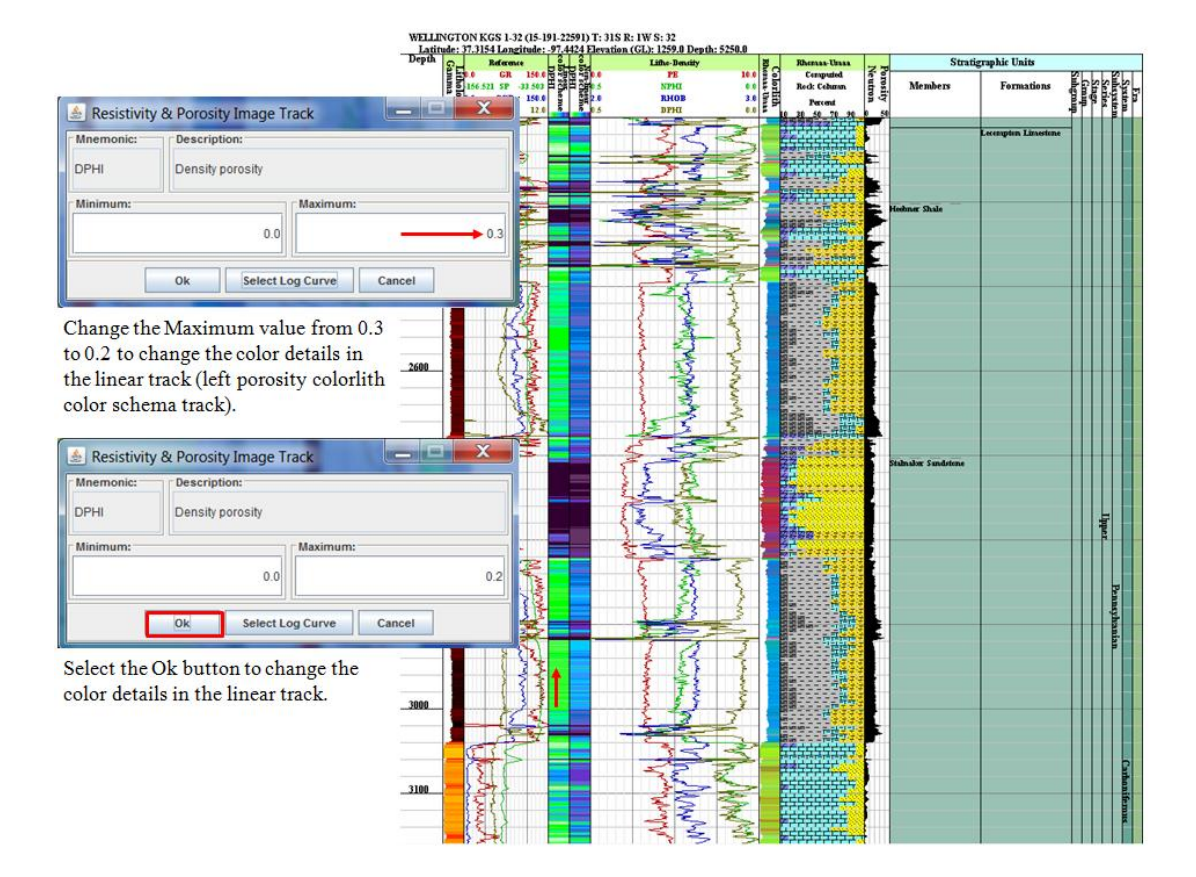

# **Stratigraphic Uints Panel - Adding & Modifying Tops**

The Stratigraphic Units Panel allows the user to Add, Modify or Remove Stratigraphic Units. There are two files that are used to assist in mapping Stratigraphic Units to a specific top name.

- The 2010 International Commission on Stratigraphy Stratigraphic Units and RGB color for the Stratigraphic Units XML File [\(http://www.kgs.ku.edu/software/gemini/data/ISC.xml\)](http://www.kgs.ku.edu/software/gemini/Data/ISC.xml) are used to display the tops in the Stratigraphics Plot Track by Age (RGB Color).
- The Kansas Geological Survey (KGS) Stratigraphic Succession in Kansas, edited by D.E. Zeller, December 1968, updated 2012 [\(http://www.kgs.ku.edu/software/gemini/data/kansas.xml\)](http://www.kgs.ku.edu/software/gemini/Data/kansas.xml) will help map the Kansas Top Names to Stratigraphic Units, System, Sub-System, Series, etc. and to map the top depth of one top pick to the base depth of another top pick.

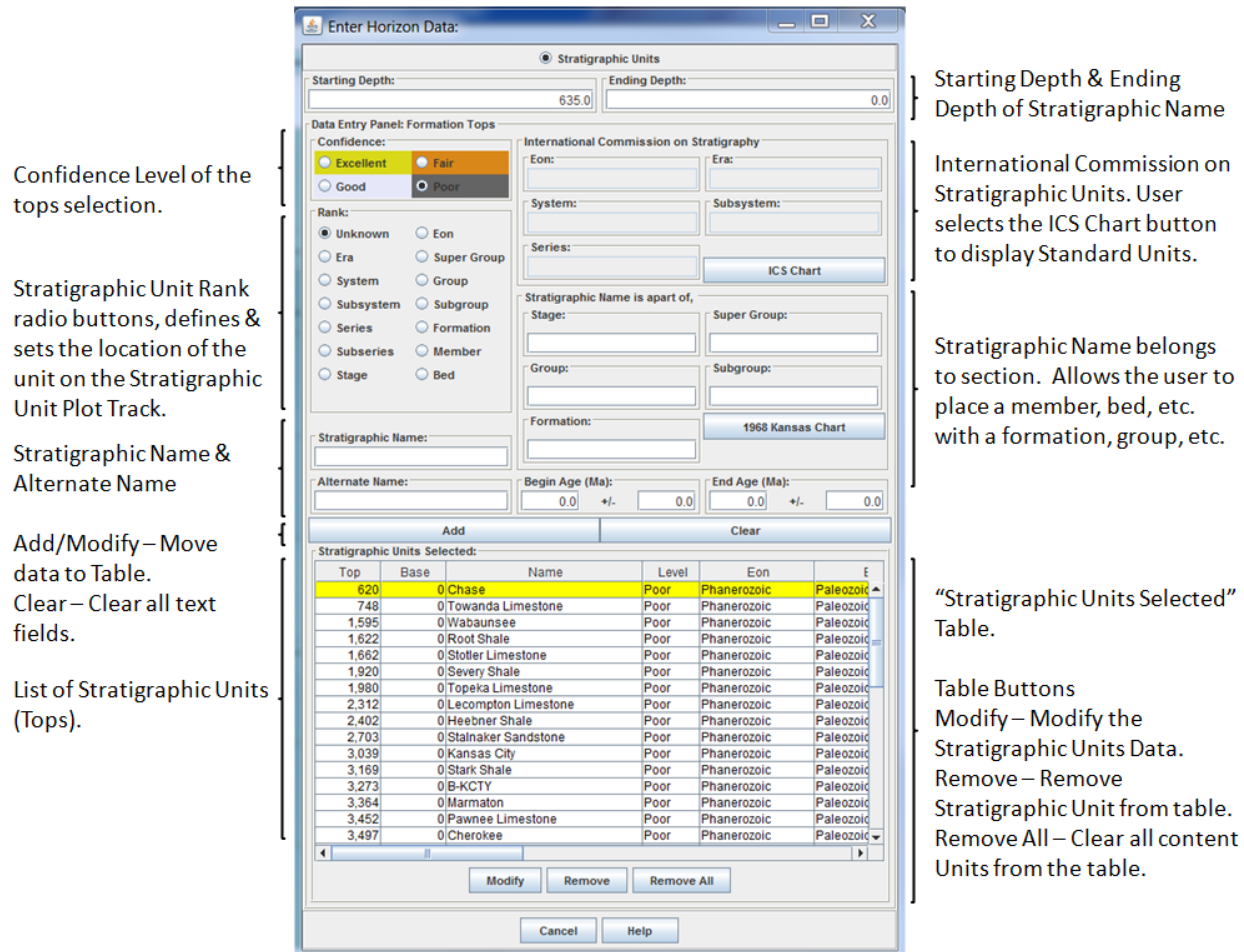

The KGS Stratigraphic Succession of Kansas edited by D. E. Zeller, Dec. 1968, updated 2012 [\(http://www.kgs.ku.edu/PRS/Ozark/TYPE\\_LOG/Stratigraphic/index.html\)](http://www.kgs.ku.edu/PRS/Ozark/TYPE_LOG/Stratigraphic/index.html).

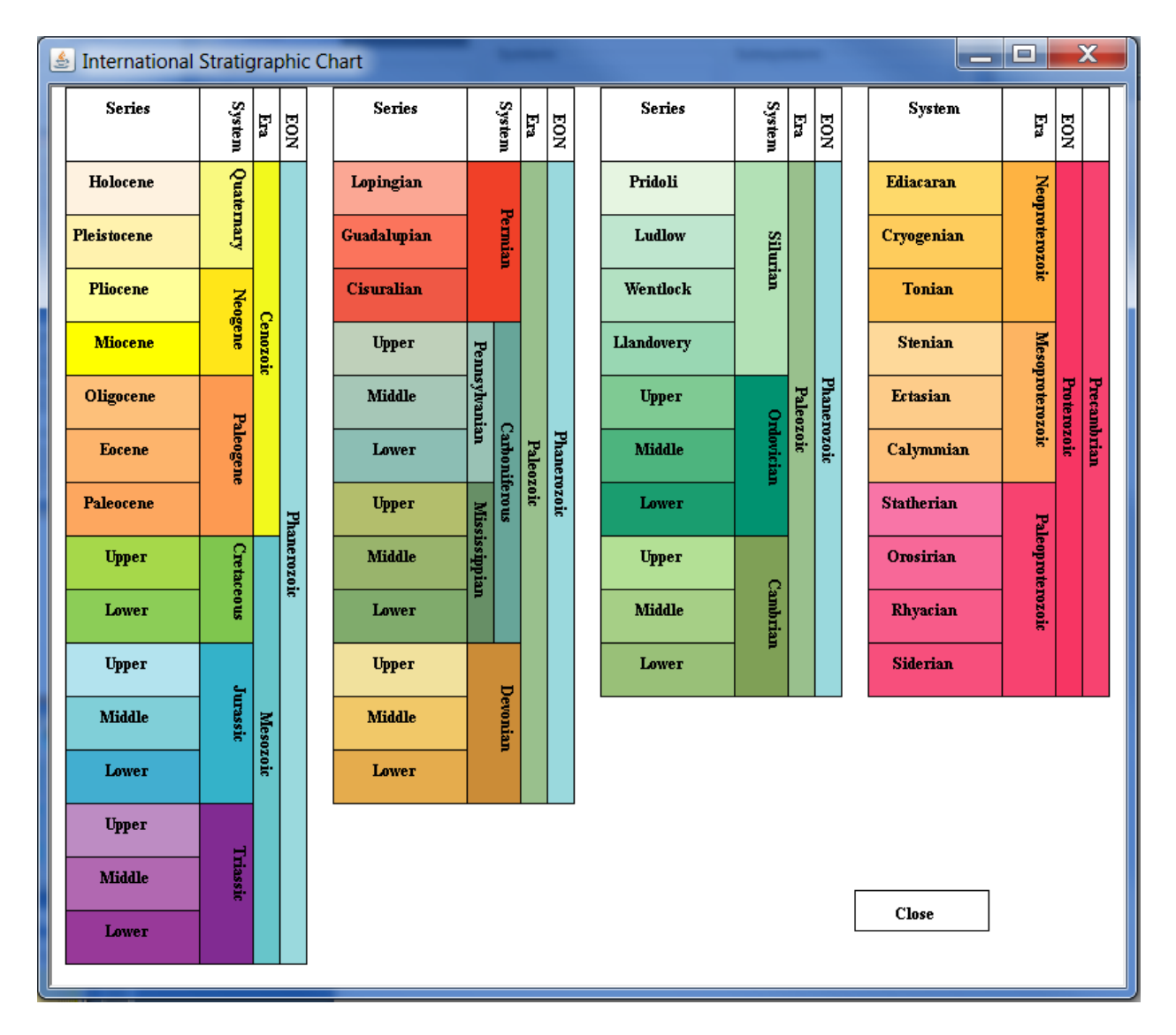

**Figure: The 2010 International Commission on Stratigraphy Stratigraphic Units and RGB colors for the Stratigraphic Units.**

**NOTE:** Although you can modify the tops depth with the Synthetic Seismic Profile Plot Web App, this web app is plotted in milliseconds, there is no real exact way of setting the depth of the tops. The following uses the Help from Wavelets to illustrate how to add and modify tops, which is the same for this web app, although you will have to hit the "Modify Time" Button in the "Time Scale & Range" Panel on the Control Dialog to refresh the profile plot.

# **Add Shawnee Group Example**

This first example is to add a Shawnee Group, which is part of the KGS Stratigraphic Succession in Kansas. First place the mouse in the Stratigraphic Units Plot Track and left click with the mouse to display the "Enter Horizon Data" Dialog with the "Stratigraphic Units" Panel.

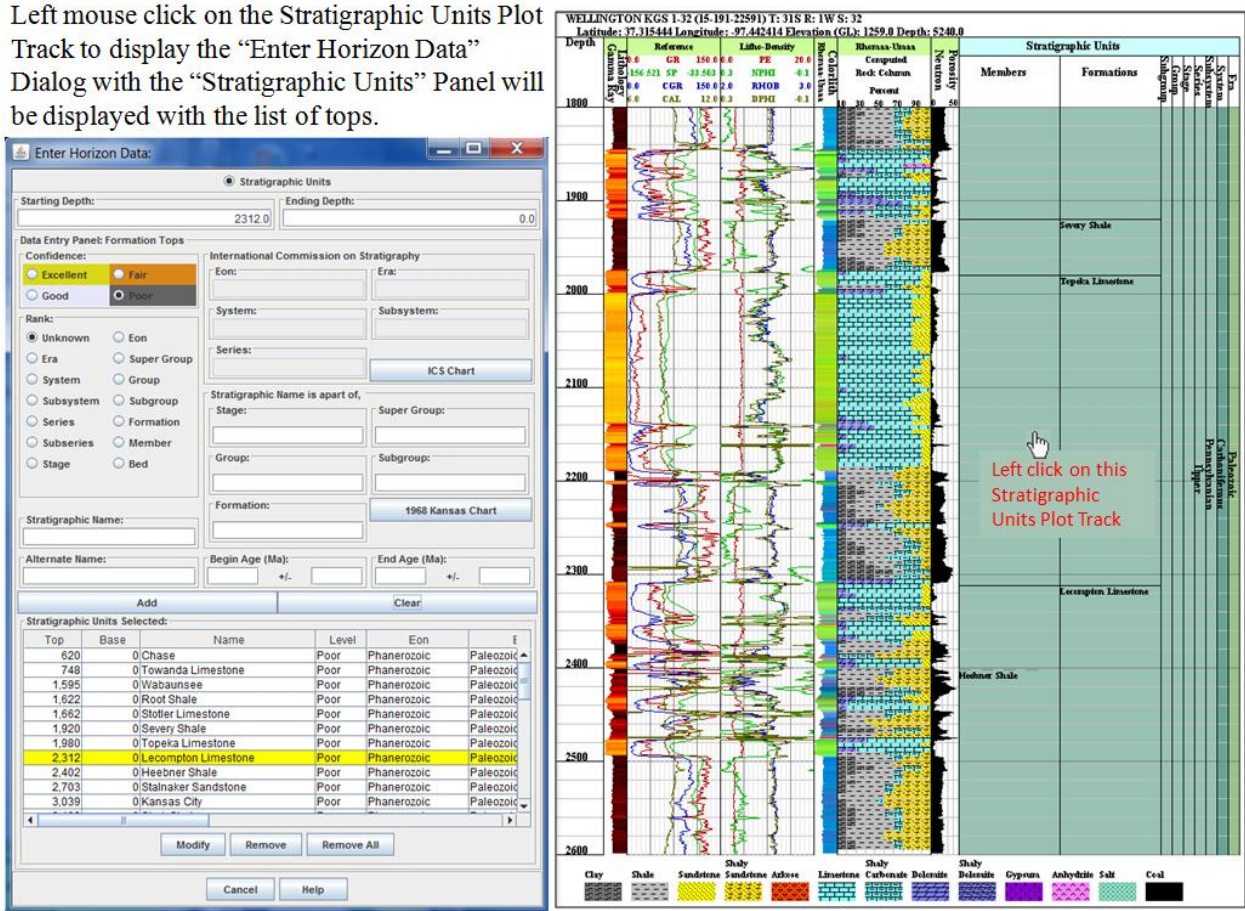

The user can manually enter the tops with as much information as they wish to display. If the stratigraphic unit is part of the Kansas Stratigraphic Units List all necessary fields can be loaded by using the "1968 Kansas Chart" button to display the list of Kansas Stratigraphic Units.

The Topeka Limestone, Lecompton Limestone and the Heebner Shale belong to the Shawnee Group, set the Starting Depth text field to 1980 and the Ending Depth text field to 2402. Click on the "1968 Kansas Chart" Button to display the State Stratigraphic Units Dialog.

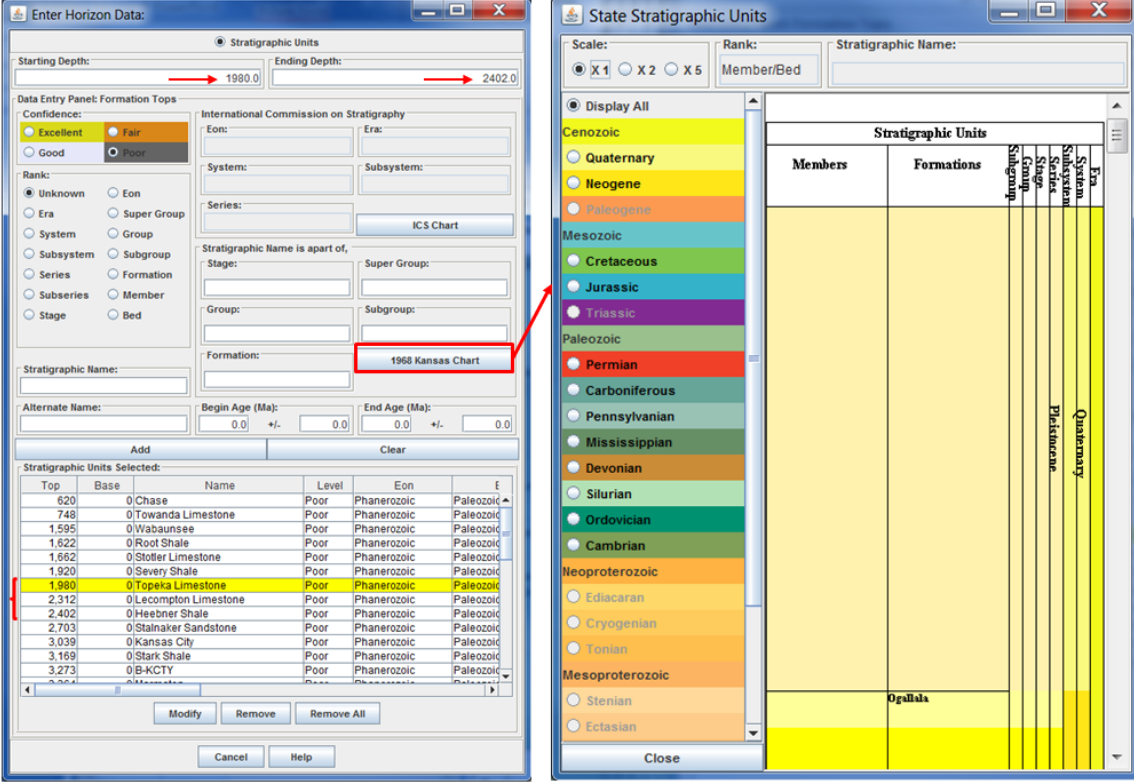

Change the Scale to X5, select the "Pennsylvanian" radio button.

Scroll down to the Lecompton Limestone Formation. Notice it is part of the Shawnee Group.

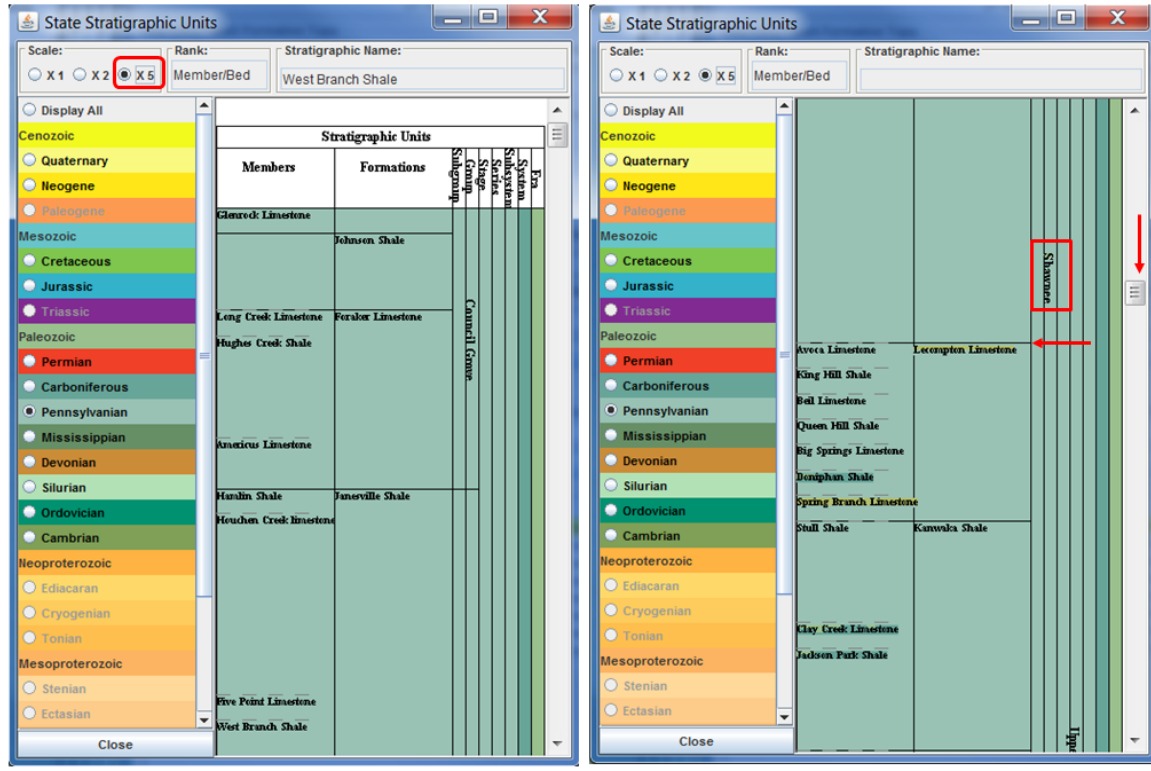

Left mouse click on the Shawnee Group text to transfer all the Stratigraphic Units to the "Stratigraphic Units" Panel on the "Enter Horizon Data" Dialog. Notice also that the Shawnee Group belongs to the Virgilian Stage. Select the "Add" Button to move Shawnee into the table.

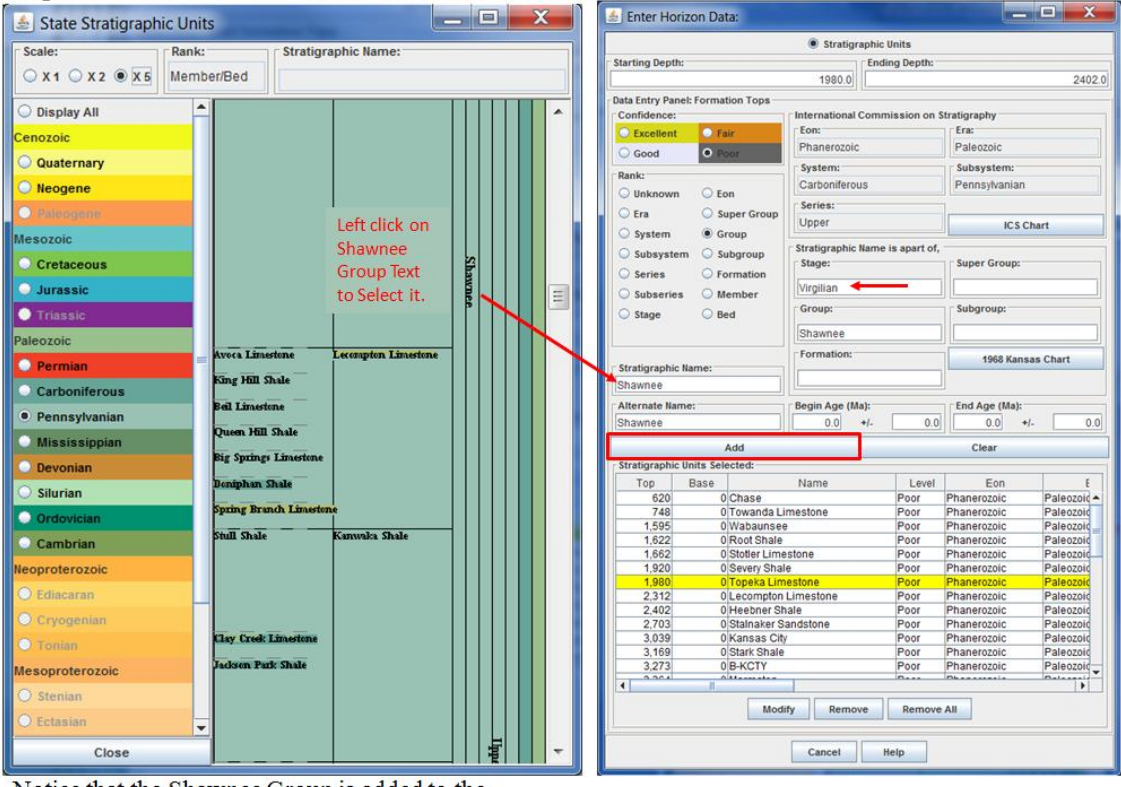

Notice that the Shawnee Group is added to the Group Column of the Stratigraphic Units Plot Track. Shawnee was added to the "Stratigraphic Units Selected" table, see the highlighted top in the table.

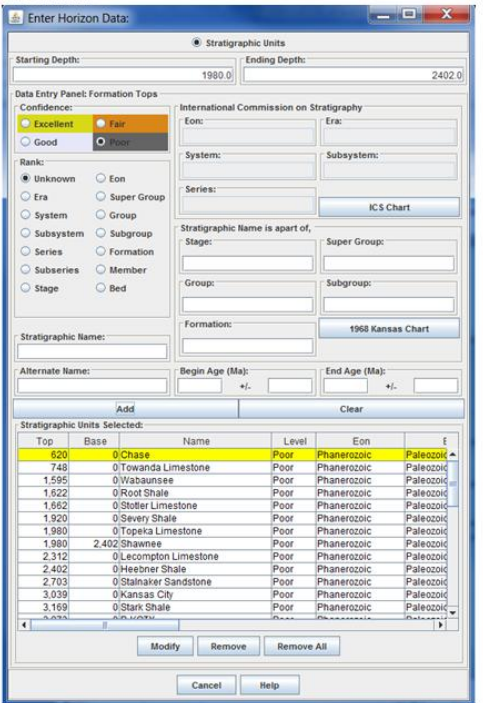

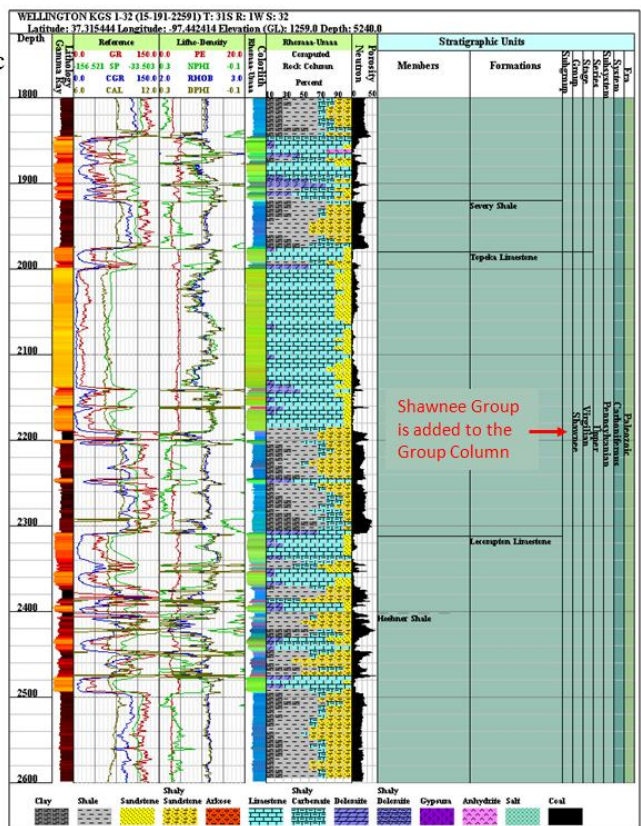

### **Add Unknown Bed (SG-A Bed) Example**

This second example is to add an unknown bed (SG-A Bed) to the Stratigraphic Units List, which is not part of the KGS Stratigraphic Succession in Kansas. This example will enter the basic information to the Depth Range text fields, the Stratigraphic Name text filed and setting the Rank as a BED. The Stratigraphic Units will be provided by the International Commission on Stratigraphy Dialog by selecting the "ICS Chart" Button. The "International Stratigraphic Chart" Dialog displays the stratigraphic units as a series of colored boxes, each stratigraphic unit is has the recommended RGB (Red-Green-Blue) Color defined by the International Commission on Stratigraphy. The user only needs to click the colored box to select all the stratigraphic data associated with the selected stratigraphic unit and transfer the data back to the "Stratigraphic Units" Panel in the "Enter Horizon Data" Dialog.

- (1) Add SG-A to the "Stratigraphic Name" Text field.
- (2) Select the Bed Radio Button in the Rank Panel
- (3) Set the Starting Depth to 2477.0 and the Ending Depth to 0.0 Limestone Depth Range.

(4) Click on the "ICS Chart" Button to display the International Stratigraphic Chart Dialog.

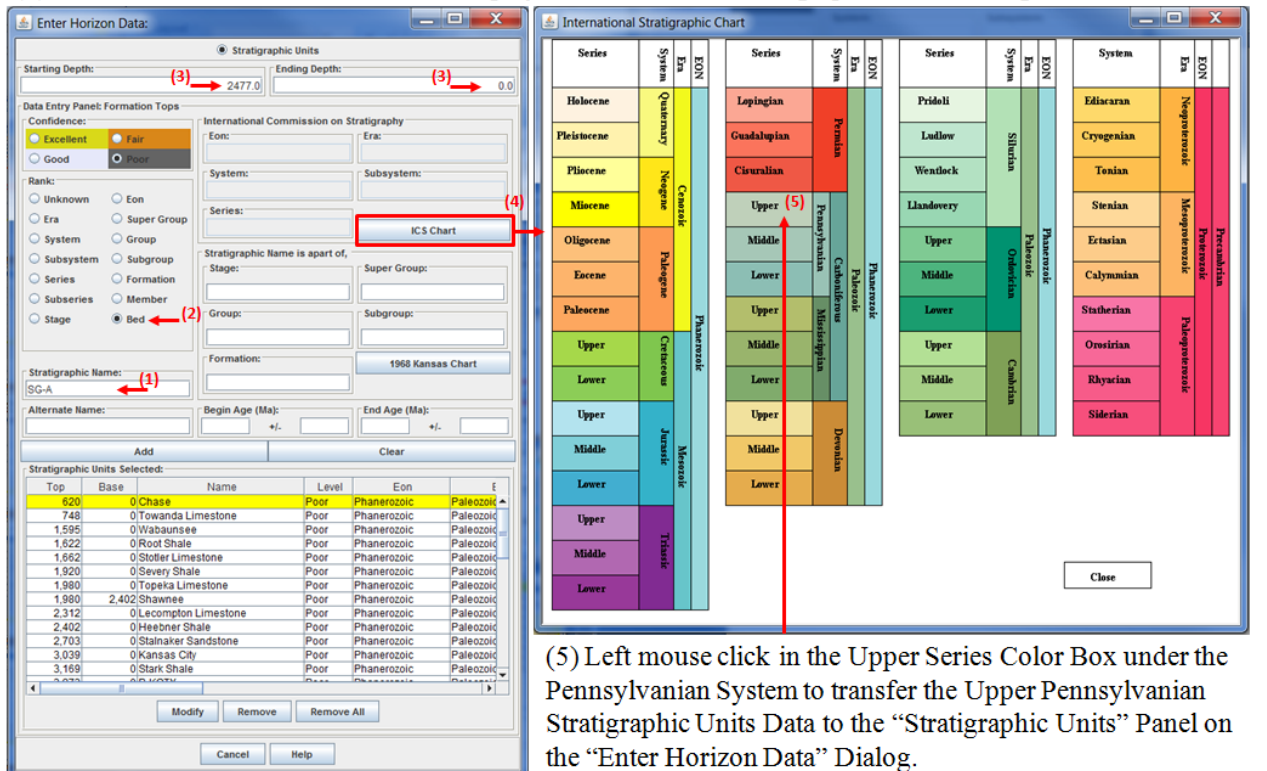

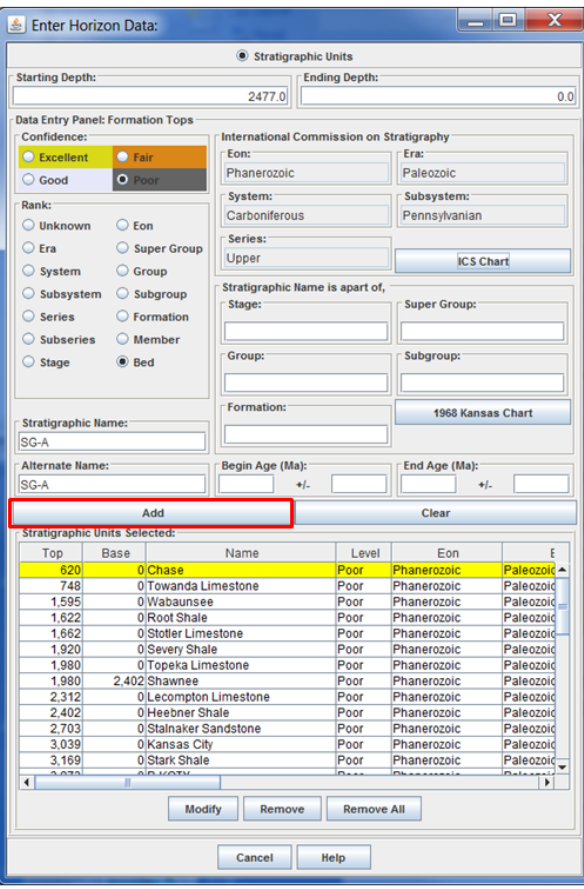

Notice that the Stratigraphic Units Data from the ICS Chart is transferred to the "International Commission on Stratigraphy" Panel.

Now Select the "Add" Button to transfer the Stratigraphic Units Data for the SG-A Bed to the "Stratigraphic Units Selected" Table.

Notice that the SG-A Bed is added to the Members Column of the Stratigraphic Units Plot Track. SG-A Bed was added to the "Stratigraphic Units Selected" table, see the highlighted top in the table.

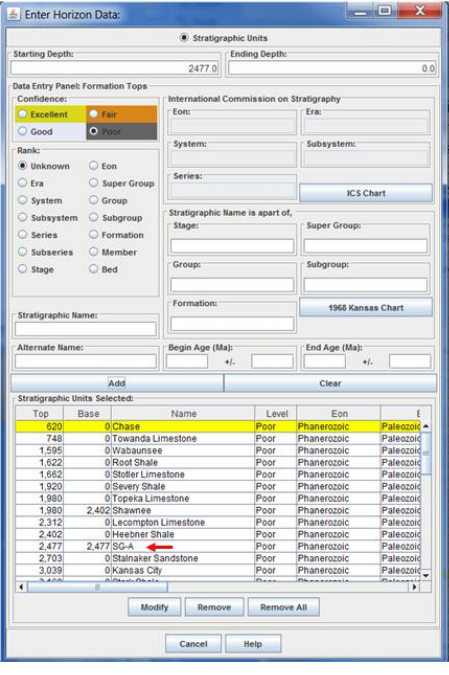

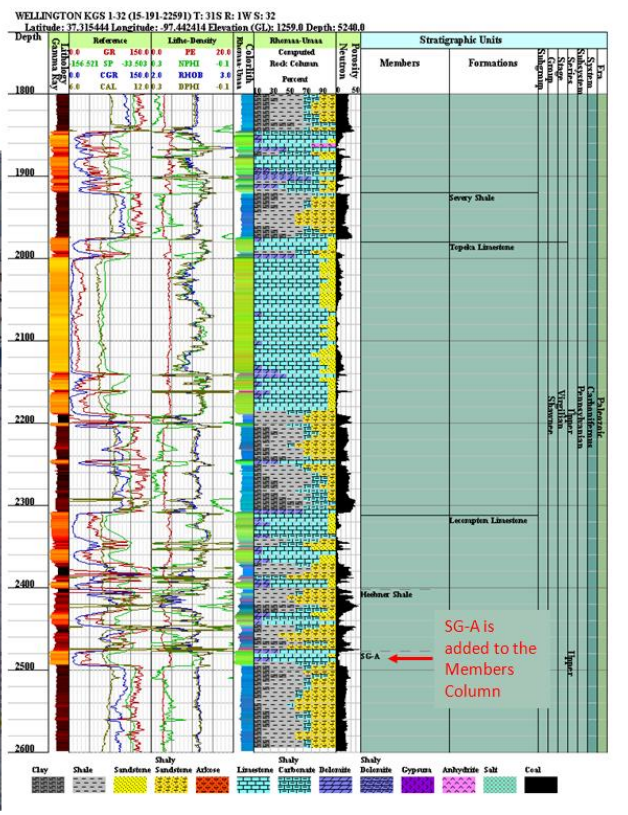

# **Modify Severy Shale Formation Example**

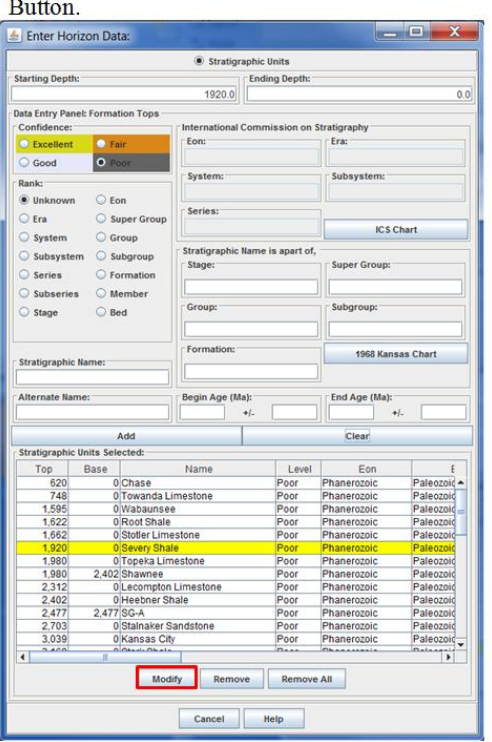

Highlight the Severy Shale, select the "Modify"

Notice the Stratigraphic Units Data are loaded into the Stratigraphic Units Panel Fields and the "Statigraphic Name is apart of," fields are empty.

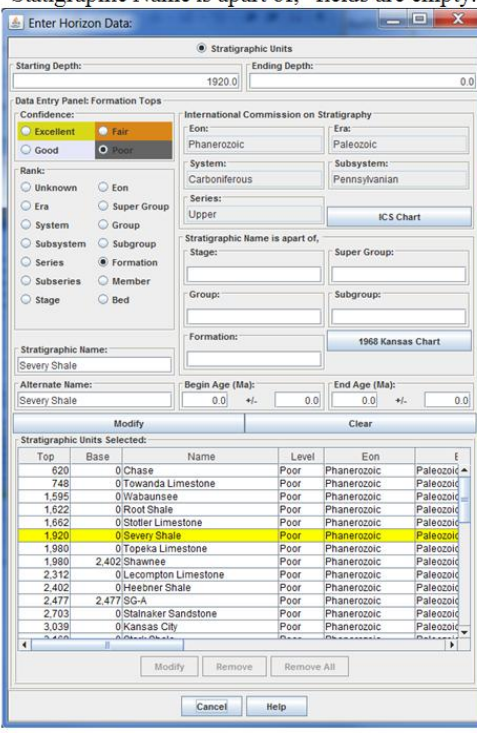

Left mouse click on the Severy Shale text to transfer all the Stratigraphic Units to the "Stratigraphic Units" Panel on the "Enter Horizon Data" Dialog. Notice also that the Severy Shale belongs to the Wabaunsee.

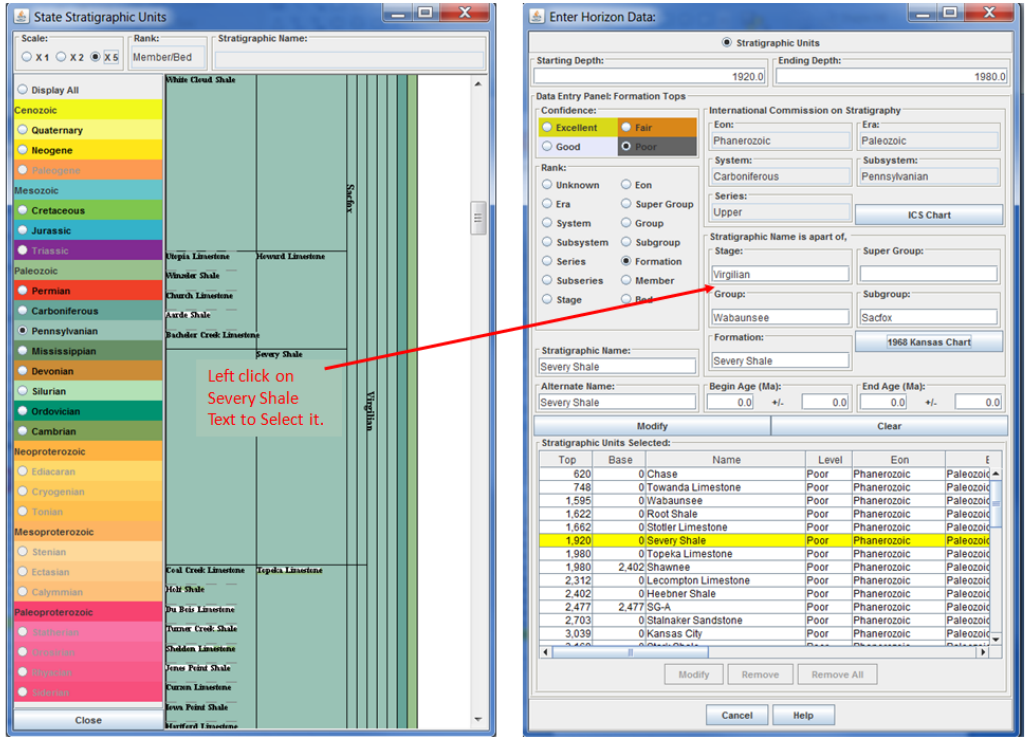

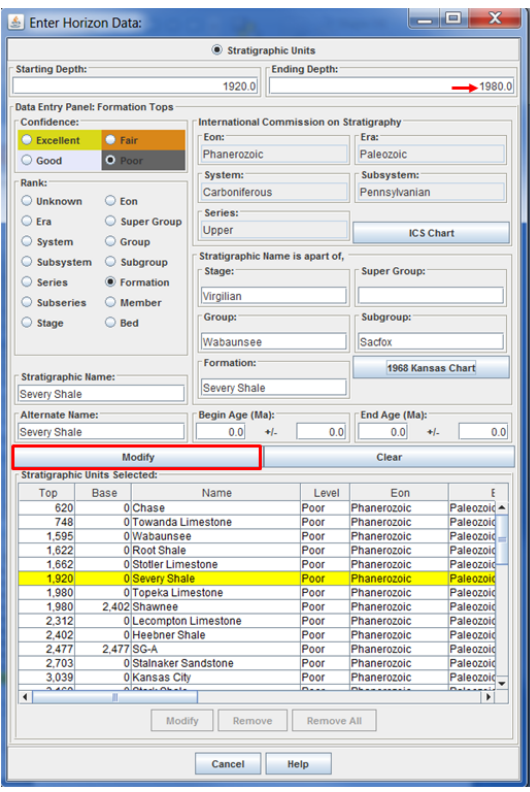

Change the Ending Depth to 1980.0, which is the start Depth of the Topeka Limestone and the next Formation.

Now Select the "Modify" Button to save the changes and modify the contents of the "Severy Shale" Stratigraphic Units in the<br>
"Stratigraphic Units Selected" table.

Notice that the Kanwaka Shale Formation has been modified to extend the ending depth to 1980'. This also add the "Stratigraphic Name is apart of" text fields.

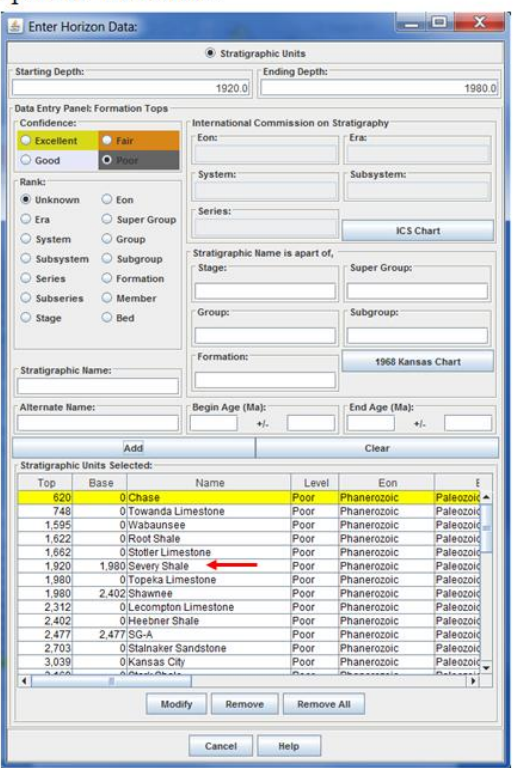

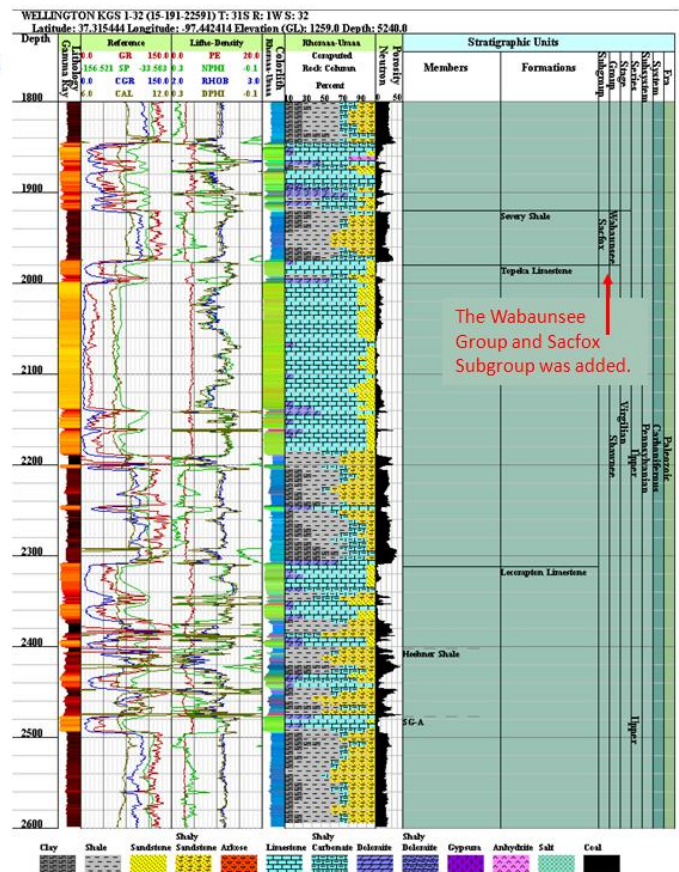
## **Save PS Wave Data as a Comma Separated Values (CSV) File**

To save the contents of the "Zonation Data from LAS Log Curve" "spreadsheet" data as a Comma Separated Values (CSV) File to be imported into Excel or another program, click on the

I icon image button, which will display the "Enter Directory Path & Filename" dialog, which the user can search their PC for the directory they wish to save the CSV file in.

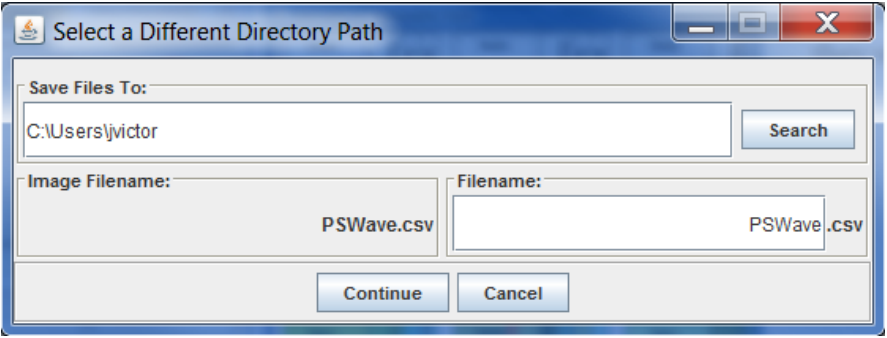

The default directory is your home directory, but you can save the file anywhere on your PC, click on the "Search" Button to search your PC for the correct path. The default filename is PSWave, which will prepended to ".csv" when it is saved.

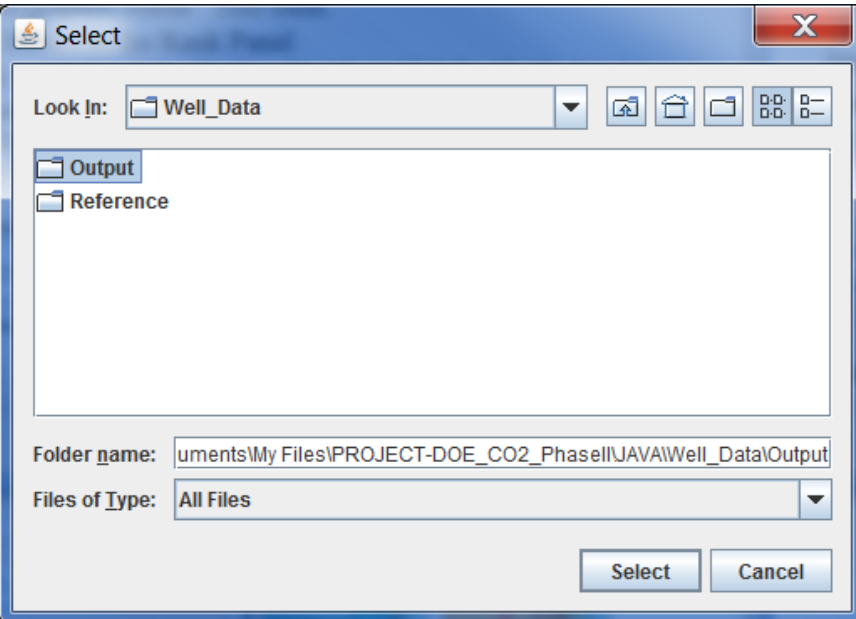

Once you find the directory path you wish to save the file into, click on the "Select" button to transfer the directory path to the "Select a Different Directory Path" dialog.

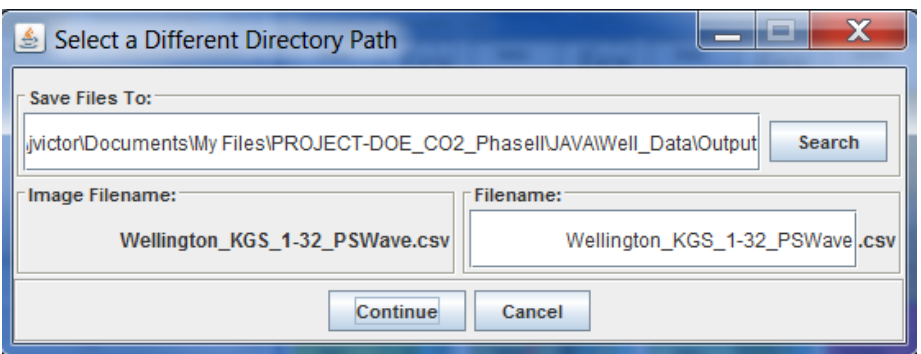

You can now change the Filename text field to any name you wish, e.g. Wellington\_KGS\_1- 32\_PSWave. Now click on the "Continue" button to create the file.

The contents of the above csv file can be imported directly into Excel as illustrated below,

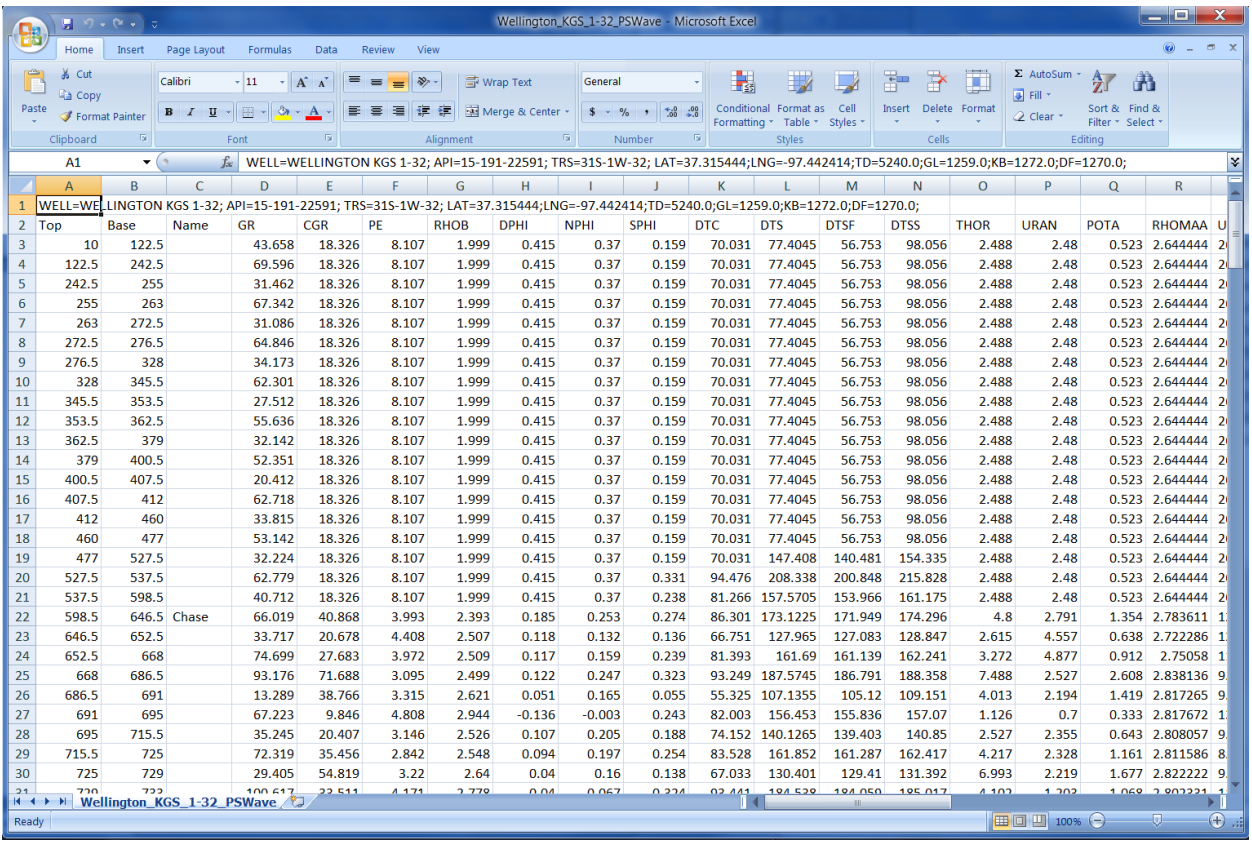

## **Importing PC Data – PS Wave Data Comma Separated Values CSV File**

Most of the web apps will use the same input dialogs to import tops CSV (Comma Separated Values) file. The Load Data Dialog is basically the same for most of the Web Apps except they only load a subset of the total data types. In this example a Tops CSV file is being imported into the web app.

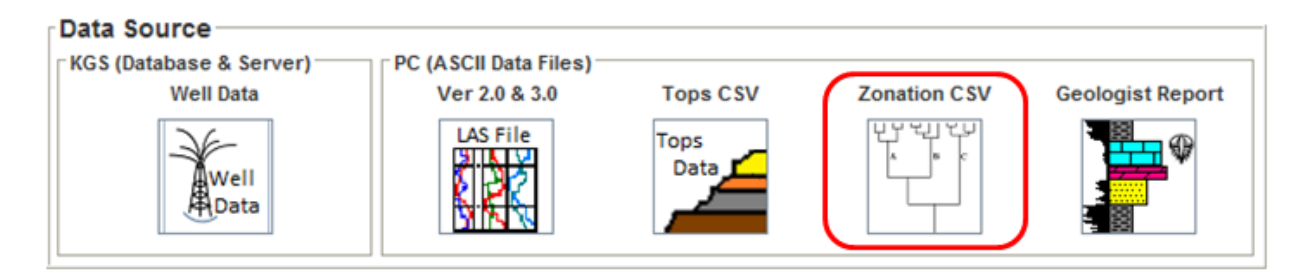

Left Click on the "Zonation Data" Icon Button in the Data Source Panel of the Load Data Dialog. This will display the "Select Zonation Comma Delimited File from your PC" Dialog. This dialog allows the user to search their PC for the file of interest. In this example it is the Zonation CSV file Wellington-KGS-1-32\_PSWave.csv, highlighted below. Select the Open button to display the "Map File Column Number to Region Column" Dialog.

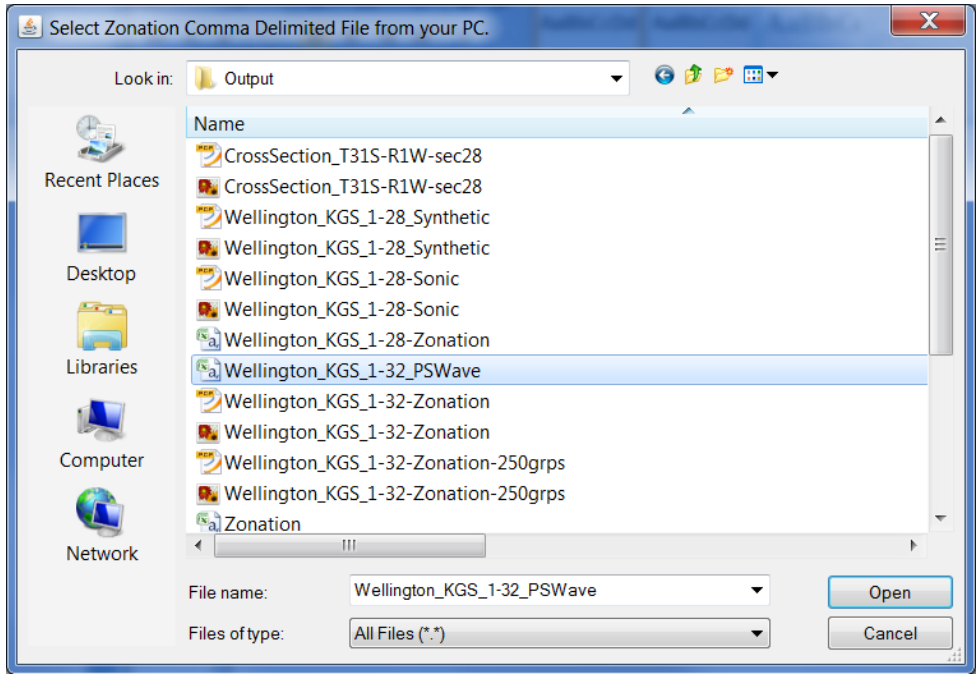

The "Map File Column Number to Region Column" Dialog allows the user to map the file columns number to the web app tops data structure. In this example the file has the well information in line one of the Zonation CSV File and line two of the Zonation CSV File has the file data columns. In this case the chosen file columns match the Zonation Mnemonics for the tops data structure. The File Column Number is automatically assigned to the Zonation Log

Column Names. The user only needs to select the "Load Data" Button to parse the Zonation Data into the web app.

## **PS Wave CSV (Comma Separated Values) File Structure.**

The Wellington KGS 1-32 PS Wave CSV example has two introduction lines, the first line is the well header information and the second line is the actual column labels for the tops data, illustrated below,

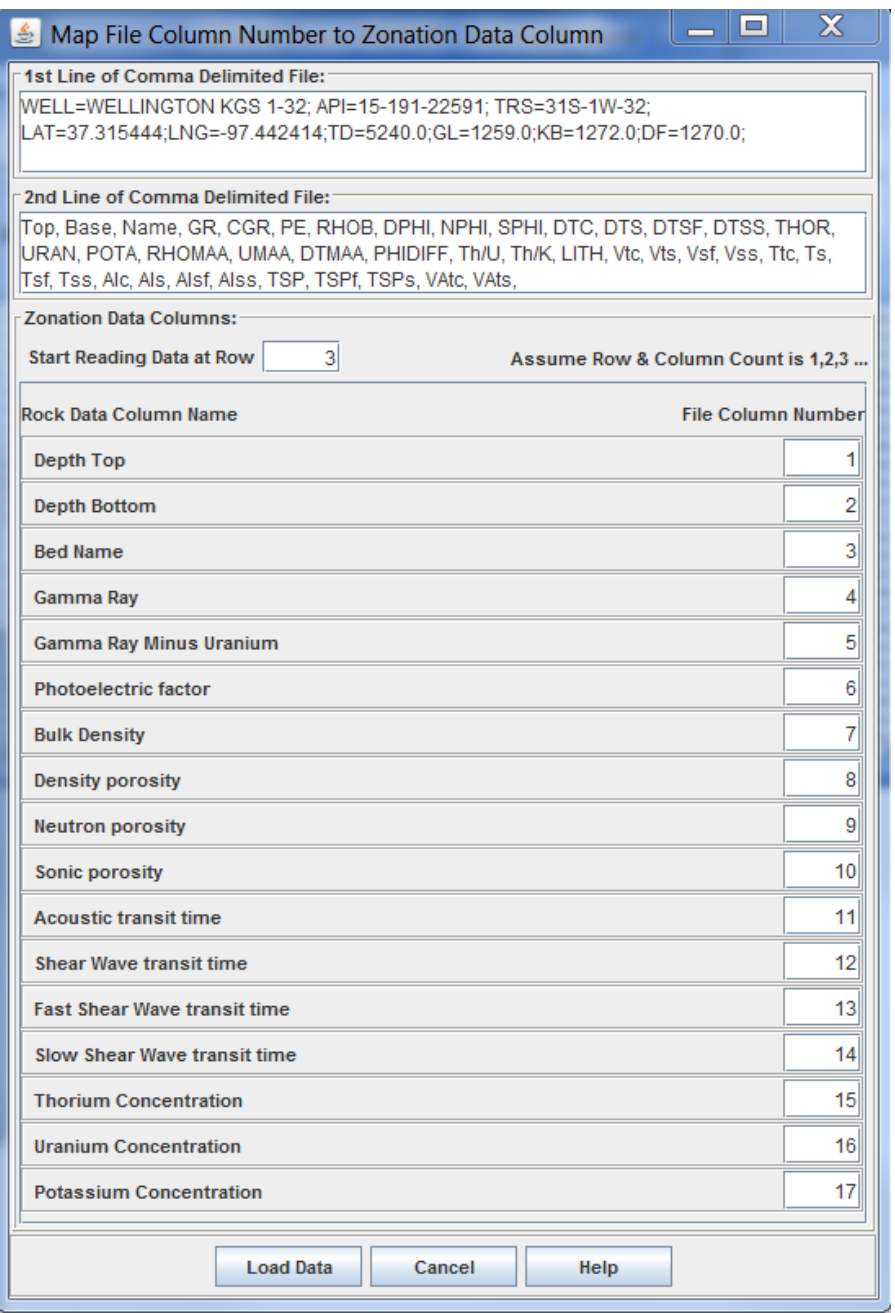

This program only imports the log data since all the sonic velocities and times can be computed from the raw data.

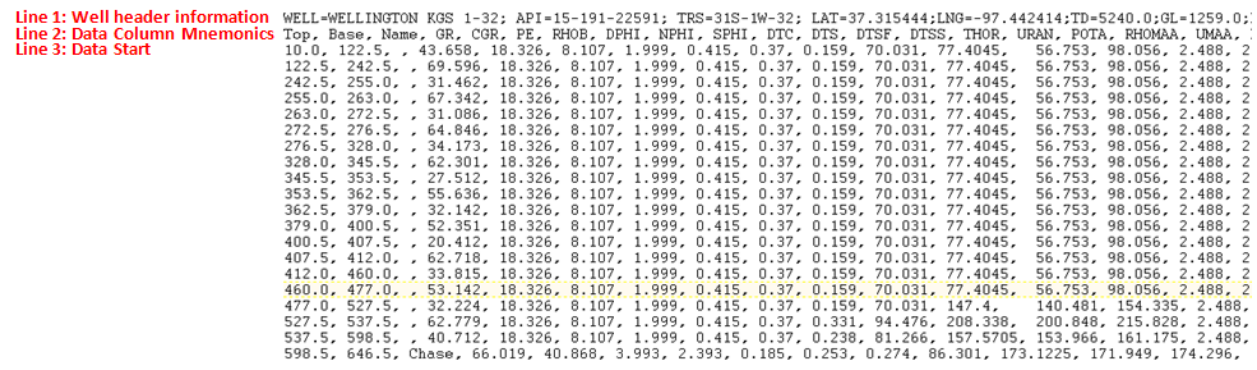

**Figure: Partial Contents of the Wellington\_KGS\_1-32\_PSWave.csv File.**

The "Map File Column Number to Zonation Column" Dialog allows the user to map the data in the PS Wave CSV File to the web app data structure variables. The program first reads the first and second line of the CSV File looking for the data column headers. The lines are each parsed to single out the data column headers and to match those headers to the zonation file data structure. The program then assigns the column number to the Zonation File Column Name starting at column 1,2,3, … if the file column name used matches the expected Zonation column name.

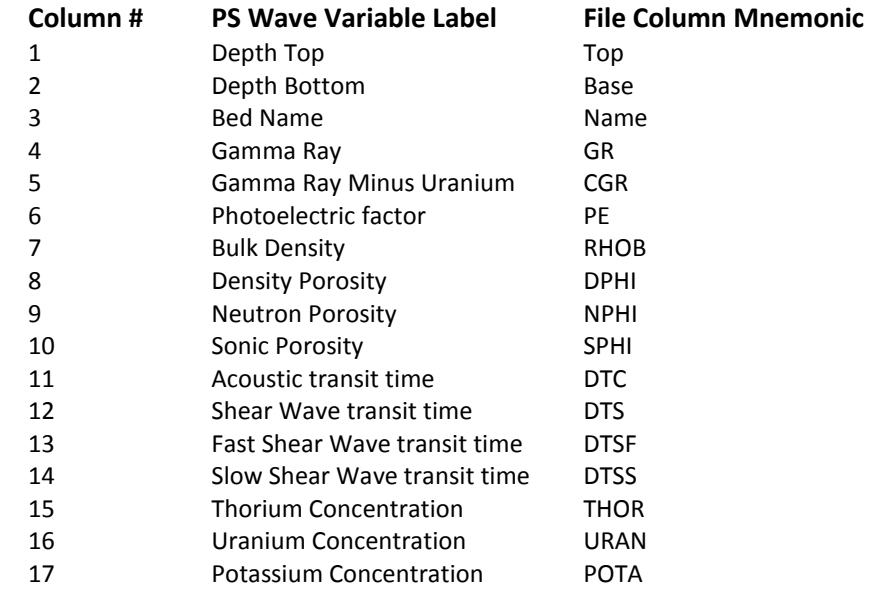

Note the PS Wave only imports only the basic log data, the times and velocities will be recomputed from the raw data.

The program expects the first line to be header information and will parse it as header data. In the figure above the first line, you will notice that each of the variables are paired with a unique name, i.e. WELL=WELLINGTON KGS 1-32; API=15-191-22591, etc. The program firsts

splits the ';' semicolon into individual strings and then splits the '=' equal signs into two words, an identifier string and a data string. The identifier is unique to the header information and the data is assign to a specific variable based on the identifier.

When the user selects the "Load Data" Button on the "Map File Column Number to Zonation Column" Dialog the data is parsed into the PS Wave Program, where the Zonaton CSV file name is entered into the "PC ASCII Files:" Panel as well as the data type source.

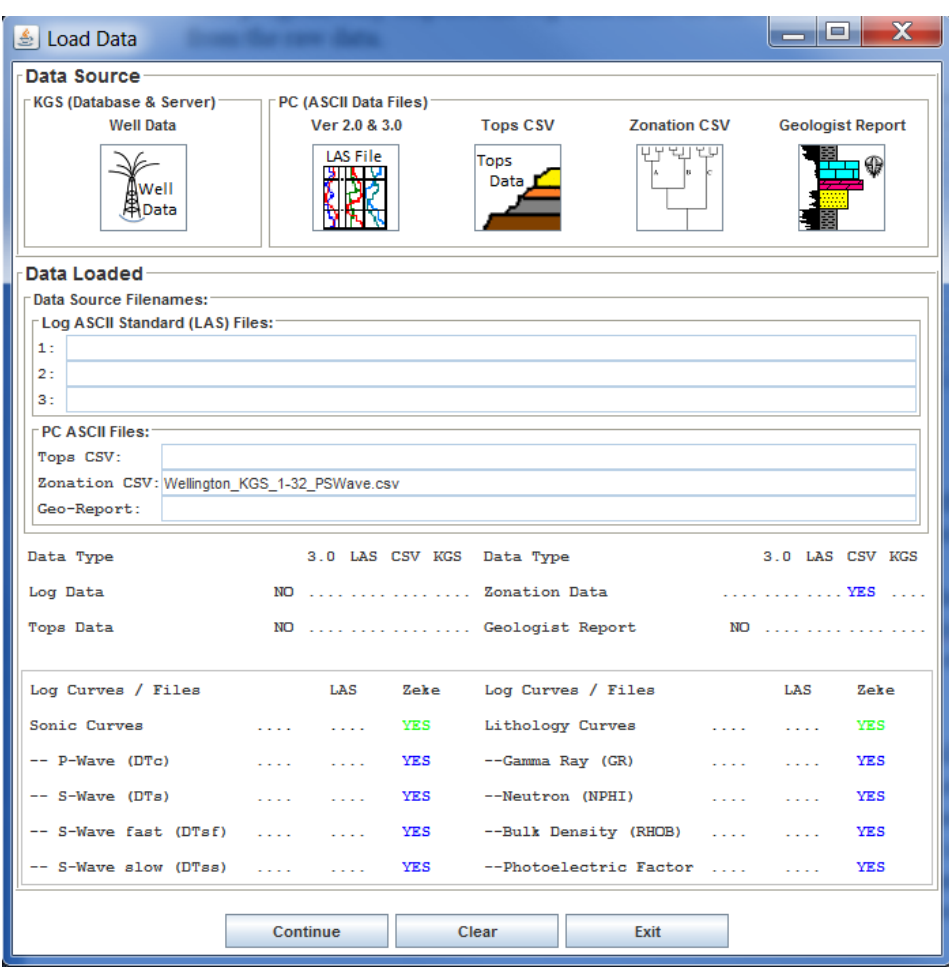